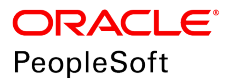

# PeopleSoft HCM 9.2: Human Resources Track Faculty Events

**June 2019**

**ORACLE** 

PeopleSoft HCM 9.2: Human Resources Track Faculty Events Copyright © 1988, 2019, Oracle and/or its affiliates. All rights reserved.

This software and related documentation are provided under a license agreement containing restrictions on use and disclosure and are protected by intellectual property laws. Except as expressly permitted in your license agreement or allowed by law, you may not use, copy, reproduce, translate, broadcast, modify, license, transmit, distribute, exhibit, perform, publish, or display any part, in any form, or by any means. Reverse engineering, disassembly, or decompilation of this software, unless required by law for interoperability, is prohibited.

The information contained herein is subject to change without notice and is not warranted to be error-free. If you find any errors, please report them to us in writing.

If this is software or related documentation that is delivered to the U.S. Government or anyone licensing it on behalf of the U.S. Government, then the following notice is applicable:

U.S. GOVERNMENT END USERS: Oracle programs, including any operating system, integrated software, any programs installed on the hardware, and/or documentation, delivered to U.S. Government end users are "commercial computer software" pursuant to the applicable Federal Acquisition Regulation and agency-specific supplemental regulations. As such, use, duplication, disclosure, modification, and adaptation of the programs, including any operating system, integrated software, any programs installed on the hardware, and/or documentation, shall be subject to license terms and license restrictions applicable to the programs. No other rights are granted to the U.S. Government.

This software or hardware is developed for general use in a variety of information management applications. It is not developed or intended for use in any inherently dangerous applications, including applications that may create a risk of personal injury. If you use this software or hardware in dangerous applications, then you shall be responsible to take all appropriate fail-safe, backup, redundancy, and other measures to ensure its safe use. Oracle Corporation and its affiliates disclaim any liability for any damages caused by use of this software or hardware in dangerous applications.

Oracle and Java are registered trademarks of Oracle and/or its affiliates. Other names may be trademarks of their respective owners.

Intel and Intel Xeon are trademarks or registered trademarks of Intel Corporation. All SPARC trademarks are used under license and are trademarks or registered trademarks of SPARC International, Inc. AMD, Opteron, the AMD logo, and the AMD Opteron logo are trademarks or registered trademarks of Advanced Micro Devices. UNIX is a registered trademark of The Open Group.

This software or hardware and documentation may provide access to or information about content, products, and services from third parties. Oracle Corporation and its affiliates are not responsible for and expressly disclaim all warranties of any kind with respect to third-party content, products, and services unless otherwise set forth in an applicable agreement between you and Oracle. Oracle Corporation and its affiliates will not be responsible for any loss, costs, or damages incurred due to your access to or use of third-party content, products, or services, except as set forth in an applicable agreement between you and Oracle.

#### Documentation Accessibility

For information about Oracle's commitment to accessibility, visit the Oracle Accessibility Program website at [http://](http://www.oracle.com/pls/topic/lookup?ctx=acc&id=docacc) [www.oracle.com/pls/topic/lookup?ctx=acc&id=docacc.](http://www.oracle.com/pls/topic/lookup?ctx=acc&id=docacc)

#### Access to Oracle Support

Oracle customers that have purchased support have access to electronic support through My Oracle Support. For information, visit <http://www.oracle.com/pls/topic/lookup?ctx=acc&id=info>or visit [http://www.oracle.com/pls/](http://www.oracle.com/pls/topic/lookup?ctx=acc&id=trs) [topic/lookup?ctx=acc&id=trs](http://www.oracle.com/pls/topic/lookup?ctx=acc&id=trs) if you are hearing impaired.

# **Contents**

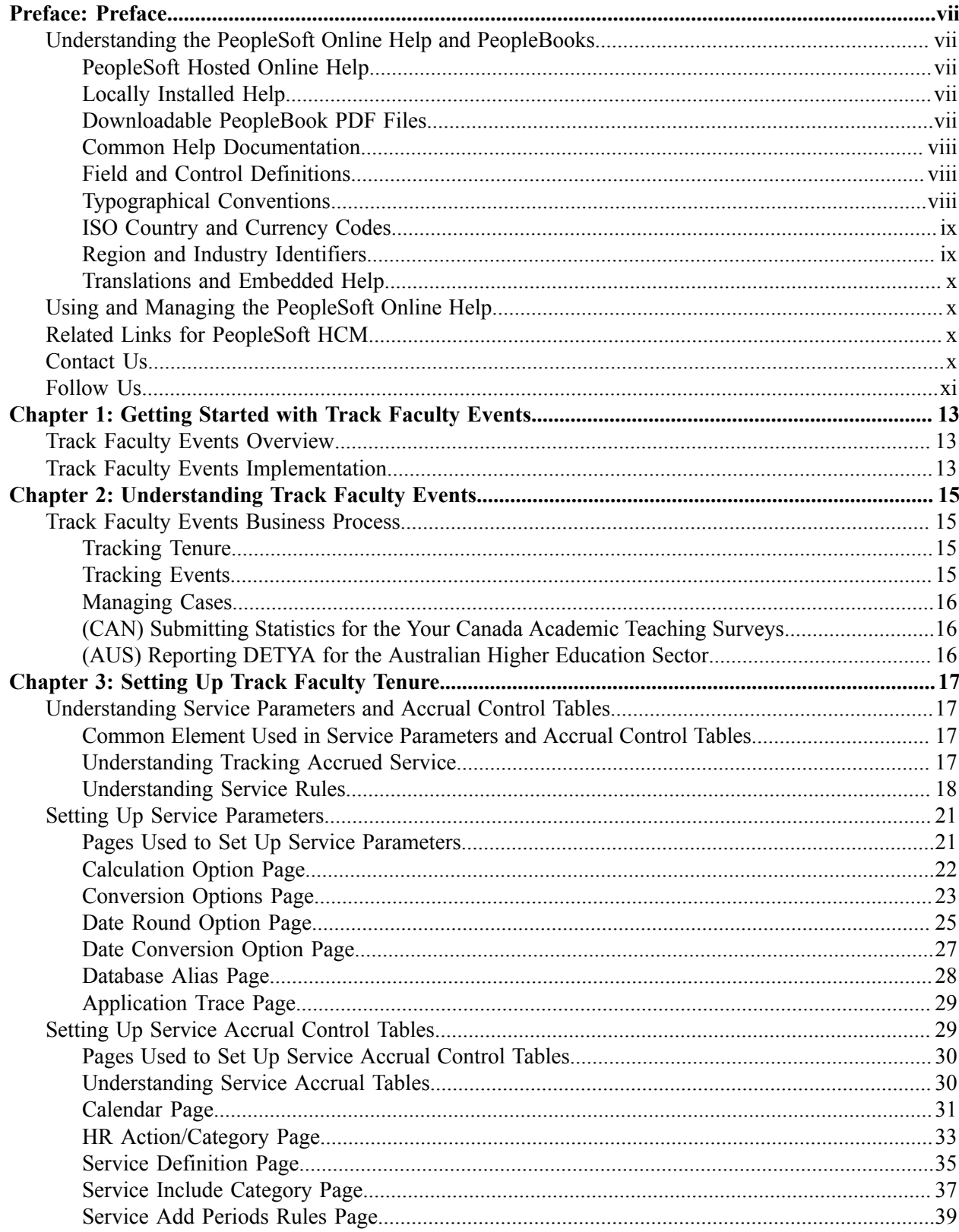

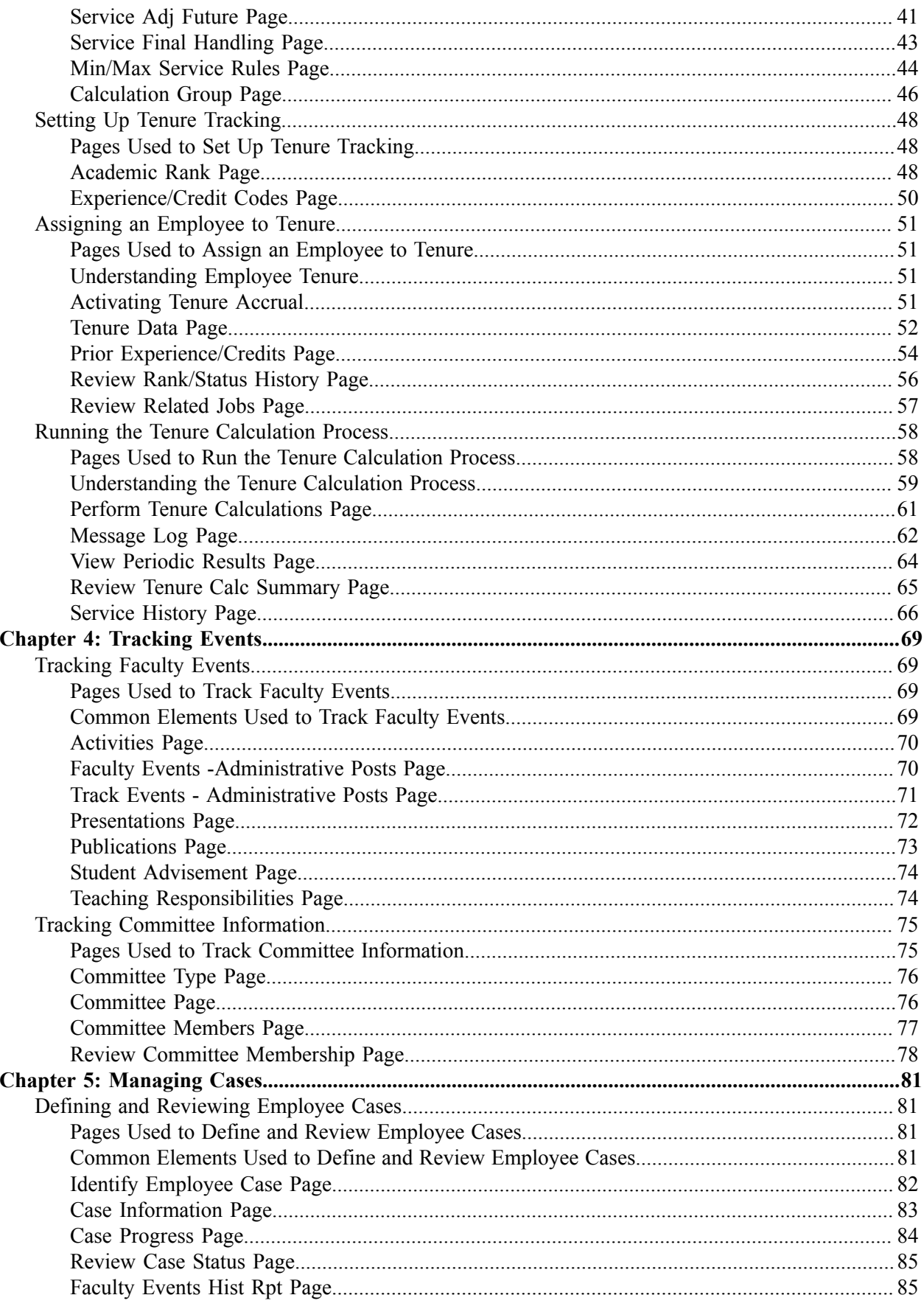

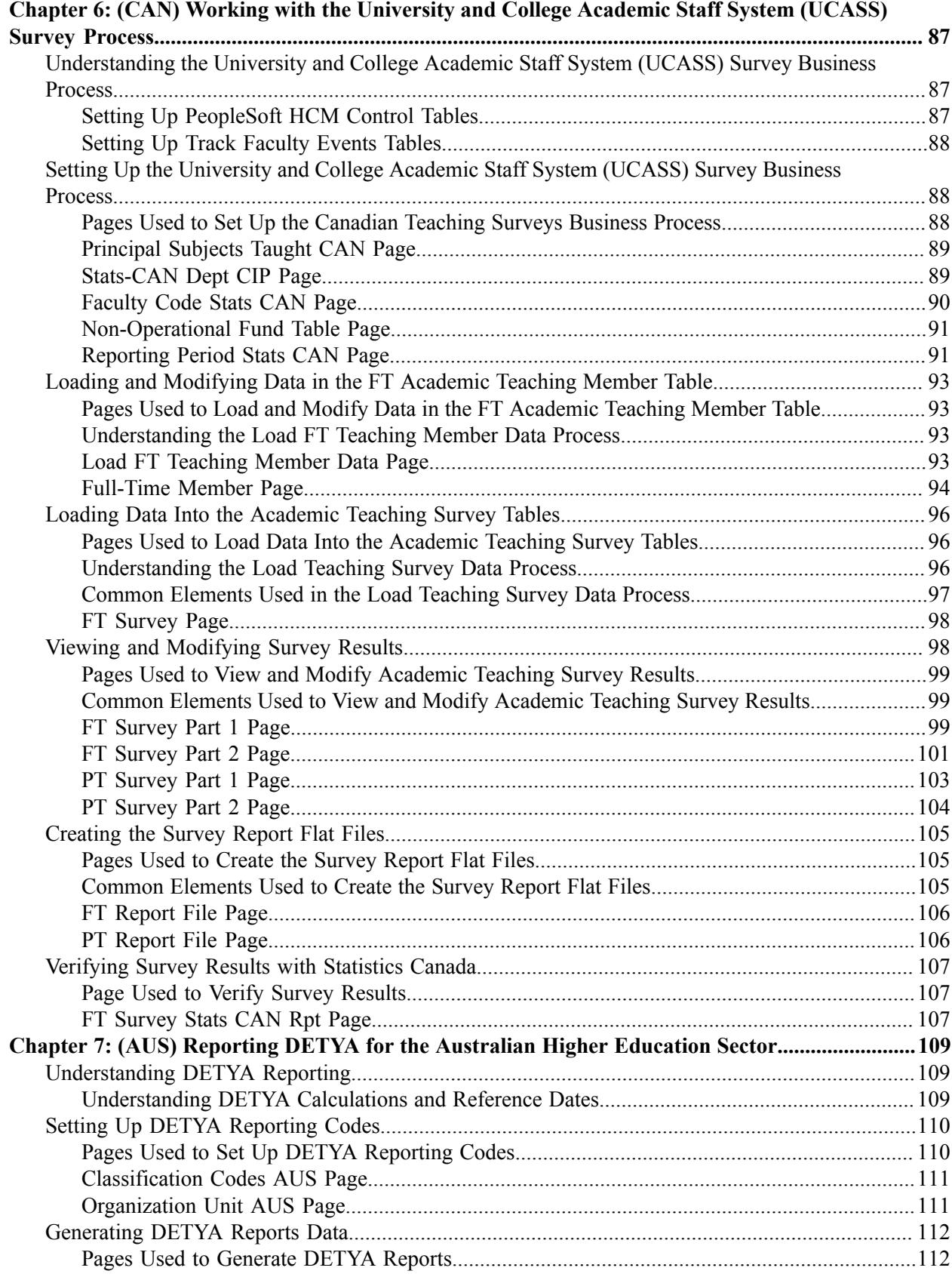

Contents

# <span id="page-6-0"></span>**Preface**

# <span id="page-6-1"></span>**Understanding the PeopleSoft Online Help and PeopleBooks**

The PeopleSoft Online Help is a website that enables you to view all help content for PeopleSoft Applications and PeopleTools. The help provides standard navigation and full-text searching, as well as context-sensitive online help for PeopleSoft users.

## <span id="page-6-2"></span>**PeopleSoft Hosted Online Help**

You access the PeopleSoft Online Help on Oracle's PeopleSoft Hosted Online Help website, which enables you to access the full help website and context-sensitive help directly from an Oracle hosted server. The hosted online help is updated on a regular schedule, ensuring that you have access to the most current documentation. This reduces the need to view separate documentation posts for application maintenance on My Oracle Support, because that documentation is now incorporated into the hosted website content. The Hosted Online Help website is available in English only.

**Note:** Only the most current release of hosted online help is updated regularly. After a new release is posted, previous releases remain available but are no longer updated.

## <span id="page-6-3"></span>**Locally Installed Help**

If you are setting up an on-premises PeopleSoft environment, and your organization has firewall restrictions that prevent you from using the Hosted Online Help website, you can install the PeopleSoft Online Help locally. If you install the help locally, you have more control over which documents users can access and you can include links to your organization's custom documentation on help pages.

In addition, if you locally install the PeopleSoft Online Help, you can use any search engine for full-text searching. Your installation documentation includes instructions about how to set up Elasticsearch for full-text searching. See *PeopleSoft 9.2 Application Installation* for your database platform, "Installing PeopleSoft Online Help." If you do not use Elasticsearch, see the documentation for your chosen search engine.

**Note:** See [Oracle Support Document 2205540.2 \(PeopleTools Elasticsearch Home Page\)](https://support.oracle.com/epmos/faces/DocumentDisplay?id=2205540.2) for more information on using Elasticsearch with PeopleSoft.

**Note:** Before users can access the search engine on a locally installed help website, you must enable the Search field. For instructions, go to your locally installed PeopleSoft Online Help site and select About This Help >Managing Locally Installed PeopleSoft Online Help >Enabling the Search Button and Field in the Contents sidebar.

## <span id="page-6-4"></span>**Downloadable PeopleBook PDF Files**

You can access downloadable PDF versions of the help content in the traditional PeopleBook format. The content in the PeopleBook PDFs is the same as the content in the PeopleSoft Online Help, but it has a different structure and it does not include the interactive navigation features that are available in the online help.

# <span id="page-7-0"></span>**Common Help Documentation**

Common help documentation contains information that applies to multiple applications. The two main types of common help are:

- Application Fundamentals
- Using PeopleSoft Applications

Most product families provide a set of application fundamentals help topics that discuss essential information about the setup and design of your system. This information applies to many or all applications in the PeopleSoft product family. Whether you are implementing a single application, some combination of applications within the product family, or the entire product family, you should be familiar with the contents of the appropriate application fundamentals help. They provide the starting points for fundamental implementation tasks.

In addition, the *PeopleTools: Applications User's Guide* introduces you to the various elements of the PeopleSoft Pure Internet Architecture. It also explains how to use the navigational hierarchy, components, and pages to perform basic functions as you navigate through the system. While your application or implementation may differ, the topics in this user's guide provide general information about using PeopleSoft Applications.

# <span id="page-7-1"></span>**Field and Control Definitions**

PeopleSoft documentation includes definitions for most fields and controls that appear on application pages. These definitions describe how to use a field or control, where populated values come from, the effects of selecting certain values, and so on. If a field or control is not defined, then it either requires no additional explanation or is documented in a common elements section earlier in the documentation. For example, the Date field rarely requires additional explanation and may not be defined in the documentation for some pages.

# <span id="page-7-2"></span>**Typographical Conventions**

The following table describes the typographical conventions that are used in the online help.

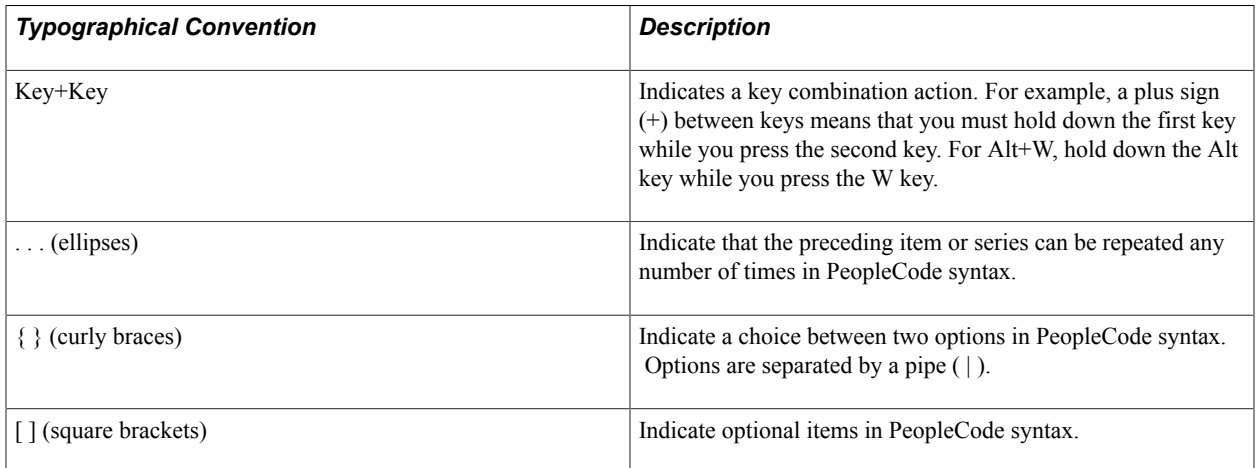

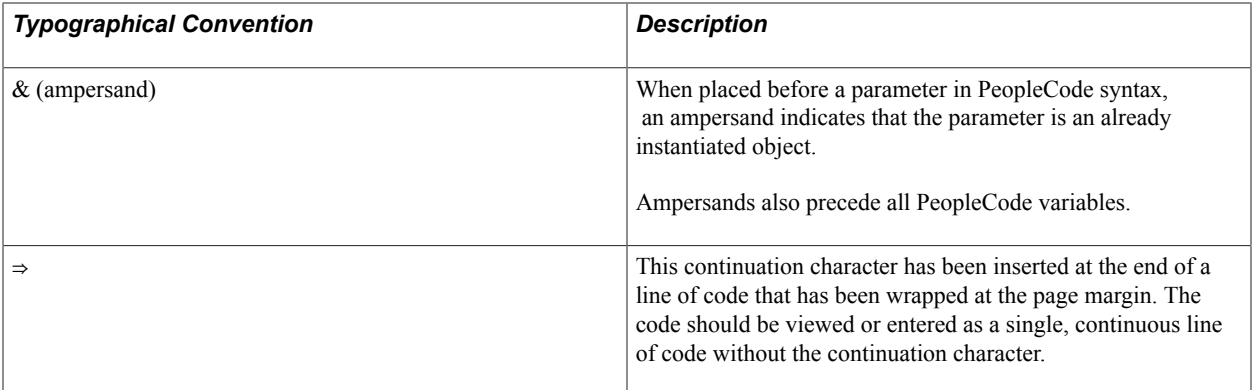

## <span id="page-8-0"></span>**ISO Country and Currency Codes**

PeopleSoft Online Help topics use International Organization for Standardization (ISO) country and currency codes to identify country-specific information and monetary amounts.

ISO country codes may appear as country identifiers, and ISO currency codes may appear as currency identifiers in your PeopleSoft documentation. Reference to an ISO country code in your documentation does not imply that your application includes every ISO country code. The following example is a country-specific heading: "(FRA) Hiring an Employee."

The PeopleSoft Currency Code table (CURRENCY\_CD\_TBL) contains sample currency code data. The Currency Code table is based on ISO Standard 4217, "Codes for the representation of currencies," and also relies on ISO country codes in the Country table (COUNTRY\_TBL). The navigation to the pages where you maintain currency code and country information depends on which PeopleSoft applications you are using. To access the pages for maintaining the Currency Code and Country tables, consult the online help for your applications for more information.

# <span id="page-8-1"></span>**Region and Industry Identifiers**

Information that applies only to a specific region or industry is preceded by a standard identifier in parentheses. This identifier typically appears at the beginning of a section heading, but it may also appear at the beginning of a note or other text.

Example of a region-specific heading: "(Latin America) Setting Up Depreciation"

### **Region Identifiers**

Regions are identified by the region name. The following region identifiers may appear in the PeopleSoft Online Help:

- Asia Pacific
- Europe
- Latin America
- North America

### **Industry Identifiers**

Industries are identified by the industry name or by an abbreviation for that industry. The following industry identifiers may appear in the PeopleSoft Online Help:

- USF (U.S. Federal)
- E&G (Education and Government)

# <span id="page-9-0"></span>**Translations and Embedded Help**

PeopleSoft 9.2 software applications include translated embedded help. With the 9.2 release, PeopleSoft aligns with the other Oracle applications by focusing our translation efforts on embedded help. We are not planning to translate our traditional online help and PeopleBooks documentation. Instead we offer very direct translated help at crucial spots within our application through our embedded help widgets. Additionally, we have a one-to-one mapping of application and help translations, meaning that the software and embedded help translation footprint is identical—something we were never able to accomplish in the past.

# <span id="page-9-1"></span>**Using and Managing the PeopleSoft Online Help**

Click the Help link in the universal navigation header of any page in the PeopleSoft Online Help to see information on the following topics:

- What's new in the PeopleSoft Online Help.
- PeopleSoft Online Help accessibility.
- Accessing, navigating, and searching the PeopleSoft Online Help.
- Managing a locally installed PeopleSoft Online Help website.

# <span id="page-9-2"></span>**Related Links for PeopleSoft HCM**

[PeopleSoft Information Portal](http://www.peoplesoft92.com/)

[My Oracle Support](https://support.oracle.com/CSP/ui/flash.html)

[PeopleSoft Training from Oracle University](https://docs.oracle.com/pls/topic/lookup?ctx=psft_hosted&id=ou)

[PeopleSoft Video Feature Overviews on YouTube](http://www.youtube.com/user/PSFTOracle)

[PeopleSoft Business Process Maps \(Microsoft Visio format\)](https://support.oracle.com/epmos/faces/DocContentDisplay?id=1613605.1)

# <span id="page-9-3"></span>**Contact Us**

Send your suggestions to PSOFT-INFODEV US@ORACLE.COM. Please include release numbers for the PeopleTools and applications that you are using.

# <span id="page-10-0"></span>**Follow Us**

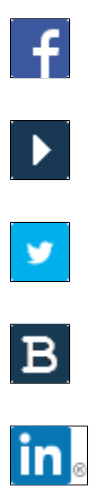

[Facebook.](https://www.facebook.com/pages/Oracle-PeopleSoft/220476464680933)

[YouTube](http://www.youtube.com/user/PSFTOracle)

[Twitter@PeopleSoft\\_Info.](https://twitter.com/PeopleSoft_Info)

[PeopleSoft Blogs](https://blogs.oracle.com/peoplesoft)

[LinkedIn](http://www.linkedin.com/groups/Oracle-PeopleSoft-Enterprise-4265685?trk=myg_ugrp_ovr)

# <span id="page-12-0"></span>**Getting Started with Track Faculty Events**

# <span id="page-12-1"></span>**Track Faculty Events Overview**

The PeopleSoft HR: Track Faculty Events provides these business processes:

• Track faculty tenure.

Track the tenure eligibility of your faculty using predetermined rules and calendars. Set up service and service accrual parameters, assign employees to tenure, and calculate tenure for employees.

• Track events.

Keep track of a variety of faculty events, such as activities, honors and awards, licenses and certificates, professional and committee memberships, publications, special projects, and teaching responsibilities.

• Manage cases.

Prepare cases and forward them to others for review while maintaining employee confidentiality. Define the purpose of the case, and manage the review process within a case review group by reviewer, reviewer team, process step, dates received and forwarded, recommendations, and final actions.

• Work with the Statistics Canada Academic Teaching Surveys.

Prepare and submit the StatsCan Academic Teaching Survey for your organization, required by Statistics Canada for all Canadian universities and degree-granting institutions.

• Report DETYA (Department of Education, Training, and Youth Affairs) for the Australian Higher Education Sector.

Generate and submit these DETYA required reports: the Full Time and Fractional Staff Report and the Casual Report.

# <span id="page-12-2"></span>**Track Faculty Events Implementation**

PeopleSoft Setup Manager enables you to generate a list of setup tasks for your organization based on the features that you are implementing. The setup tasks include the components that you must set up, listed in the order in which you must enter data into the component tables, and links to the corresponding product documentation.

### **Other Sources of Information**

In the planning phase of your implementation, take advantage of all PeopleSoft sources of information, including the installation documentation, table-loading sequences, data models, and business process maps.

Refer to the *PeopleSoft HCM 9.2 - Reorganization of Component Interface Permissions* (Doc ID [2342162.1\)](https://support.oracle.com/epmos/faces/DocumentDisplay?_afrLoop=397348397641522&id=2342162.1) MOS posting for a list of system-delivered CIs and their usage, the mapping of CIs and associated permission lists, and the mapping of CI permission lists and user roles.

See the product documentation for *PeopleTools: Setup Manager* and Application Fundamentals

# <span id="page-14-0"></span>**Understanding Track Faculty Events**

# <span id="page-14-1"></span>**Track Faculty Events Business Process**

Track Faculty Events is a business process in HR that enables you to track tenure, faculty events, and to manage faculty cases and reporting requirements. This topic provides an overview of how to:

- Track tenure.
- Track events.
- Manage cases.
- (CAN) Submit Statistics Canada Academic Teaching surveys.
- (AUS) Report DETYA for the Australian Higher Education sector.

## <span id="page-14-2"></span>**Tracking Tenure**

The Track Faculty Events business process enables you to track the tenure eligibility of your faculty using rules and calendars that you establish.

You set up service parameters and service accrual control tables, assign employees to tenure, and calculate tenure for employees. This topic provides complete information to set up tenure tracking.

# <span id="page-14-3"></span>**Tracking Events**

The Track Faculty Events business process enables you to track the following faculty events:

- Activities.
- Administrative posts.
- Presentations.
- Publications.
- Student advisement.
- Teaching responsibilities.

You can track additional information using the"Manage Profiles Business Processes" (PeopleSoft HCM 9.2: Human Resources Manage Profiles) business process. Information that can be tracked in profiles includes education (both school and professional training), honors and awards, licenses and certificates, memberships in professional organizations, and special projects.

# <span id="page-15-0"></span>**Managing Cases**

The Track Faculty Events business process enables you to review employee cases. You can easily prepare a case and send it on to others for review while maintaining the confidentiality of the employee. You define the purpose of the case, for example, academic rank review. This feature enables you to manage the case review process within a case review group (such as a department), by reviewer, reviewer team, process step, dates received and forwarded, recommendations, and final actions.

# <span id="page-15-1"></span>**(CAN) Submitting Statistics for the Your Canada Academic Teaching Surveys**

The Track Faculty Events business process enables you to prepare and submit the StatsCan (Statistics Canada) Academic Teaching Survey for your organization. Statistics Canada requires that all Canadian universities and degree-granting institutions produce full-time (FT) and part-time (PT) Academic Teaching Survey reports. These reports are a legislative requirement.

The Load Teaching Survey Data – FT Survey process creates an FT Academic Teaching Survey record for each employee who meets certain conditions for full time status. The Load Teaching Survey Data – PT Survey process creates a PT Academic Teaching Survey record for each employee who meets the conditions for part time status. To produce these reports, you must set up some additional HR control tables with Statistics Canada fields listed after each table.

### **Related Links**

[Understanding the University and College Academic Staff System \(UCASS\) Survey Business Process](#page-86-1)

# <span id="page-15-2"></span>**(AUS) Reporting DETYA for the Australian Higher Education Sector**

This Track Faculty Events business process enables you to generate and submit the reports required by Department of Education, Training, and Youth Affairs (DETYA). DETYA requires regular reporting from the Australian Higher Education sector. The required annual reports are the Full Time and Fractional Staff Report and the Casual Report. Noncompliance with these requirements might cost the institution DETYA grants.

### **Related Links**

[Understanding DETYA Reporting](#page-108-1)

# <span id="page-16-0"></span>**Chapter 3**

# **Setting Up Track Faculty Tenure**

# <span id="page-16-1"></span>**Understanding Service Parameters and Accrual Control Tables**

This topic discusses:

- Common elements.
- Tracking accrued service.
- Service rules

### <span id="page-16-2"></span>**Common Element Used in Service Parameters and Accrual Control Tables**

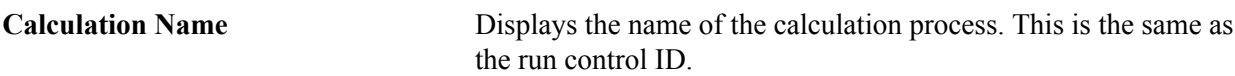

See [Perform Tenure Calculations Page.](#page-60-0)

# <span id="page-16-3"></span>**Understanding Tracking Accrued Service**

The Track Faculty Events business process (FACULTY\_EVENTS) in PeopleSoft HR offers a tenure tracking feature that enables you to track the tenure eligibility of your faculty using complex rules that you set up.

You can:

- Establish rules and calendars for calculating tenure service based on your organization's specific needs.
- Track tenure-related data and maintain a tenure service clock for employees on tenure track.

To determine total accrued service, the tenure or flexible service calculation processes the changes, such as date of hire, leave of absence, and maternity leave, related to an employee's job status. To determine which time periods count toward service, the system considers the effective date of the job action and checks the rules that you set up in the tenure and flexible service control tables.

Before setting up service rules, set up methods to handle the time duration between the dates that are used for measuring accrued service.

Once you define your duration, date rounding, and date conversion options, you can set up the service accrual control tables to use the Tenure Tracking and Flexible Service Tracking features.

These features use the elapsed-time method to measure the time periods (duration) between job actions. This method calculates the duration between two raw dates by subtracting one date from another.

# <span id="page-17-0"></span>**Understanding Service Rules**

The service parameters components enable you to set up different date rules to adjust the effective dates (raw dates) of an employee's job history before the calculation program calculates the elapsed time period between two events (for example, between an employee's date of hire and the date that the employee goes on a leave of absence).

Service parameters are generic across tenure and flexible service calculations. Once you set up a method, you can use it as often as necessary in tenure service and flexible service definitions.

For example, you can use these options when defining a flexible service definition for a seniority rule.

A seniority service rule might state:

- A hire date is effective the first day of the month of hire.
- A leave of absence doesn't count toward service.

A leave is considered effective the first day of the month if its start date is before the 15th.

• A return from leave reinstates service accrual and is considered effective the first day of the month of return.

The service year that you are using has two semesters: August 1, 2005 to December 31, 2005 and January 1, 2006 to May 31, 2006. Your rules specify that each semester counts as 0.50 years of service. You set up HR action categories for hire, leave of absence, and return from leave.

You can set up two date-rounding options. One option rounds the effective date of the history to the first of the month; the other rounds the effective date to the first of the month when the date falls before the fifteenth of the month.

Apply the two rounding options to the HR action categories, using the Service Rules (EG\_SERVICE\_ELAPSED) component.

Suppose that an employee is hired on August 3, 2005. The employee begins a leave of absence on October 13, 2005 and returns to work on December 1, 2005. This table lists the employee's job history:

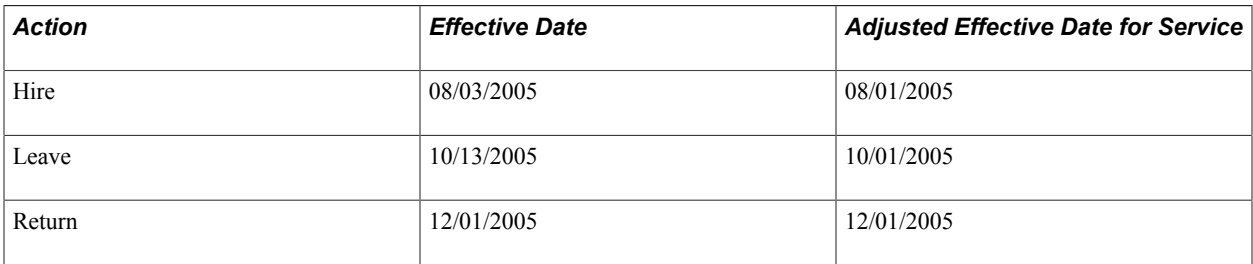

See "Viewing Worker Job History" (PeopleSoft HCM 9.2: Human Resources Administer Workforce).

For the semester August 8, 2005 to December 31, 2005 (08/01/2005 to 12/31/2005), the employee accrues service as follows:

- 0.20 years for the period 08/01/2005 to 09/31/2005.
- 0.10 years for the period 12/01/2005 to 12/31/2005.

For the same semester, 0.20 years aren't counted toward accrual for the period  $10/09/2005$  to  $11/30/2005$ .

To establish service parameters, you must:

- 1. Establish duration options.
- 2. Select a calculation method.
- 3. Select a conversion method.
- 4. Define date rounding methods.
- 5. Set up date rounding rules.
- 6. Set up a date conversion method.
- 7. Establish a database alias.
- 8. Turn on the application trace.

### **Understanding Date Math Methods**

A date that is expressed in terms of years, months, and days (YYYY/MM/DD) is a *raw date.* Raw date subtraction subtracts days from days, months from months, and years from years, for example 2005/01/01  $-2003/08/01 = 0001/05/00$ , or 1 year, 5 months, and 0 days.

However, consider the subtraction  $2005/11/01 - 2002/12/15$ . You can't subtract 15 (days) from 1; therefore, you must convert one of the months to days. However, when you change the 11 months to 10, how many days do you carry to the day column?

When you set up raw date subtraction methods, you must choose whether to use the actual number of days or an assumed number of days each month. If you use the actual number of days, the number of days depends on the month in question.

In our example, the tenth month (October) is the most recent full month that you can convert to days. October has 31 days, so 2005/11/01 becomes 2005/10/32. You still have to convert 1 year to months to complete the subtraction, but you know that there are always 12 months in a year. As a result, you end up with a date of  $2005/22/32$ , and the equation is  $2005/22/32 - 2003/12/15 = 0002/10/17$  or 2 years, 10 months, and 17 days.

If you assume 30 days per month, 2005/11/01 becomes 2005/10/31. After you again convert 1 year to 12 months, you end up with  $2005/22/31$ . The equation is  $2005/22/31 - 2003/12/15 = 0002/10/16$  or 2 years, 10 months, and 16 days.

### **Setting Decimal to Raw Date Conversion Option**

Set up a date conversion option that corresponds to a duration option. This date math should be the same in calculating the service amount and converting the amount to a different display format.

The conversion methods use Months  $-1$  and Days  $-1$  instead of just months and days. This represents the number of whole months and days. For example, in the sample date 06/6/06, you're only six days into the sixth month (June). Therefore, the last whole month is the fifth month (May). The Days – 1 component discounts the present day, ensuring that 01/01/06 becomes 2006.0000, and vice versa.

The conversion methods illustrate the conversion from a raw date to a decimal date, but for flexible service conversion, use the rules to reverse the conversion from a decimal date to a raw date.

For example, suppose that an employee has accrued 5.25 years of service. If you assume 30 days a month and 360 days a year, and you are using two decimal places, either conversion method converts this amount to the years/months/days format: 05 years, 03 months, and 0 days.

### **Setting Up Date Round Options**

Employees accrue or do not accrue flexible service or tenure service depending on their employment status. Status changes are reflected in the employee's action and reason history in the PeopleSoft HR job history records: hires, leaves, returns from leave, terminations, and any other action or reason codes that you select.

Because of differences in the rules for different employee groups, you may need to adjust the effective date, depending on the type of job status change. For example, suppose that your organization allows employees to accrue service beginning the first of the month if they are hired before the fifteenth of the month. You can set up a date round option to round the effective date of hire to the first of the month for all employees who are hired before the fifteenth.

To create a rounding rule, set up all three parts of the rule: the rounding day, the rounding rule, and the rounding period.

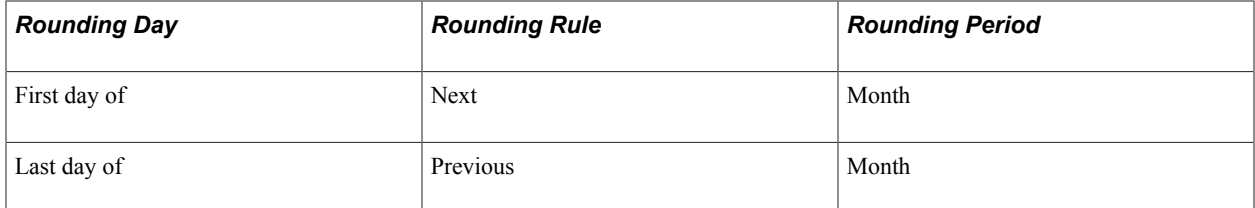

### **Establishing Duration Options**

In tenure and flexible service tracking, the duration option is the method used for calculating the period of time between two action events, such as a date of hire and a leave of absence. The system calculates a duration by subtracting the earlier date from the later date using raw date subtraction. The remainder is the duration.

After performing the raw date subtraction and arriving at a duration, the system converts the duration to decimals. When you convert raw dates and durations to decimal equivalents, you convert months and days to partial years. There are several ways to do this, depending on the decimal conversion assumptions and the decimal conversion method that you select:

Setting raw date subtraction parameters.

As in our earlier discussion of raw date subtraction, you convert months to days to perform subtractions where the smaller (earlier) date has fewer days than the larger (later) date, for example 2005/11/01 – 2002/12/15.

On the Calculation Option page, you convert the month by selecting either Actual Days Per Month or Assumed Days Per Month:

- If you select Actual Days Per Month, the number of days depends on the month in question. In this case, the tenth month (October) is the most recent full month that you can convert to days. October has 31 days, so 2005/11/01 becomes 2005/10/32.
- If you select Assumed Days Per Month, enter a fixed number of days in the adjacent field. The system uses this number regardless of the month in question.

Choosing rounding methods.

Using raw date subtraction, round your dates before calculating the duration.

You round dates by specifying the parameters in the Month Round Rule and Day Round Rule group boxes on the Calculation Option page. For raw date subtraction, the month and day portions of the labels tell you which group box to use. For example, to round days to months, use the Day Round Rule group box.

To round *up* only, select Round Up if Periods > (round up if periods are greater than) and enter the threshold number of periods when the system should start rounding up. For example, you could round days up to a full month after 25 days. To round up or down, select Round Up if Periods > Else Round Down and enter the number of periods. If you don't want to round the duration at all, select None.

**Important!** These rounding options operate on the duration endpoint dates; that is, the dates are rounded before the system performs raw date subtraction.

• Rounding decimal dates and durations.

The month conversion rules and year conversion rules that you select on the Conversion Options page perform rounding operations during your duration processing. For raw date subtraction, the system uses these settings to round the final duration result.

The settings work the same way, regardless of the value that you are rounding. Select Up to round to the next month or year, Down to round to the previous month or year, or Near to round to the closer of the two rounded values. Select None to avoid rounding.

To round the endpoints for the raw date method, use the rounding rules on the Conversion Options page.

# <span id="page-20-0"></span>**Setting Up Service Parameters**

To set up service parameters, use the Duration Option (EG\_DURATION\_OPTS), Date Round Option (EG\_DATE\_ROUNDING), Date Conversion Option (EG\_DATE\_CONVERSION), Database Alias (EG\_DB\_ALIAS), and Application Trace (EG\_APPLICATN\_TRACE) components.

## <span id="page-20-1"></span>**Pages Used to Set Up Service Parameters**

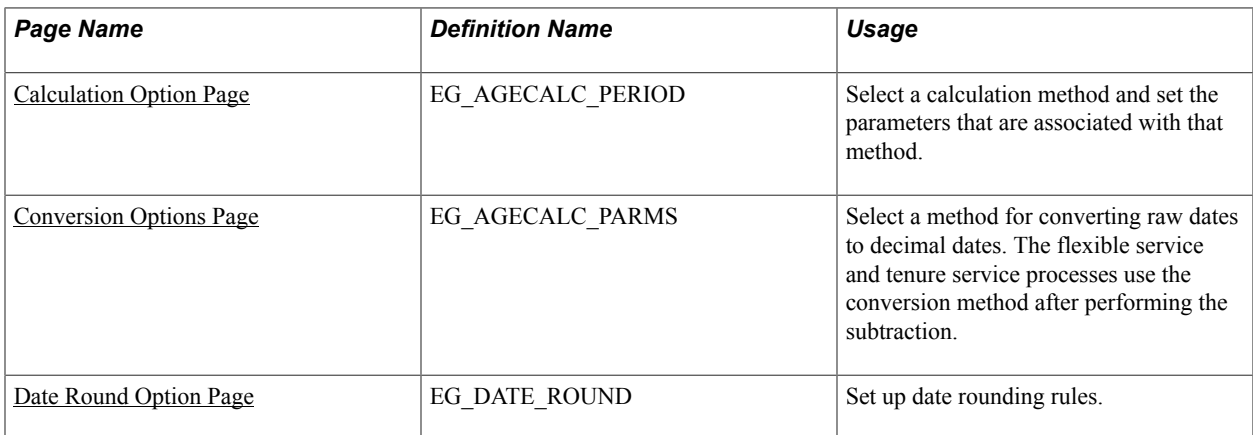

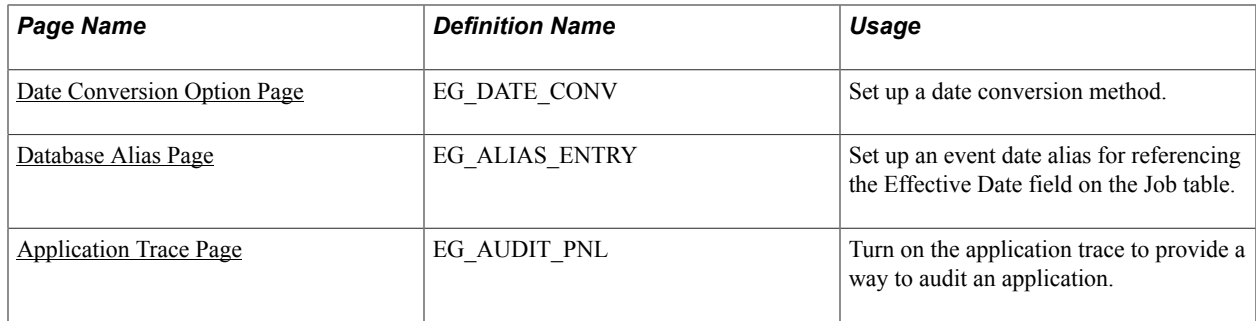

## <span id="page-21-0"></span>**Calculation Option Page**

Use the Calculation Option page (EG\_AGECALC\_PERIOD) to select a calculation method and set the parameters that are associated with that method.

#### **Navigation**

Set Up HCM > Product Related > Workforce Administration > Flexible Service EG > Service Rules > Duration Option > Calculation Option

#### **Image: Calculation Option page**

This example illustrates the fields and controls on the Calculation Option page.

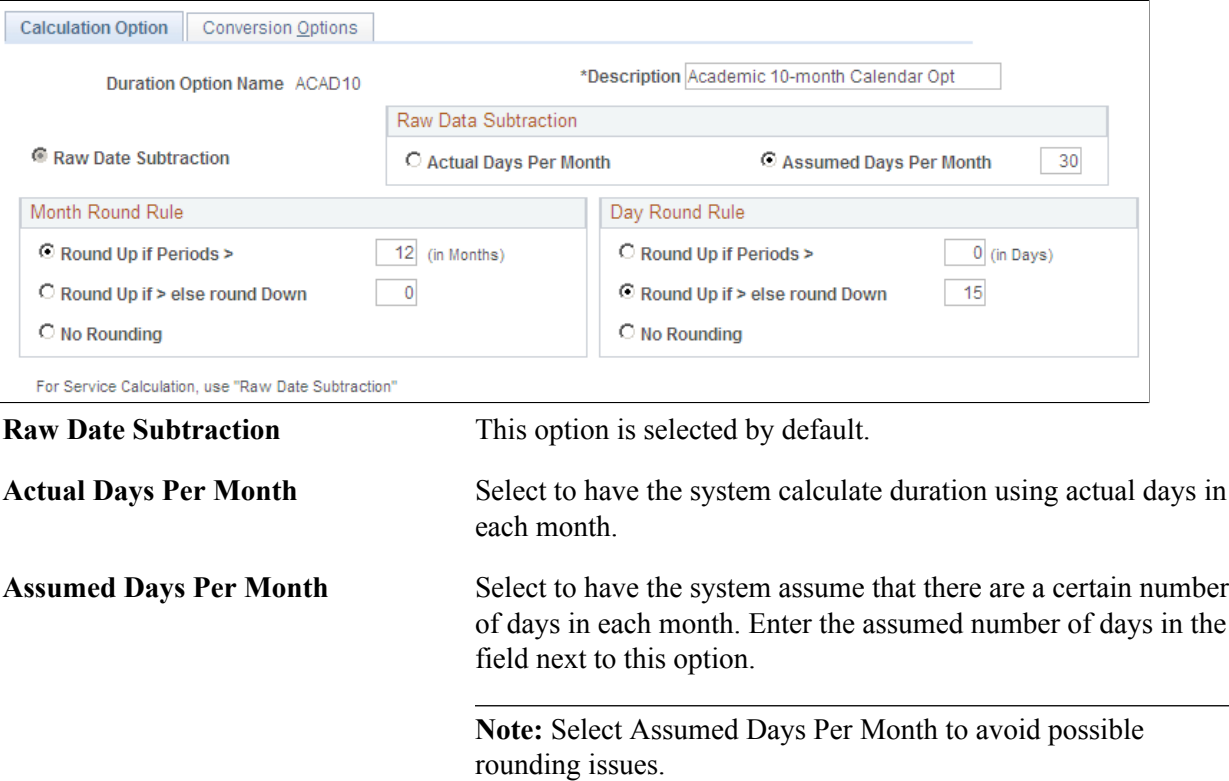

### **Month Round Rule**

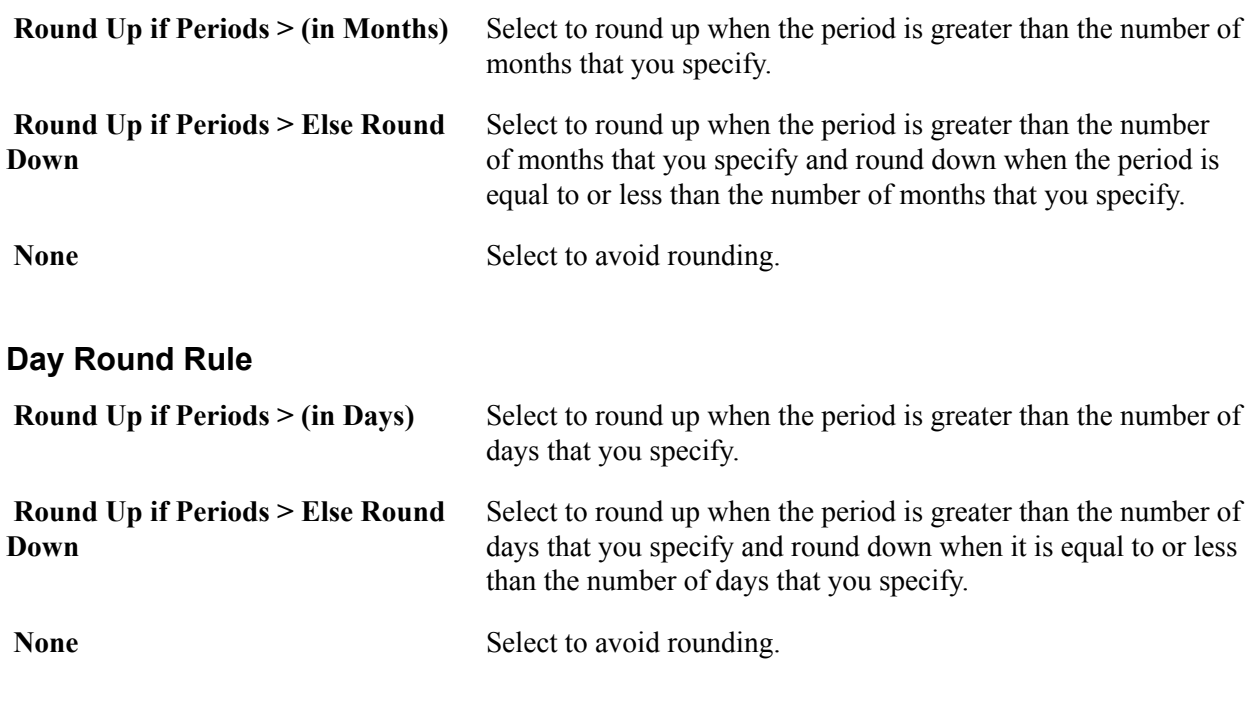

#### **Related Links**

[Understanding Service Rules](#page-17-0) [Conversion Options Page](#page-22-0)

# <span id="page-22-0"></span>**Conversion Options Page**

Use the Conversion Options page (EG\_AGECALC\_PARMS) to select a method for converting raw dates to decimal dates.

The flexible service and tenure service processes use the conversion method after performing the subtraction.

#### **Navigation**

Set Up HCM > Product Related > Workforce Administration > Flexible Service EG > Service Rules > Duration Option > Conversion Options

#### **Image: Conversion Options page**

This example illustrates the fields and controls on the Conversion Options page.

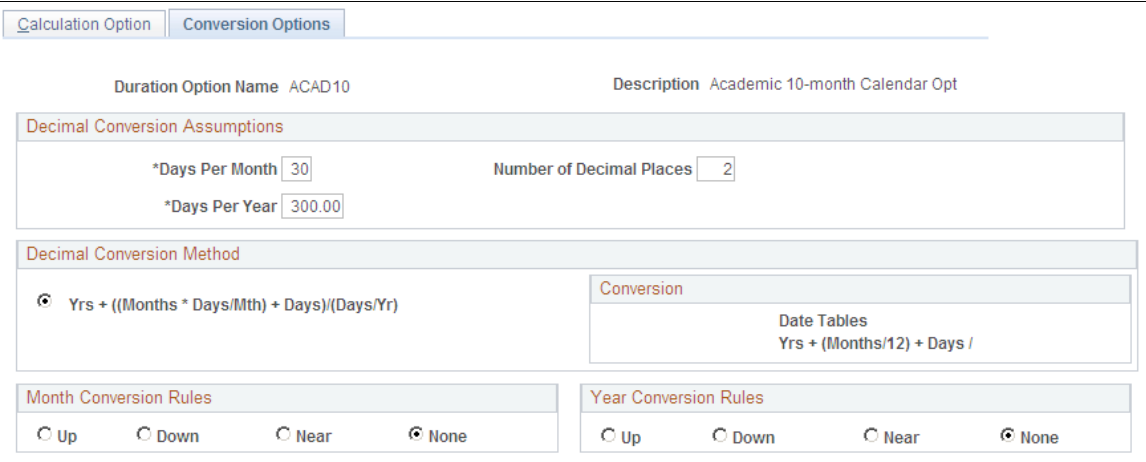

### **Decimal Conversion Assumptions**

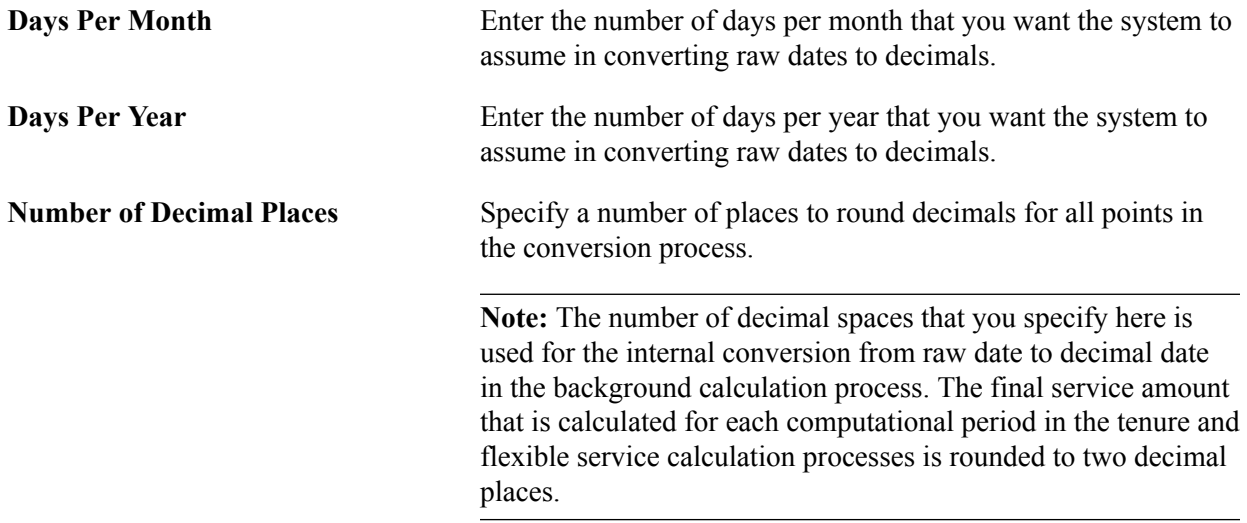

### **Decimal Conversion Method**

The system supports one decimal conversion formula:

 $Yrs+ \bigl( \bigl({\it{M}} \!{\it{on}} \, t \, h \, s \times {\it{D}} \, {\it{a}} \, ys \, \bigr/M \, t \, h \, \bigr) + {\it{D}} \, {\it{a}} \, ys \, \bigr)/ \bigl( {\it{D}} \, {\it{a}} \, ys \, \bigr/Y \, r \, \bigr)$ 

The formula converts the months to days, adds this to the remaining days, and then converts the total days to years to calculate the decimal portion of the duration. This is then added to the years to find the total duration.

In this case, you have to specify the value in the assumed Days Per Month and the assumed Days Per Year fields.

### **Month Conversion Rules**

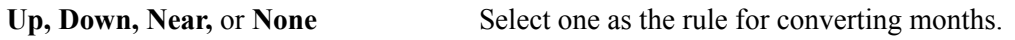

#### **Year Conversion Rules**

Up, Down, Near, or None Select one as the rule for converting years.

# <span id="page-24-0"></span>**Date Round Option Page**

Use the Date Round Option page (EG\_DATE\_ROUND) to set up date rounding rules.

#### **Navigation**

Set Up HCM > Product Related > Workforce Administration > Flexible Service EG > Service Rules > Date Round Option > Date Round Option

#### **Image: Date Round Option page**

This example illustrates the fields and controls on the Date Round Option page.

#### Date Round Option

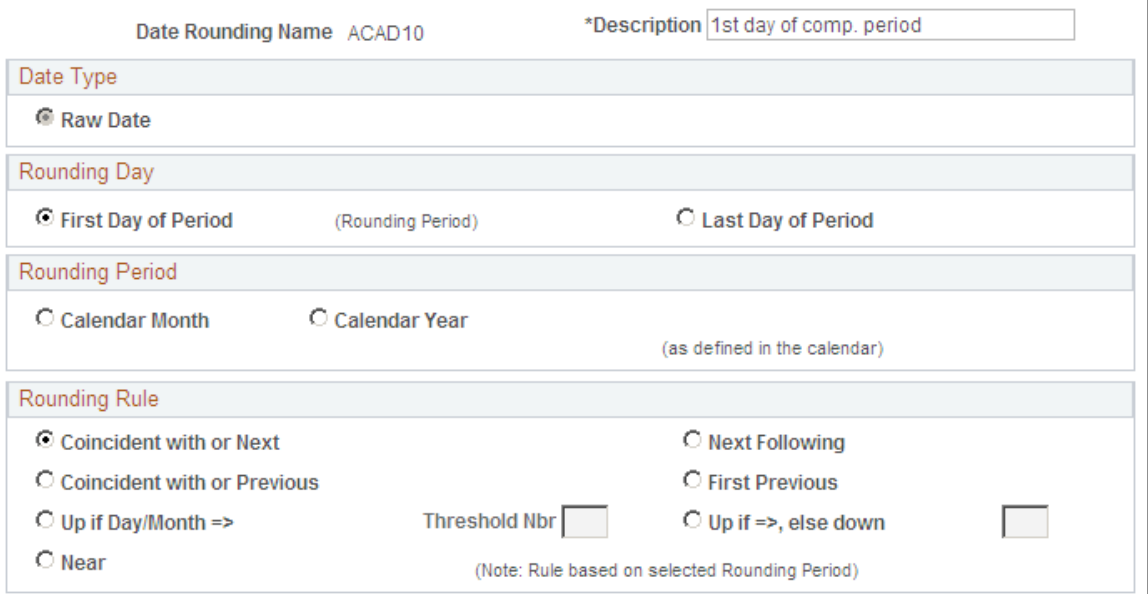

### **Date Type**

Raw Date is the default for calculating tenure and flexible service.

### **Rounding Day**

Select whether to round to the first day of the period or the last day of the period.

When you round to the last day of the period, you don't have to specify your rounding rule. The date is always rounded to the last day of the current period. For example, if you round to the last day of the calendar month, August 3, 2001 becomes August 31, 2001.

However, if you round to the first day of a period, you can round to the next, the coincident (with) or next, the previous, the coincident (with) or previous, or the near (nearest) rounding day.

### **Rounding Period**

Select Calendar Month or Calendar Year. For example, when managing job history records in tenure service and flexible service calculation, select Calendar Month.

### **Rounding Rule**

Make your rounding dependent upon a threshold number of days in the month or a threshold number of months in the year by selecting Up if Day/Month  $\Rightarrow$  (up if day or month is equal to or greater than) or Up if Day/Month => Else Down. Both options round up after a threshold number of days (if the rounding period is months) or months (if the rounding period is year). However, the first option doesn't round dates that are below the threshold, whereas the second option rounds down.

These tables illustrate how each of these options works. In all cases, assume that you are rounding to the first of the month.

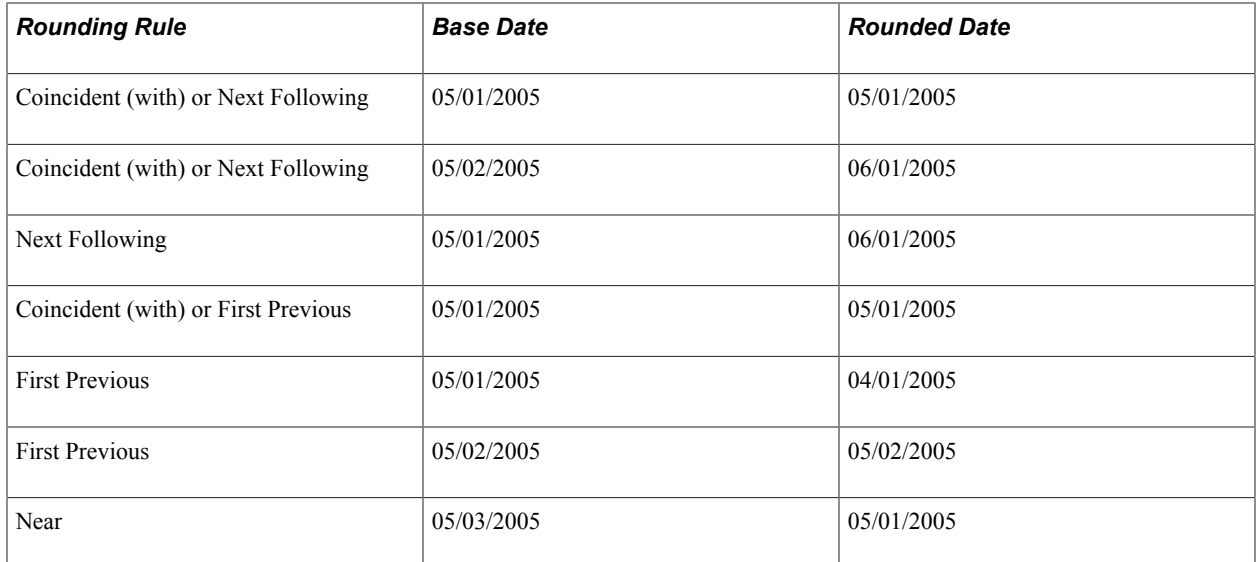

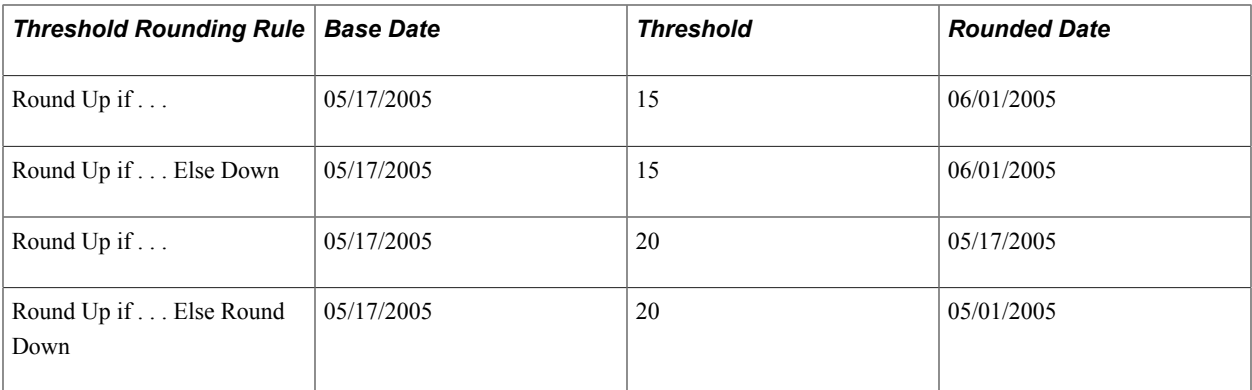

Select a rounding rule from the following options:

Coincident or Next

Next

Coincident or Previous

Previous

Up if  $Day/Month$ 

Up if  $Day/Month \implies Else Down$ 

Near

**Note:** If you selected Last Day of Period in the Rounding Day group box, the Rounding Rule group box is unavailable for entry.

### **Related Links**

[Service Include Category Page](#page-36-0)

## <span id="page-26-0"></span>**Date Conversion Option Page**

Use the Date Conversion Option page (EG\_DATE\_CONV) to set up a date conversion method.

#### **Navigation**

Set Up HCM > Product Related > Workforce Administration > Flexible Service EG > Service Rules > Date Conversion Option > Date Conversion Option

#### **Image: Date Conversion Option page**

This example illustrates the fields and controls on the Date Conversion Option page.

#### **Date Conversion Option**

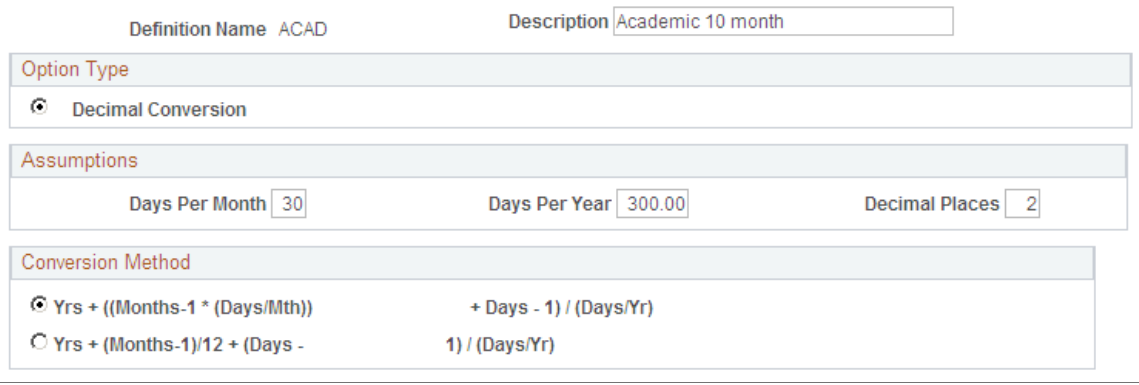

**Note:** This conversion option is required only for calculating flexible service. It isn't available for tenure.

### **Option Type**

Decimal Conversion is the default.

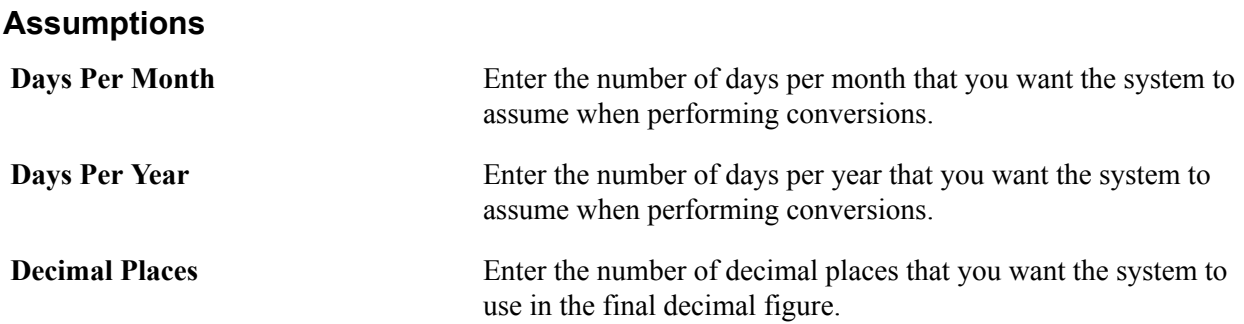

#### **Conversion Method**

Select one of the two formula methods:

$$
\frac{\gamma_{rs} + (M \circ \text{aths} - 1 * (D \circ \text{ys}/M t h) + D \circ \text{ys} - 1)(D \circ \text{ys}/\gamma r)}{\gamma_{rs} + (M \circ \text{aths} - 1)/12 + (D \circ \text{ys} - 1)/(D \circ \text{ys}/\gamma r)}
$$

#### **Related Links**

[Understanding Service Rules](#page-17-0)

### <span id="page-27-0"></span>**Database Alias Page**

Use the Database Alias page (EG\_ALIAS\_ENTRY) to set up an event date alias for referencing the Effective Date field on the Job table.

#### **Navigation**

Set Up HCM > Product Related > Workforce Administration > Flexible Service EG > Service Variables > Database Alias > Database Alias

#### **Image: Database Alias page**

This example illustrates the fields and controls on the Database Alias page.

#### Database Alias

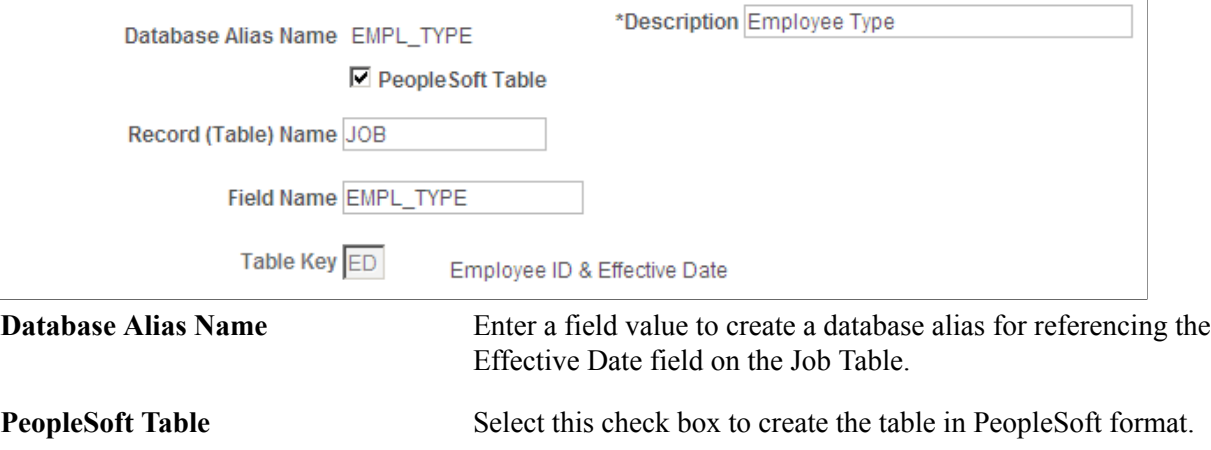

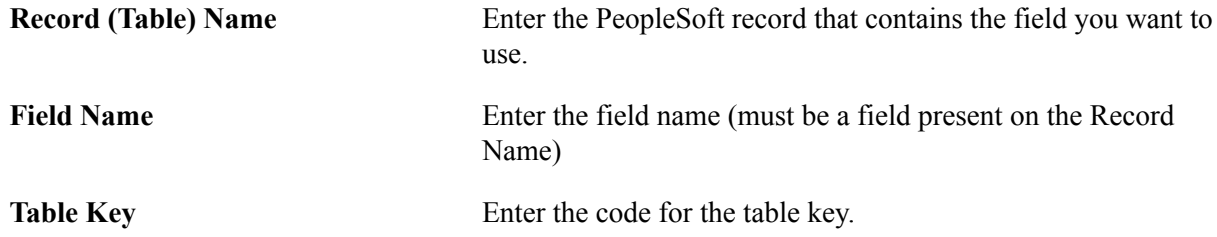

# <span id="page-28-0"></span>**Application Trace Page**

Use the Application Trace page (EG\_AUDIT\_PNL) to turn on the application trace to provide a way to audit an application.

#### **Navigation**

Set Up HCM > Product Related > Workforce Administration > Flexible Service EG > Service Rules > Application Trace > Application Trace

#### **Image: Application Trace page**

This example illustrates the fields and controls on the Application Trace page.

# **Application Trace**

□ Produce Application Trace

□ Trace Tenure Service Calc

□ Trace Flexible Service Calc

Setting the application trace is useful during the implementation phase of the tenure and flexible service calculation process. Don't turn on the trace if you run the calculation on a regular basis. The application trace writes to the Service Audit table (EG\_AUDIT\_TRACE) and stores the internal calculation details during a calculation run.

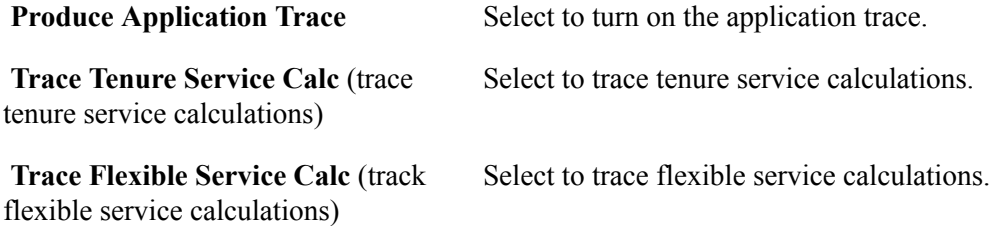

# <span id="page-28-1"></span>**Setting Up Service Accrual Control Tables**

To set up the service accrual control tables, use the Calendar (EG\_FLEX\_CALENDAR), Action/Category (EG\_ACTION\_CATEGORY), Service Rules (EG\_SERVICE\_ELAPSED), and Calculation Group (EG\_CALC\_GROUPS) components. The topic provides an overview of service accrual tables.

# <span id="page-29-0"></span>**Pages Used to Set Up Service Accrual Control Tables**

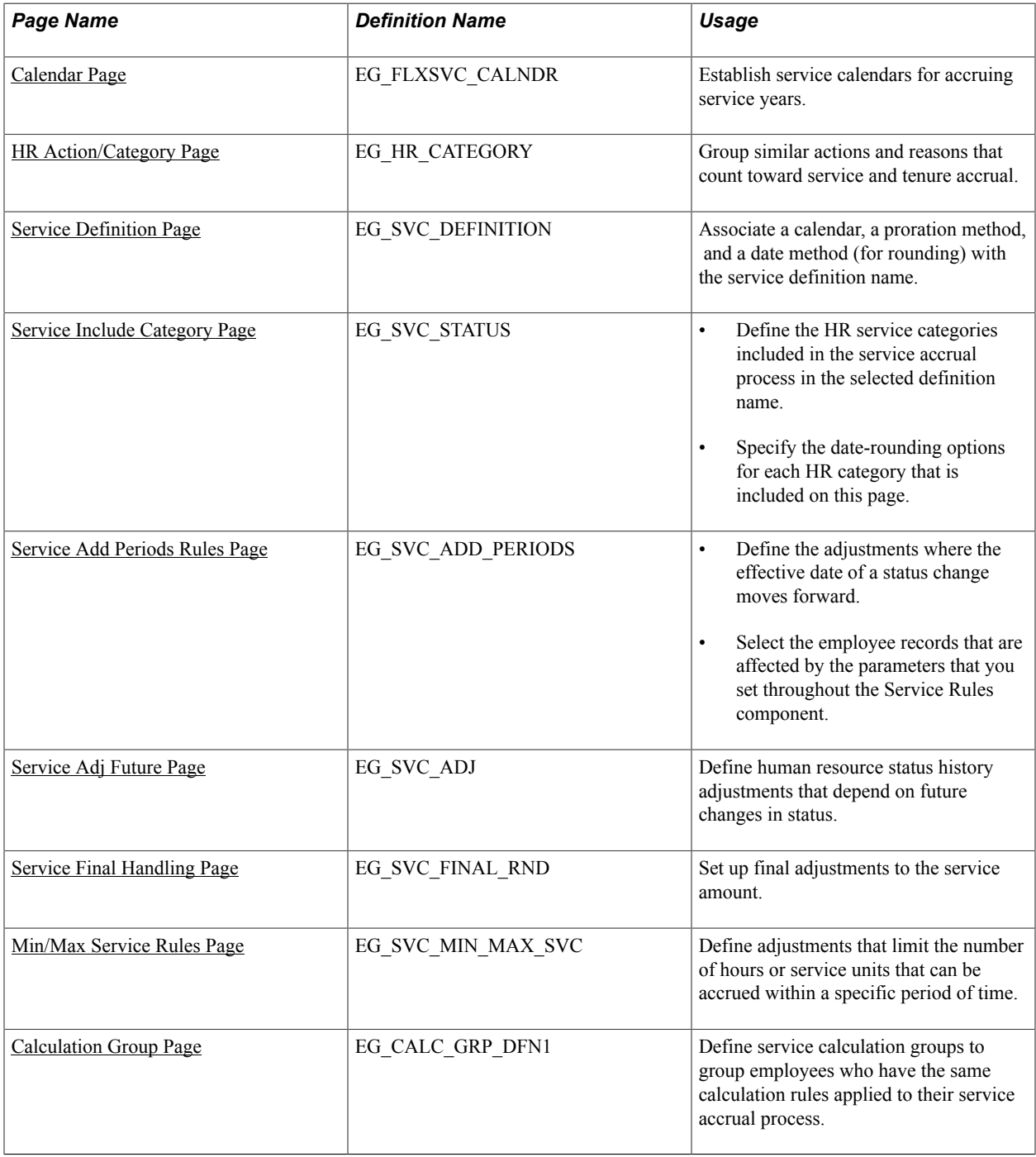

# <span id="page-29-1"></span>**Understanding Service Accrual Tables**

Methods of calculating and tracking employee service and tenure vary among different groups at the same organization and from one organization to the next. Flexible Service AG and Faculty Events provide set up tables where you establish the service rules that best fit your organization. These service rules provide the basis for the flexible service and tenure accrual processing.

You can define your service calendars, establish human resource action and categories to categorize the job action and reason codes that count toward service accrual, and define your date rounding options.

The service rules become part of a definition name that you assign to a service type. The system processes service types based on the service rules defined in the definition name. Grouping service rules together under a definition name provides flexibility when you are determining calculation rules for different types of service accrual processing.

Service types belong to a calculation group. The calculation group can be associated with one or more service types. The calculation group enables you to group employees who have the same calculation rules applied to their service accrual process.

To set up service accrual control tables, you must:

- 1. Establish service calendars.
- 2. Define HR actions and categories.
- 3. Associate a calendar, proration, and date method with a service definition name.
- 4. Define the HR service categories.
- 5. Define time adjustments.
- 6. Define HR status history adjustments.
- 7. Set up final adjustments to the service amount.
- 8. Define adjustments that limit the number of hours or service units that can be accrued.
- 9. Define service calculation groups.

## <span id="page-30-0"></span>**Calendar Page**

Use the Calendar page (EG\_FLXSVC\_CALNDR) to establish service calendars for accruing service years.

#### **Navigation**

- Set Up HCM > Product Related > Workforce Development > Faculty Events > Calendar > Calendar
- Workforce Development > Faculty Events > Define Faculty Events Data > Calendar > Calendar

#### **Image: Calendar page**

This example illustrates the fields and controls on the Calendar page.

#### Calendar

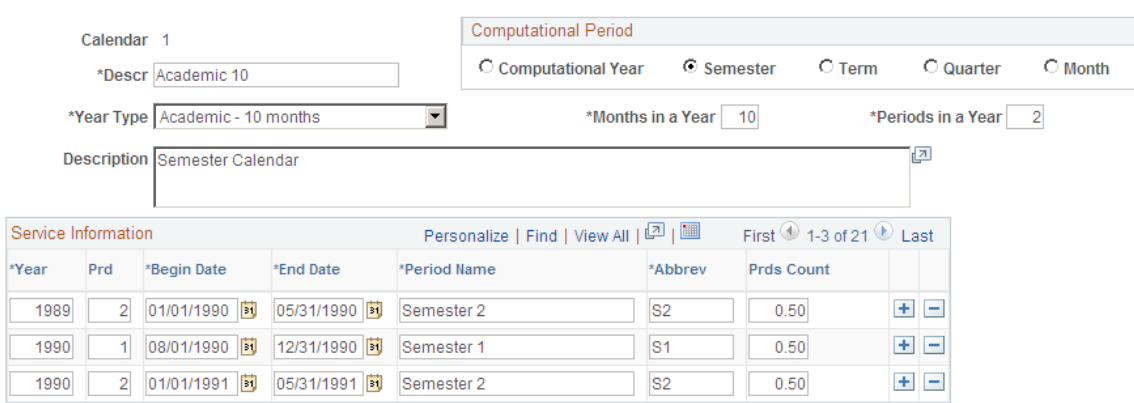

Set the number of months and periods in a service year, as well as the start and end dates for each period in the year.

The period start and end dates are crucial to the service accrual process. These are the dates against which service is accrued for your employees. For example, an organization might have the following definitions:

• An academic year of 10 months (August 1 to May 31).

The year has 2 periods; each period spans 5 months. Service is accrued based on each 5-month period.

• A fiscal year of 12 months (July 1 to June 30).

The year has 1 period spanning the full 12 months. A fiscal year calendar might be used to accrue service credits for seniority.

When you create a new calendar, enter information into all of the fields in the calendar grid and add a row for each period in each year against which you want the calendar to enable service to accrue.

The background processes that track flexible service and tenure service don't accrue service credits for dates that are not represented on the calendar. Therefore, you must ensure that the calendar being used by a particular service type spans the date range for the accrual process.

#### **Computational Period**

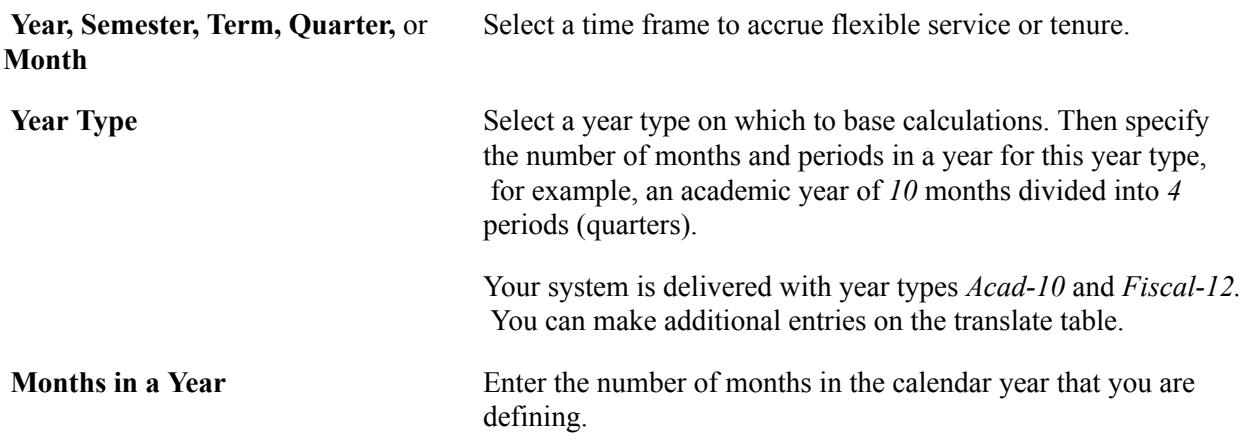

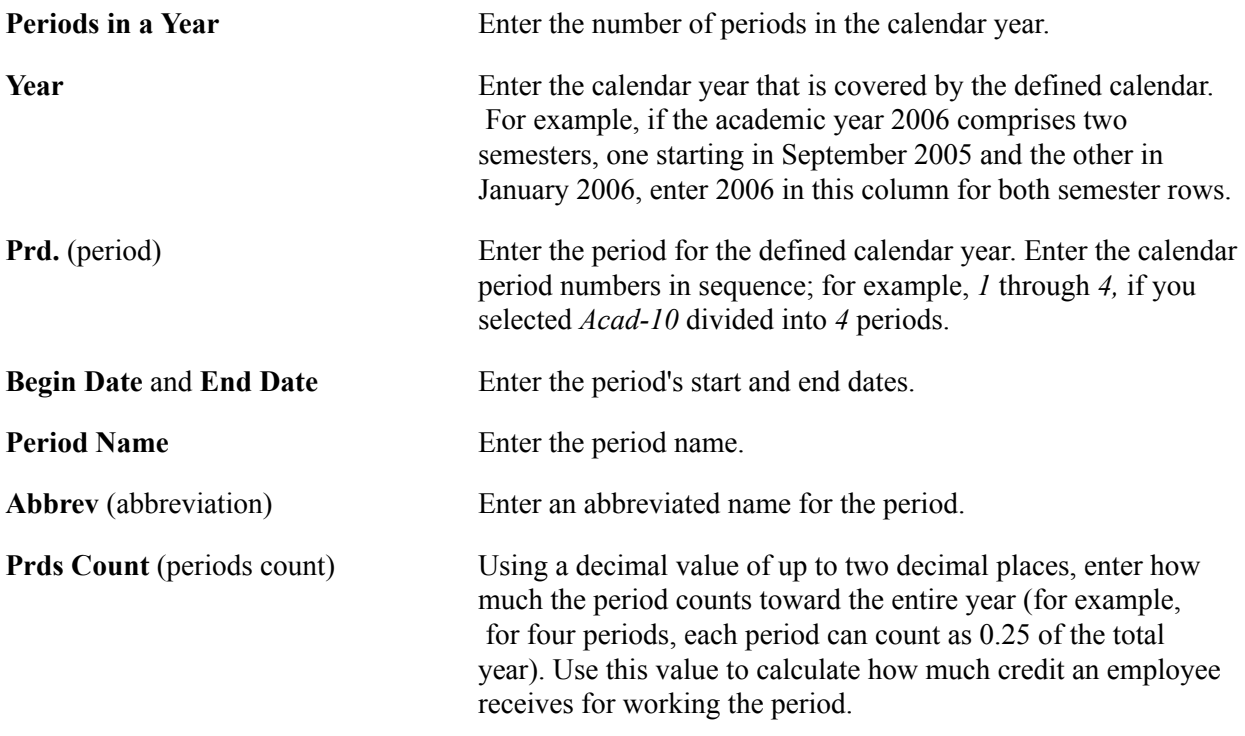

**Important!** When you enter start and end dates on the employee's Service History page and on the Tenure Calculation or Flexible Service Calculation run control pages, make sure that the dates on the pages match the dates in the Begin Date and End Date fields; otherwise the process won't run. You might have to define calendars solely for the purpose of accommodating employees whose start dates don't correspond to an existing calendar period begin date and end date.

# <span id="page-32-0"></span>**HR Action/Category Page**

Use the HR Action/Category page (EG\_HR\_CATEGORY) to group similar actions and reasons that count toward service and tenure accrual.

#### **Navigation**

- Set Up HCM > Product Related > Workforce Development > Faculty Events > HR Action/ Category > HR Action/Category
- Workforce Development > Faculty Events > Define Faculty Events Data > HR Action/Category > HR Action/Category

#### **Image: HR Action/Category page**

This example illustrates the fields and controls on the HR Action/Category page.

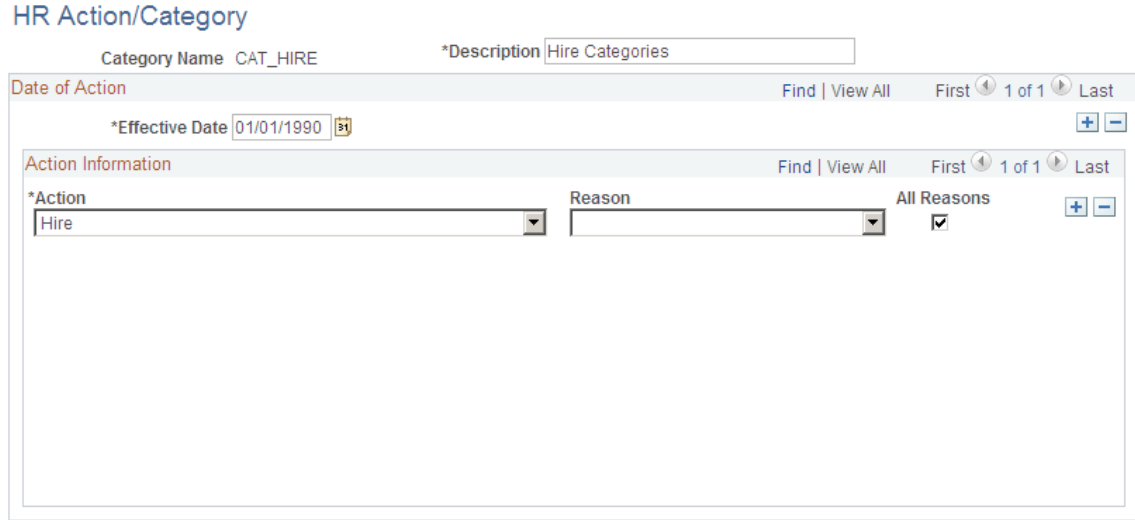

The job action and reason codes that are identified in the HR categories are processed against the employee's job records during the accrual process.

Defining HR actions and categories on this page doesn't, by itself, identify which HR job actions and reasons to count towards tenure. This step is completed on the Service Include Category page. By grouping the categories on this page, you eliminate the need to identify them individually on the Service Include Category page.

#### See [Service Include Category Page](#page-36-0).

The HR action and category processing rules may differ amongst faculty or employee groups, requiring you to set up multiple HR categories. For example, one HR category might include the job actions *Hire, Termination,* or *Leave of Absence,* as well as six or seven reasons that make each action eligible to count for service credits. Another HR category might include the job actions *Hire, Termination,* or *Leave of Absence,* with only one or two reasons that make the action eligible to accrue service credits. While these HR categories are similar, they have different processing rules.

You can reference job action and reason codes only through HR categories. Even if a category consists of a single action or an action and reason combination, you must include the job action and reason in a HR category to reference that code in the flexible service rules.

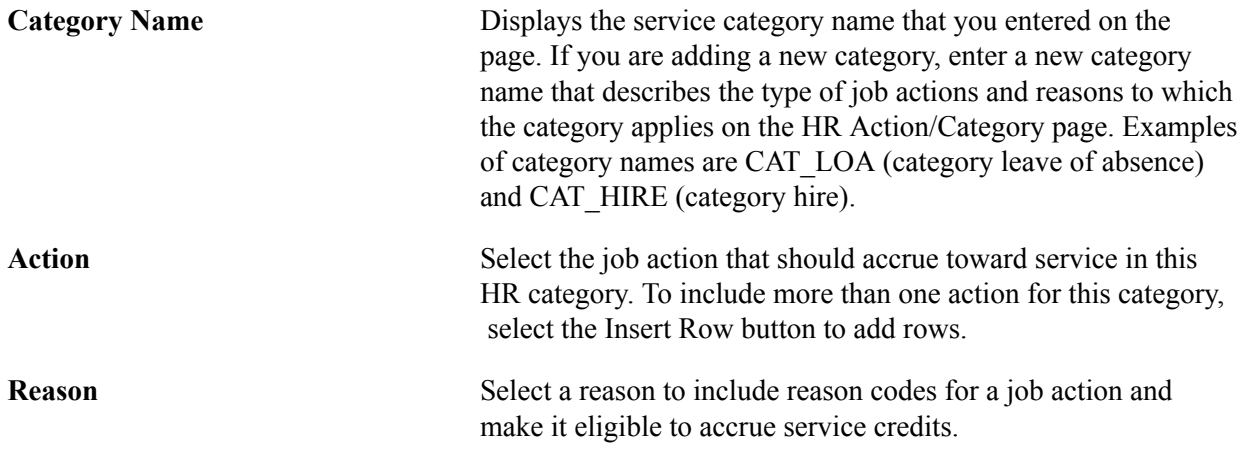

You can specify more than one reason for an action by adding a row and selecting the same action and a different reason.

**All Reasons** Select to specify that all reason codes for a job action are eligible to accrue service credits. You don't need to add a row for each reason.

#### **Related Links**

[Service Definition Page](#page-34-0)

### <span id="page-34-0"></span>**Service Definition Page**

Use the Service Definition page (EG\_SVC\_DEFINITION) to associate a calendar, a proration method, and a date method (for rounding) with the service definition name.

#### **Navigation**

- Set Up HCM > Product Related > Workforce Development > Faculty Events > Service Rules > Service Definition
- Workforce Administration  $\geq$  Flexible Service EG  $\geq$  Define Service Rules  $\geq$  Service Definition
- Workforce Development > Faculty Events > Define Faculty Events Data > Service Rules > Service Definition

#### **Image: Service Definition page**

This example illustrates the fields and controls on the Service Definition page.

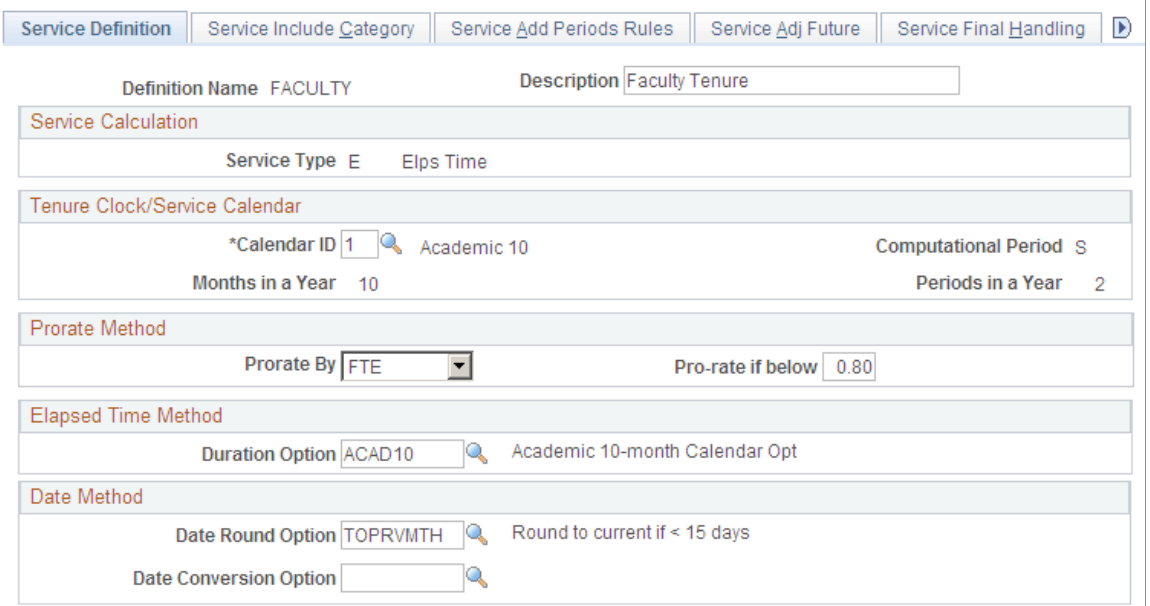

Service rules become part of the definition name that you assign to a service type. The system processes service types based on the service rules that are defined in the definition name. Grouping service rules under a definition name provides flexibility when you are determining calculation rules for different types of service accrual processing.

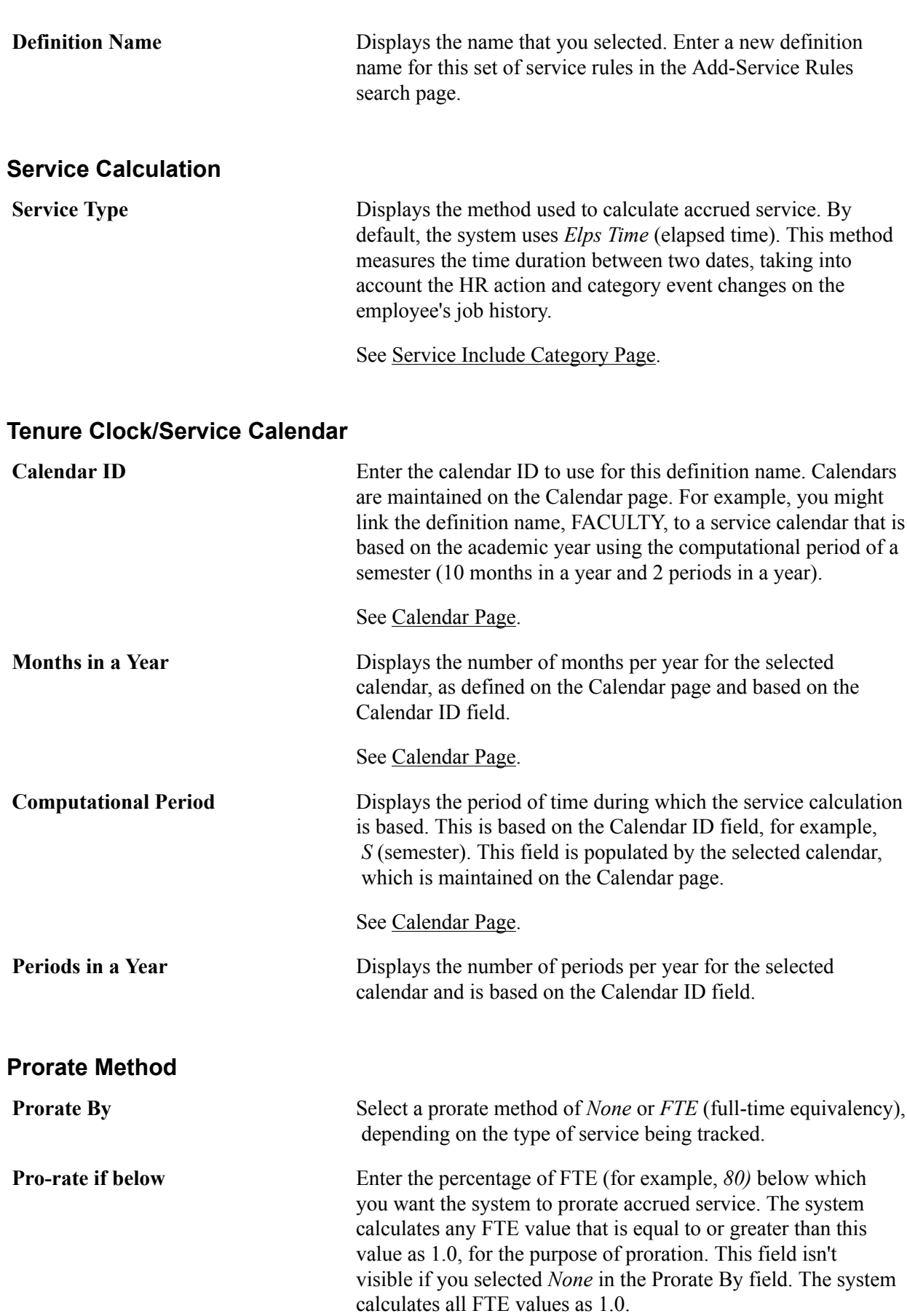
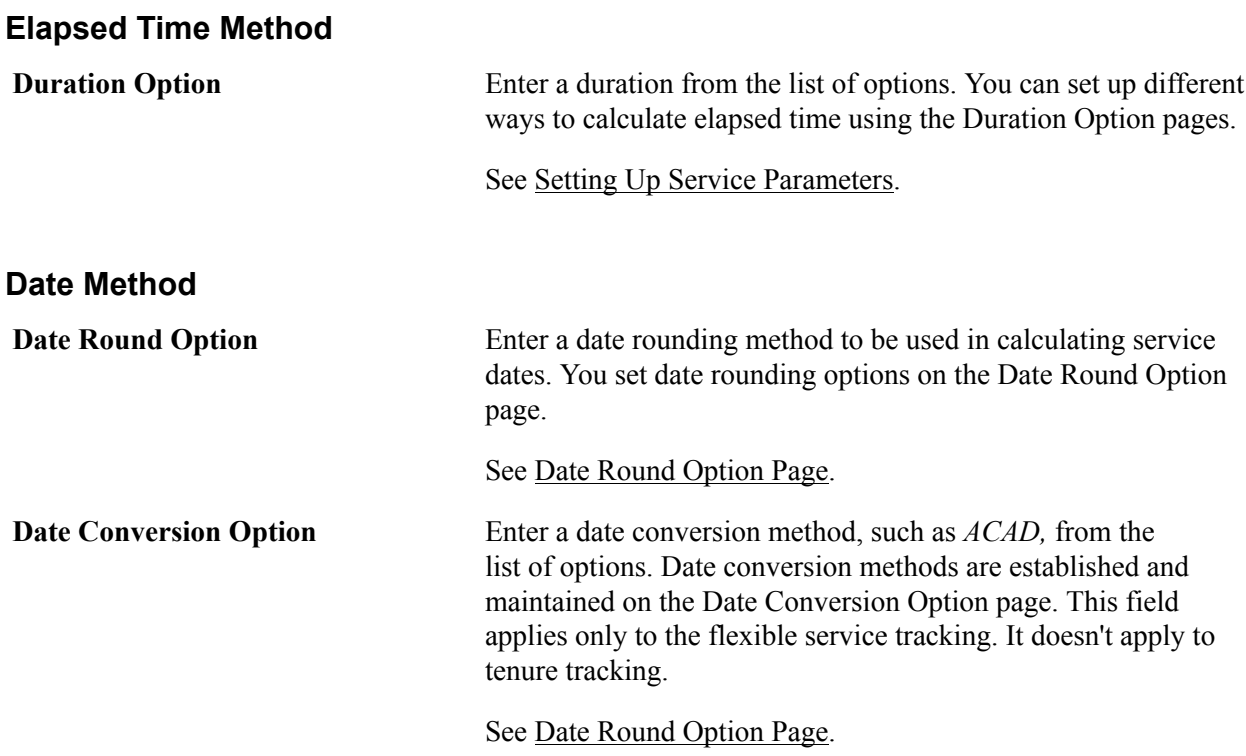

# **Related Links**

[Date Conversion Option Page](#page-26-0)

# <span id="page-36-0"></span>**Service Include Category Page**

Use the Service Include Category page (EG\_SVC\_STATUS) to define the HR service categories in the service accrual process in the selected definition name. Use this page to specify the date-rounding options for each HR category that is included on this page.

### **Navigation**

- Set Up HCM > Product Related > Workforce Development > Faculty Events > Service Rules > Service Include Category
- Workforce Administration > Flexible Service EG > Define Service Rules > Service Definition > Service Include Category
- Workforce Development > Faculty Events > Define Faculty Events Data > Service Rules > Service Include Category

#### **Image: Service Include Category page**

This example illustrates the fields and controls on the Service Include Category page.

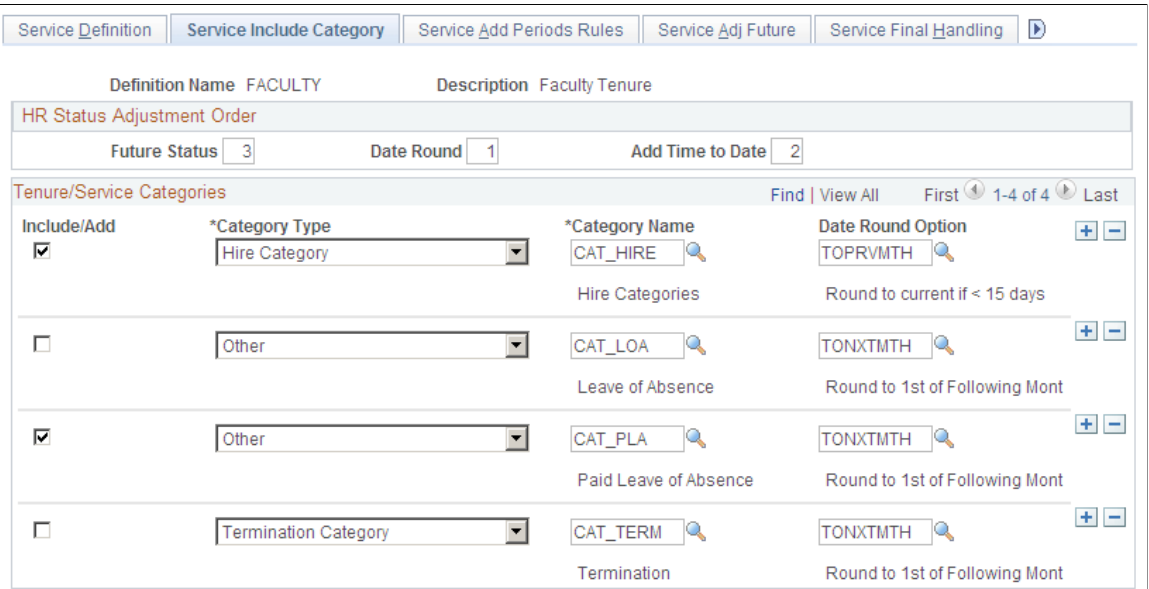

Employees accrue service credits based on the action and reason codes in their job history. The HR' actions and categories are defined on the HR Action/Category page and comprise one or more job action and reason codes. The action and reason codes defined in the HR category determine whether an employee accrues credits for each job action and reason.

See [HR Action/Category Page.](#page-32-0)

# **HR Status Adjustment Order (human resources status adjustment order)**

You can make multiple adjustments to status, and each change has the same date. Therefore, you must tell the background calculation process in what sequence to apply these adjustments. Using this group box, indicate the order (from 1 to 3) in which the adjustments are to be made.

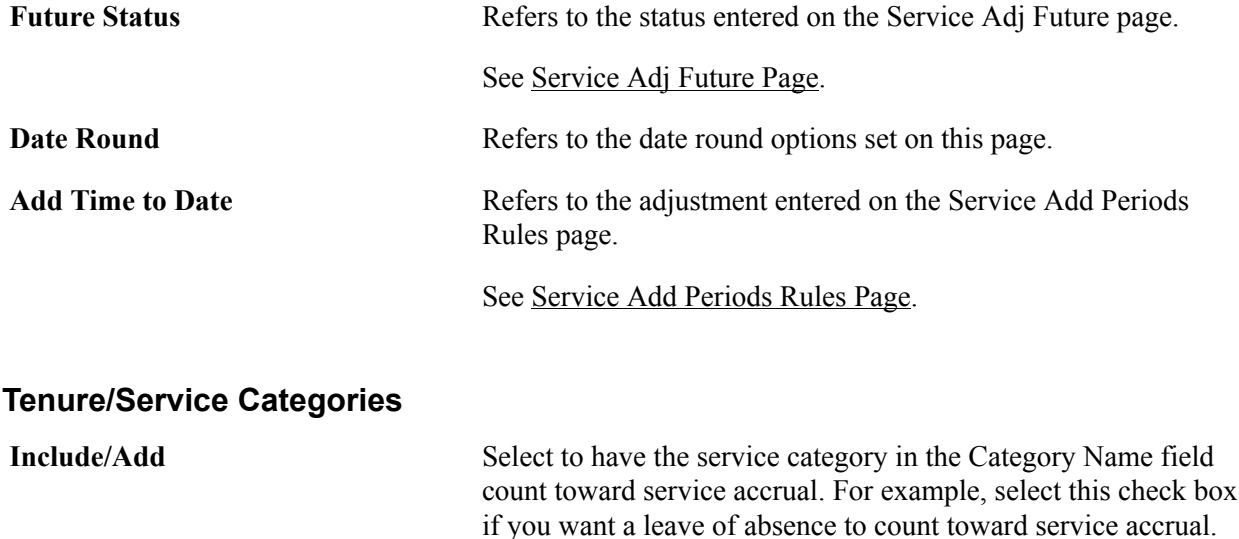

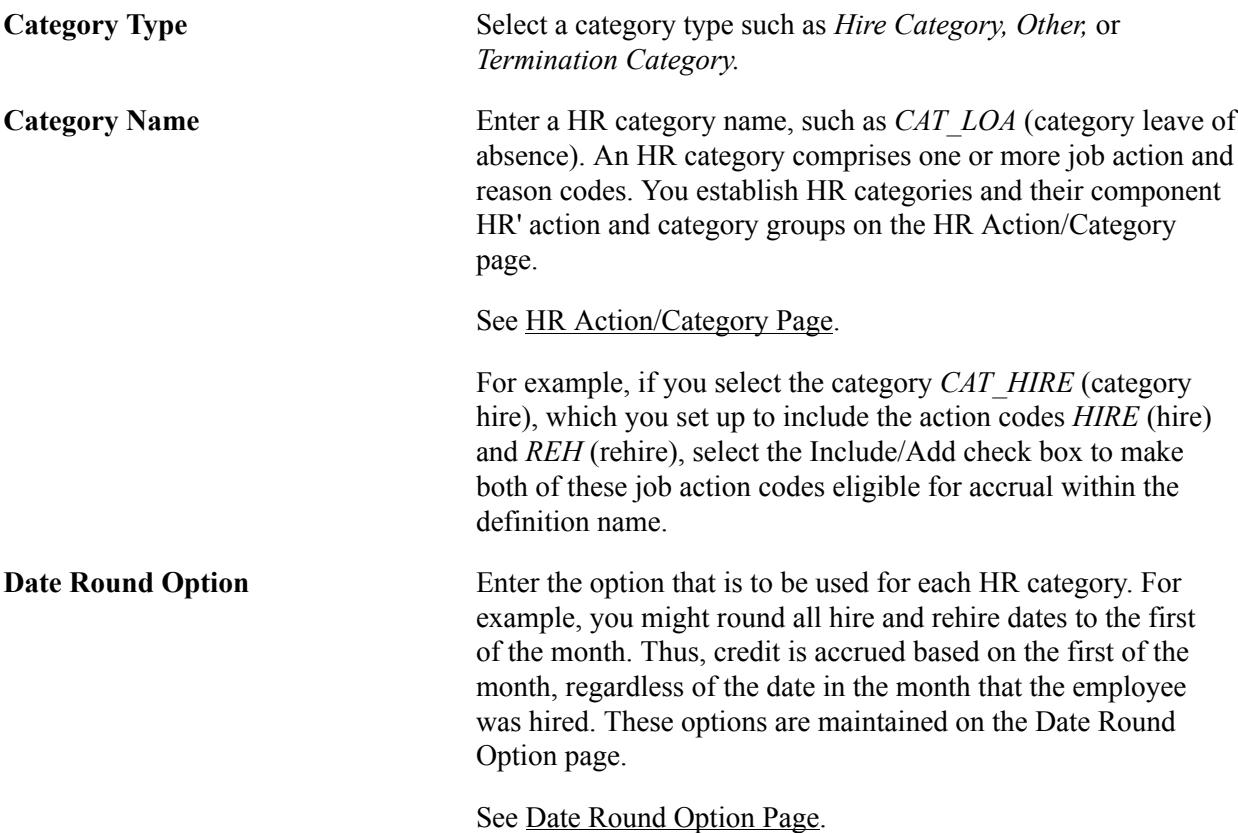

# <span id="page-38-0"></span>**Service Add Periods Rules Page**

Use the Service Add Periods Rules page (EG\_SVC\_ADD\_PERIODS) to define the adjustments where the effective date of a status change moves forward. Use this page to select the employee records that are affected by the parameters that you set throughout the Service Rules component.

# **Navigation**

- Set Up HCM > Product Related > Workforce Development > Faculty Events > Service Rules > Service Add Periods Rules
- Set Up HCM > Product Related > Workforce Development > Faculty Events > Service Rules > Service Add Periods Rules
- Workforce Development > Faculty Events > Define Faculty Events Data > Service Rules > Service Add Periods Rules

#### **Image: Service Add Periods Rules page**

This example illustrates the fields and controls on the Service Add Periods Rules page.

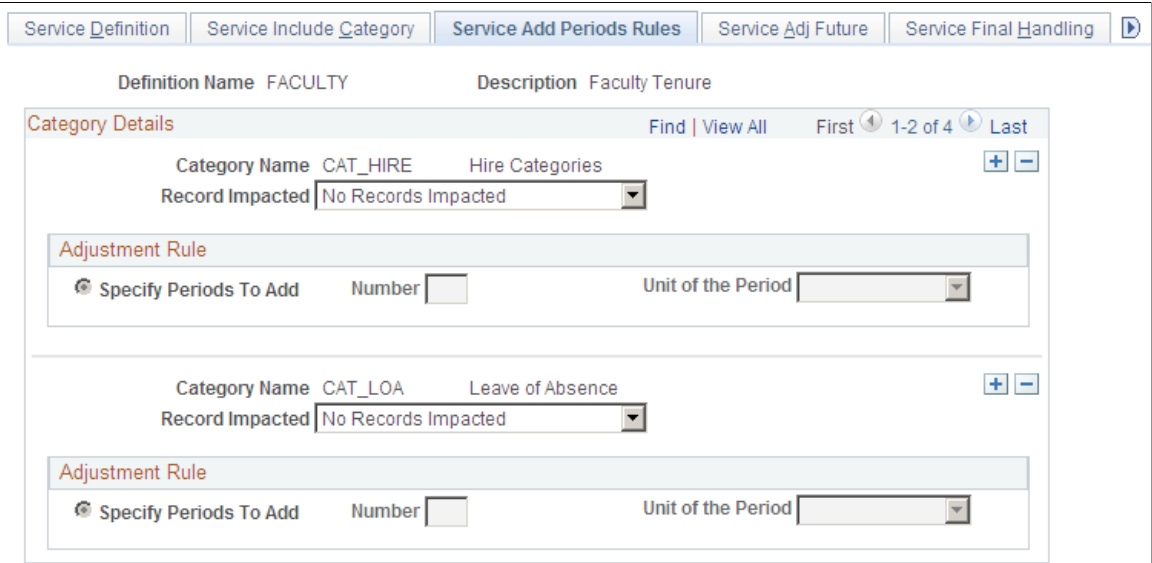

Sometimes you may want to delay the effective date of an action and reason event. For example, if an employee can continue to accrue service for the first month of a leave, you adjust the effective date of any leave action by adding a month. Do this by adding a time period to the action and reason effective date.

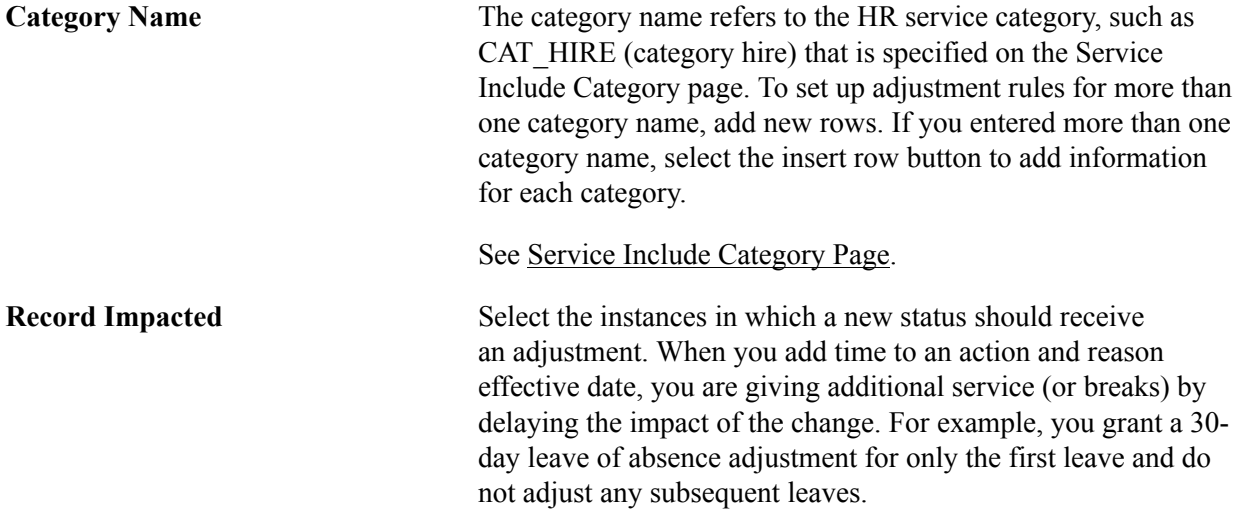

# **Adjustment Rule**

In this group box, specify how the system applies the time adjustment that you specify. When you add time to an action and reason effective date, you delay the impact of the change. You may not want to do this for each occurrence of the action. For example, you can grant the 30-day leave of absence adjustment only for the first leave and not adjust any subsequent leaves.

**Periods to Add** Select to add time to an effective date.

**Note:** This option might be unavailable for entry, depending on your selection in the Record Impacted field.

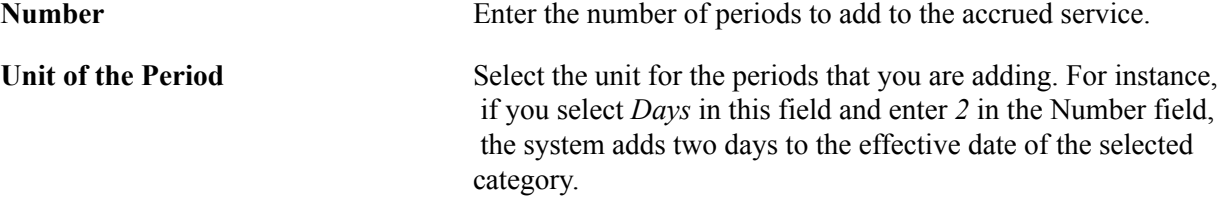

# <span id="page-40-0"></span>**Service Adj Future Page**

Use the Service Adj Future (service adjust future) page (EG\_SVC\_ADJ) to define human resource status history adjustments that depend on future changes in status.

# **Navigation**

- Set Up HCM > Product Related > Workforce Development > Faculty Events > Service Rules > Service Adj Future
- Workforce Administration > Flexible Service EG > Define Service Rules > Service Adj Future
- Workforce Development > Faculty Events > Define Faculty Events Data > Service Rules > Service Adj Future

### **Image: Service Adj Future page**

This example illustrates the fields and controls on the Service Adj Future page.

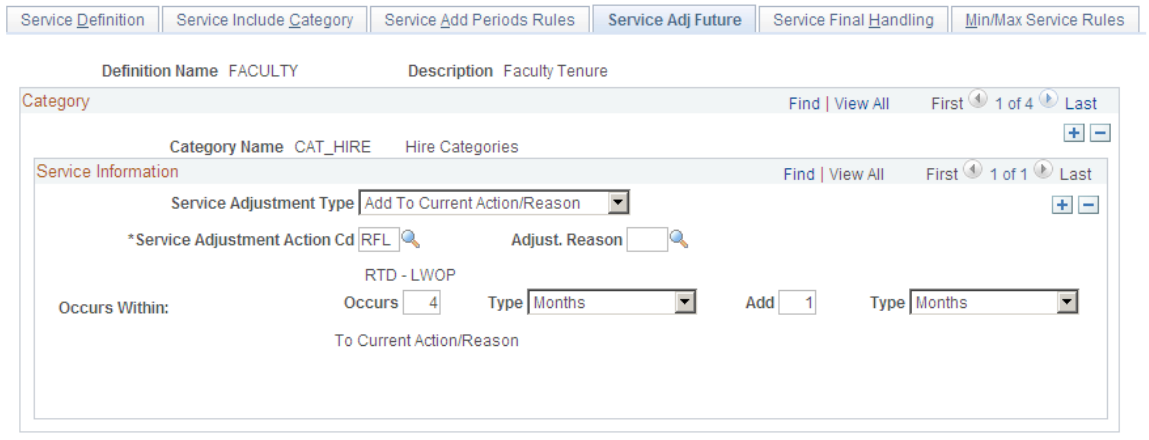

How you treat service for a particular HR status might depend on the employee's subsequent status. For example, employees on leave might accrue service only if they return to work later. On this page, you can adjust the current event based on a future event or adjust a future event based on a second future event.

# **Adding Time to the Effective Date of a Status Change**

By adding a time period, you can delay an effective date based on other events that occur later within defined periods of time.

For example, you can adjust the effective date of a leave of absence by one month (that is, to grant one month of extra service) only if the employee returns within four months. To do this, select *Add* in the Service Adjustment Type field and *RFL* (return from leave) in the Service Adjustment Action Cd (service adjustment action code) field. In the Occurs Within fields, enter *4* in the AdjWin Num field and select *Months* in the Type field; enter *1* in theAdd field and select *Months* in the Type field.

# **Ignoring the Current Status Change**

By selecting *Ignore Cur* (ignore current action and reason) in the Service Adjustment Type field, you can ignore the original human resource status change based on other events that occur later within defined periods of time.

When you select this adjustment, select the event in the Service Adjustment Action Cd field. In the Occurs Within fields, indicate how far into the future to look for this event.

For example, you can ignore a leave of absence if the employee returns within one month. To do this, select *Ignore Cur* in the Service Adjustment Type field and *RFL* in the Service Adjustment Action Cd field. In the Occurs Within fields, select *1* and *Months.*

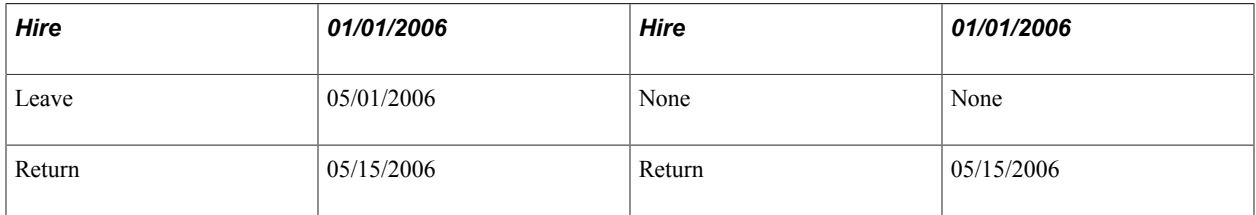

This adjustment has the following effect:

Notice that this employee's 15-day leave is ignored. Because it was less than one month, the system doesn't consider it a break in service.

Using the inside scroll bar, you can enter as many service adjustments, as necessary, for each category.

# **Service Information**

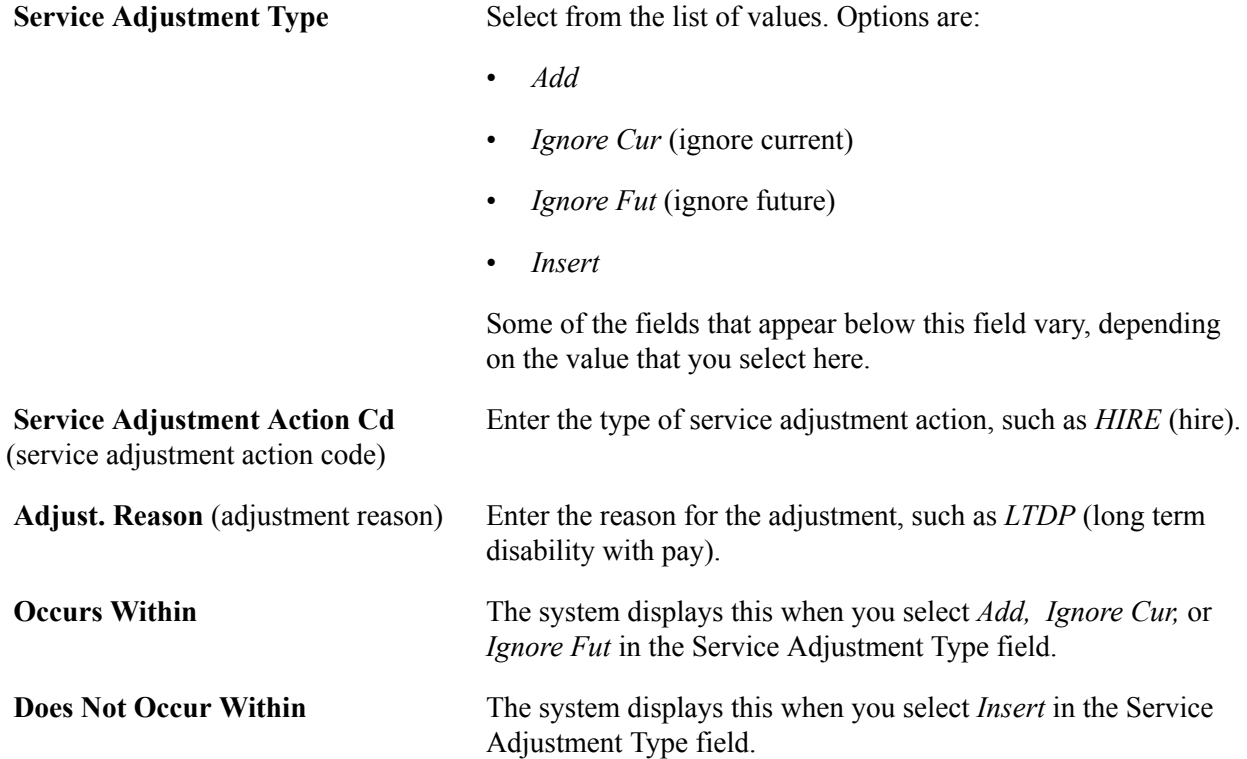

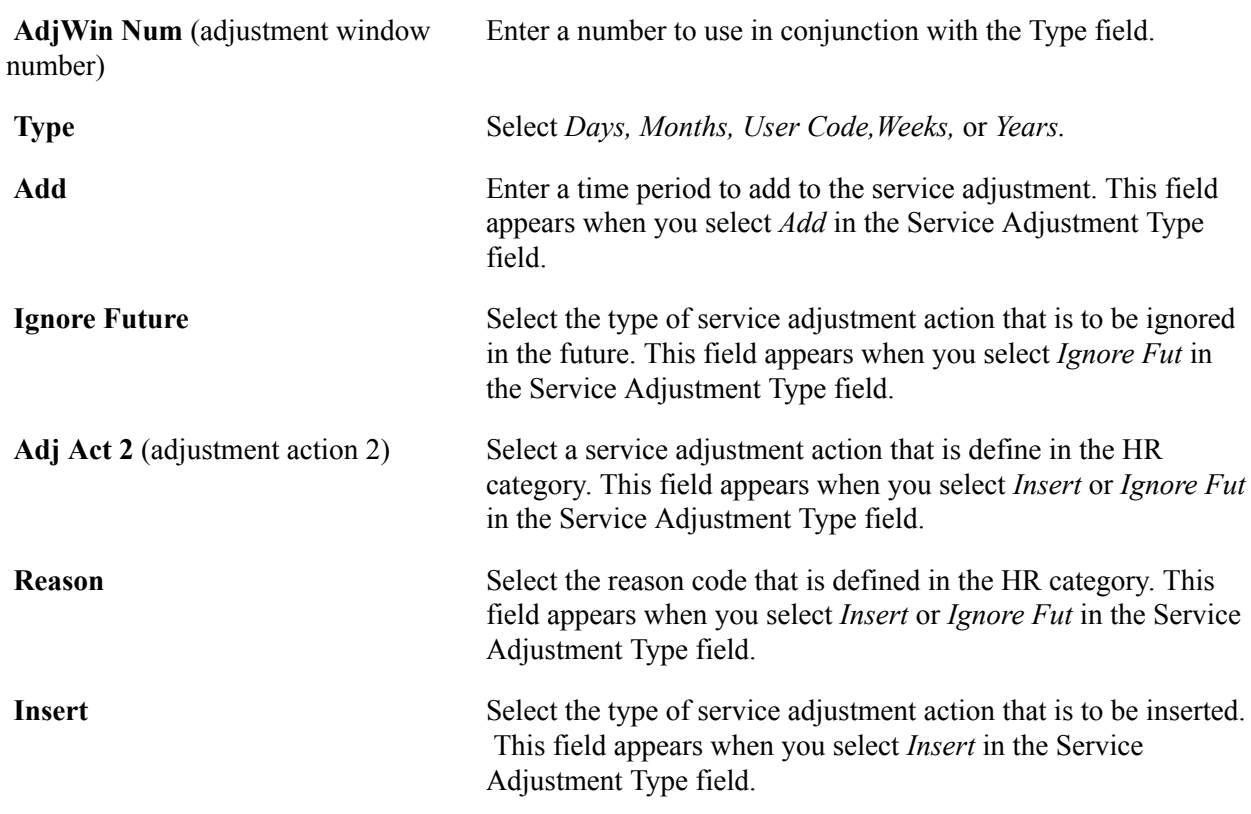

# **Service Final Handling Page**

Use the Service Final Handling page (EG\_SVC\_FINAL\_RND) to set up final adjustments to the service amount.

# **Navigation**

- Set Up HCM > Product Related > Workforce Development > Faculty Events > Service Rules > Service Final Handling
- Workforce Administration > Flexible Service EG > Define Service Rules > Service Final Handling
- Workforce Development > Faculty Events > Define Faculty Events Data > Service Rules > Service Final Handling

#### **Image: Service Final Handling page**

This example illustrates the fields and controls on the Service Final Handling page.

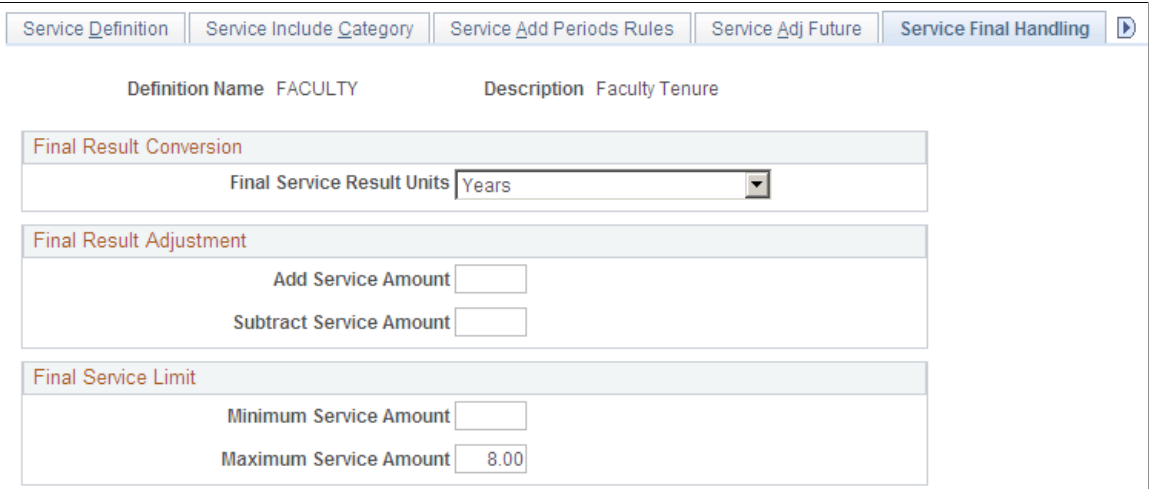

The adjustment or service limit on this page applies to the total service amount for the employee. For example, the maximum service cap for a service type is eight years. Once you enter *8* in the Maximum Service Amount field, the calculation process doesn't accrue more than eight years of service for the employee.

# **Final Result Conversion**

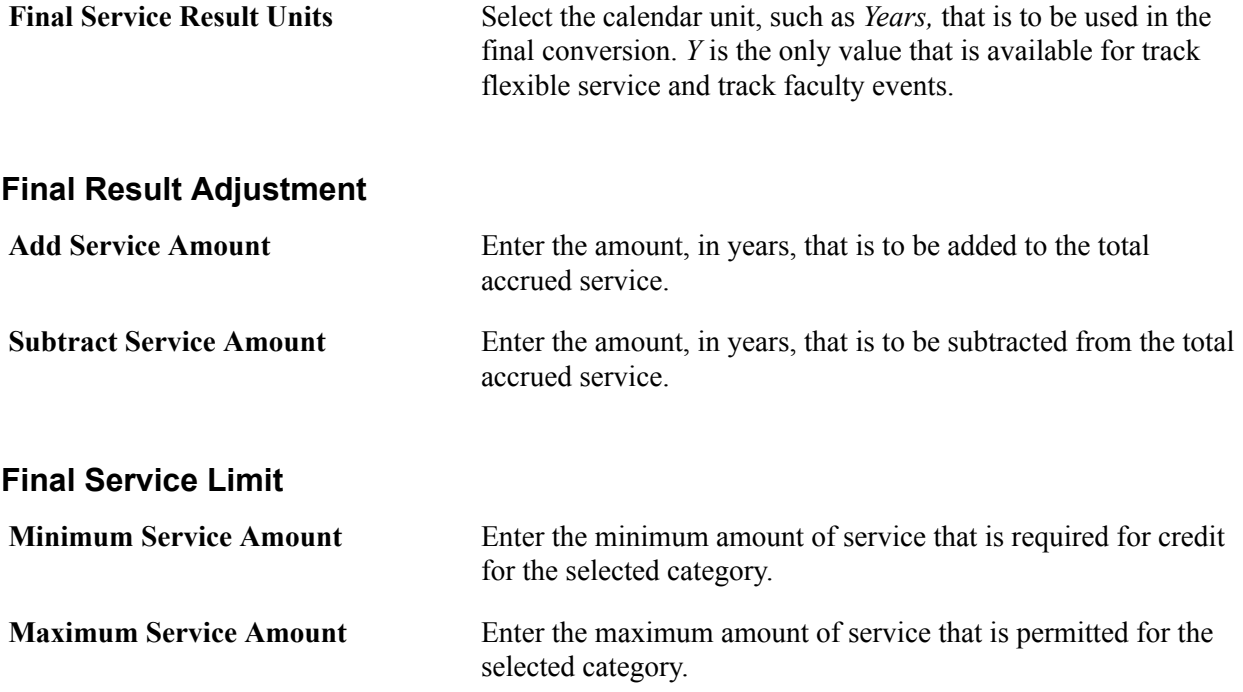

# **Min/Max Service Rules Page**

Use the Min/Max Service Rules (minimum and maximum service rules) page (EG\_SVC\_MIN\_MAX\_SVC) to define adjustments that limit the number of hours or service units that can be accrued within a specific period of time.

#### **Navigation**

- Set Up HCM > Product Related > Workforce Development > Faculty Events > Service Rules > Min/Max Service Rules
- Workforce Administration > Flexible Service EG > Define Service Rules > Min/Max Service Rules
- Workforce Development > Faculty Events > Define Faculty Events Data > Service Rules > Min/ Max Service Rules

#### **Image: Min/Max Service Rules page**

This example illustrates the fields and controls on the Min/Max Service Rules page.

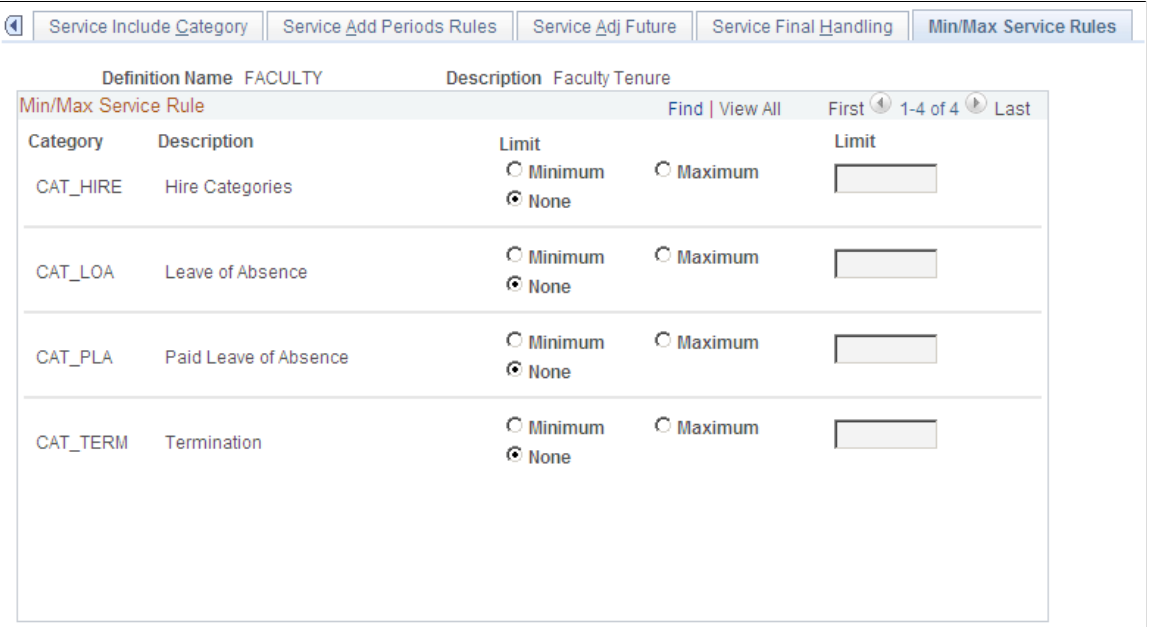

These rules apply to an HR action and category that is based on a calendar period.

If there are additional categories, use the scroll arrow to display more categories and rules. To add a new row, select the Insert Row button on the Service Include Category page.

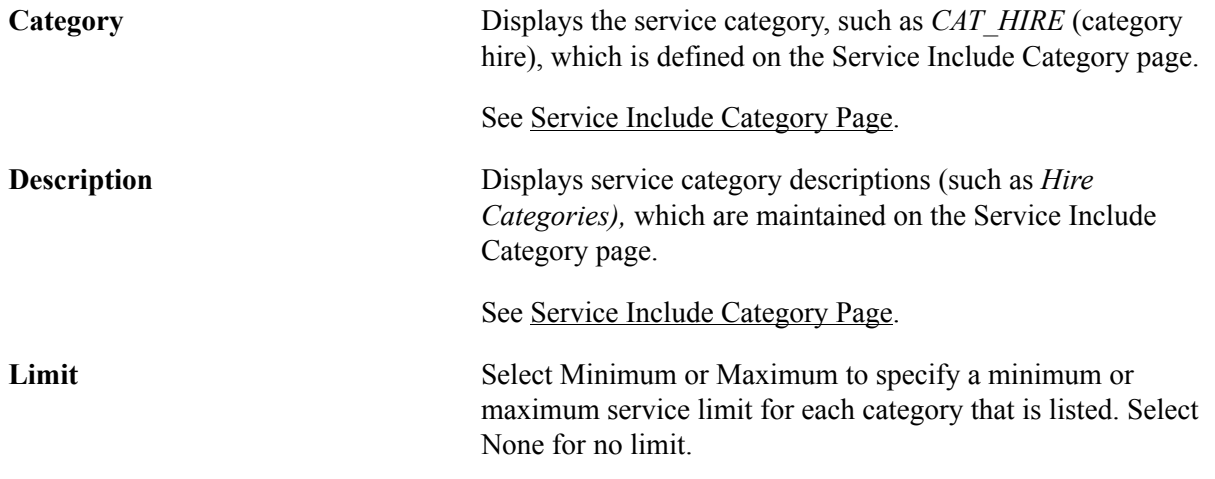

**Service** Enter the minimum or maximum amount of service for the selected category. This field is required if you selected Minimum or Maximum as a limit.

# **Calculation Group Page**

Use the Calculation Group page (EG\_CALC\_GRP\_DFN1) to define service calculation groups to group employees who have the same calculation rules applied to their service accrual process.

#### **Navigation**

- Set Up HCM > Product Related > Workforce Development > Faculty Events > Calculation Group
- Workforce Development > Faculty Events > Define Faculty Events Data > Calculation Group

#### **Image: Calculation Group page**

This example illustrates the fields and controls on the Calculation Group page.

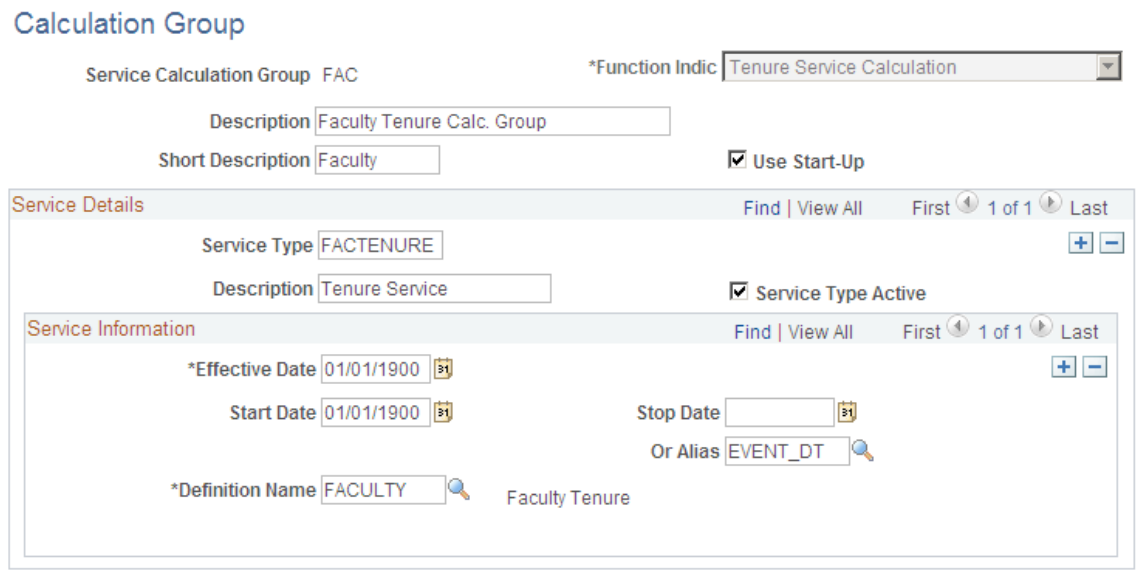

The calculation group provides a way to group employees who have the same calculation rules applied to their service accrual process. You can associate the calculation group with one or more service types.

By indicating that start-up credits apply to the calculation group, you tell the service accrual process to include the start-up credits that you entered on the employee's Service History page.

See "Service History Page" (PeopleSoft HCM 9.2: Human Resources Track Flexible Service).

Service credit accrues against each service type. The service types are linked to a definition name that stipulates which service or calculation rules are applied during the service accrual process. Each service type has its own set of service or calculation rules based on how you set them up. The definition name provides a connection between the service rules (calendar, human resource categories, and date rounding options) and the service type.

The calculation group also identifies which employee types are eligible to accrue service credits in each service type. For example, a service type might have eligibility criteria stating that only full-time employees are qualified to accrue service credits. Another service type might include full-time and parttime employees. You define the employee eligibility criteria for each service type in a calculation group.

For an organization with multiple unions and bargaining units, where service calculation rules are governed by different regulations and collective agreements, you might define a calculation group based on union or bargaining units. The employees' flexible service dates would be managed by the union or bargaining unit (by setting up separate calculation groups).

The calculation groups that you define are associated with the employees in your organization who are eligible to accrue flexible service. The calculation group becomes part of the employee's employment record.

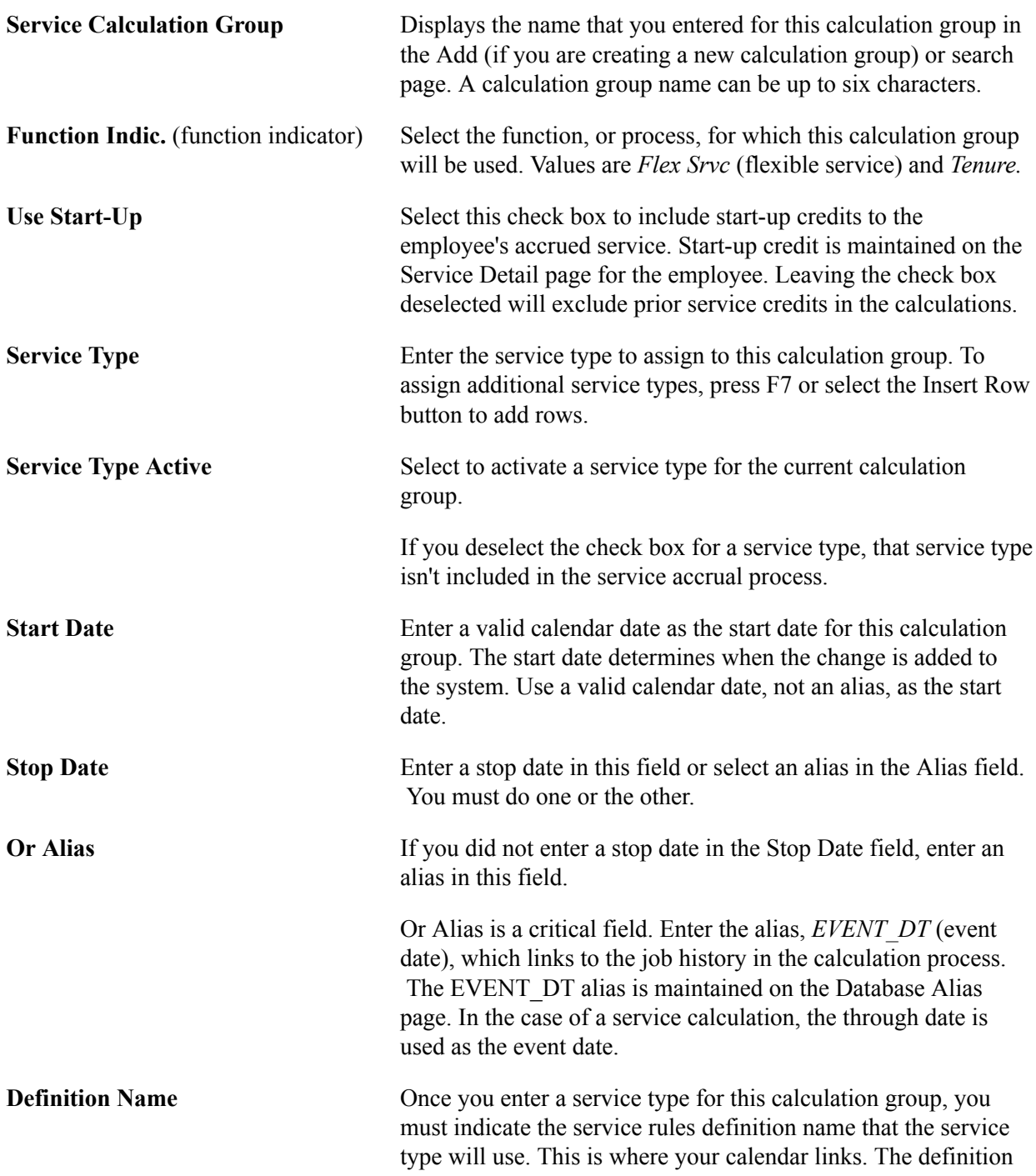

name (maintained on the Service Rules component) dictates the calendar that is used. The definition name provides the following information to the system:

- Which calendar to use.
- Which date rounding and proration methods to use.
- What service categories (action and category code groupings) are eligible for inclusion in the service calculation process.

# **Related Links**

[Database Alias Page](#page-27-0)

# **Setting Up Tenure Tracking**

To set up tenure tracking, use the Academic Rank (EG\_RANK\_TBL) and the Experience/Credit Codes (EG\_EXP\_DEFINITION) components.

# **Pages Used to Set Up Tenure Tracking**

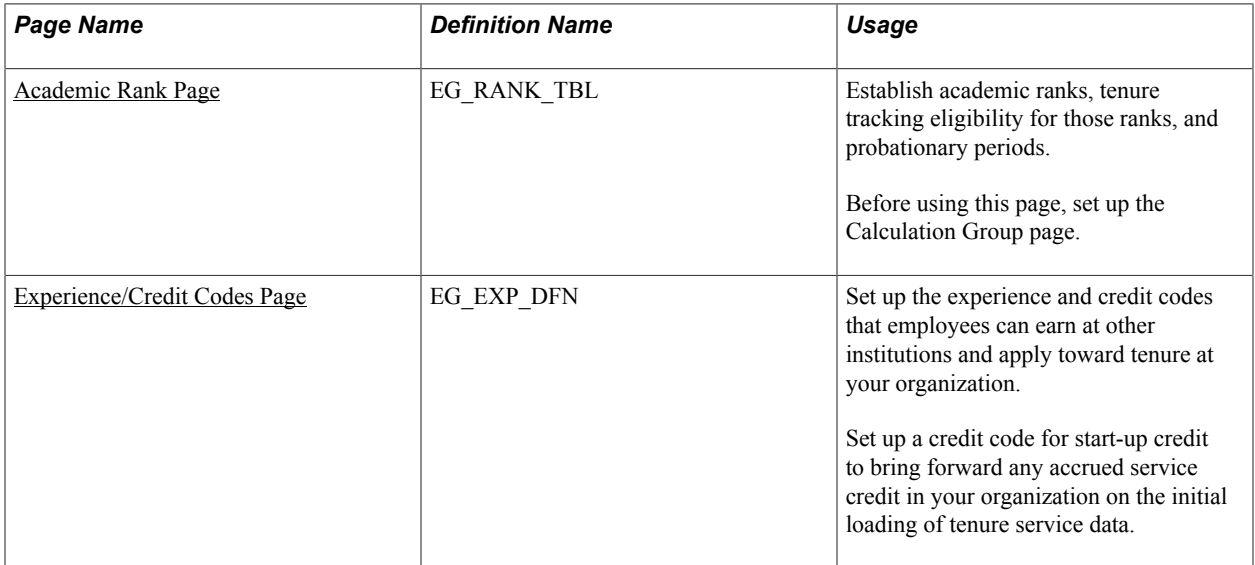

# <span id="page-47-0"></span>**Academic Rank Page**

Use the Academic Rank page (EG\_RANK\_TBL) to establish academic ranks, tenure tracking eligibility for those ranks, and probationary periods.

Before using this page, set up the Calculation Group page.

#### **Navigation**

- Set Up HCM > Product Related > Workforce Development > Faculty Events > Academic Rank > Academic Rank
- Workforce Development > Faculty Events > Define Faculty Events Data > Academic Rank > Academic Rank

# **Image: Academic Rank page**

This example illustrates the fields and controls on the Academic Rank page.

#### Academic Rank

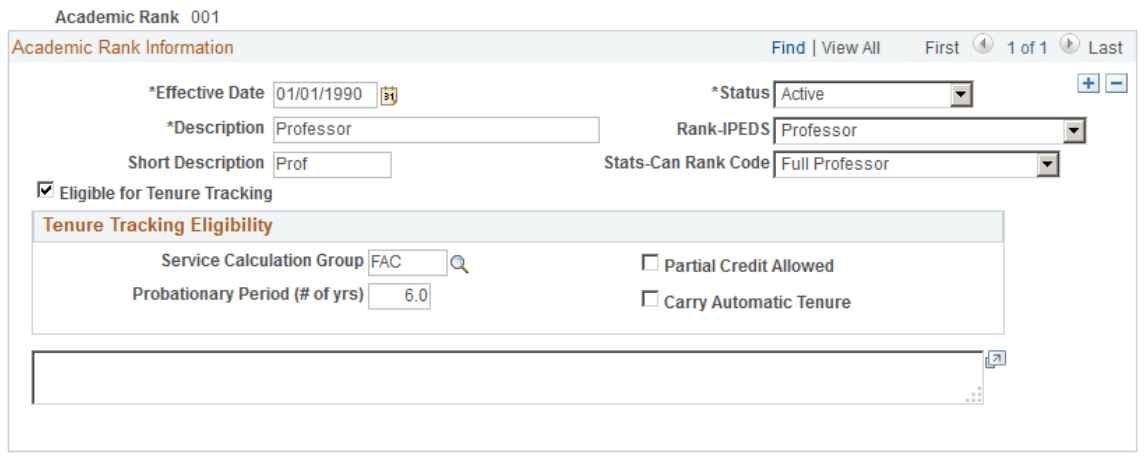

# **Academic Rank Information**

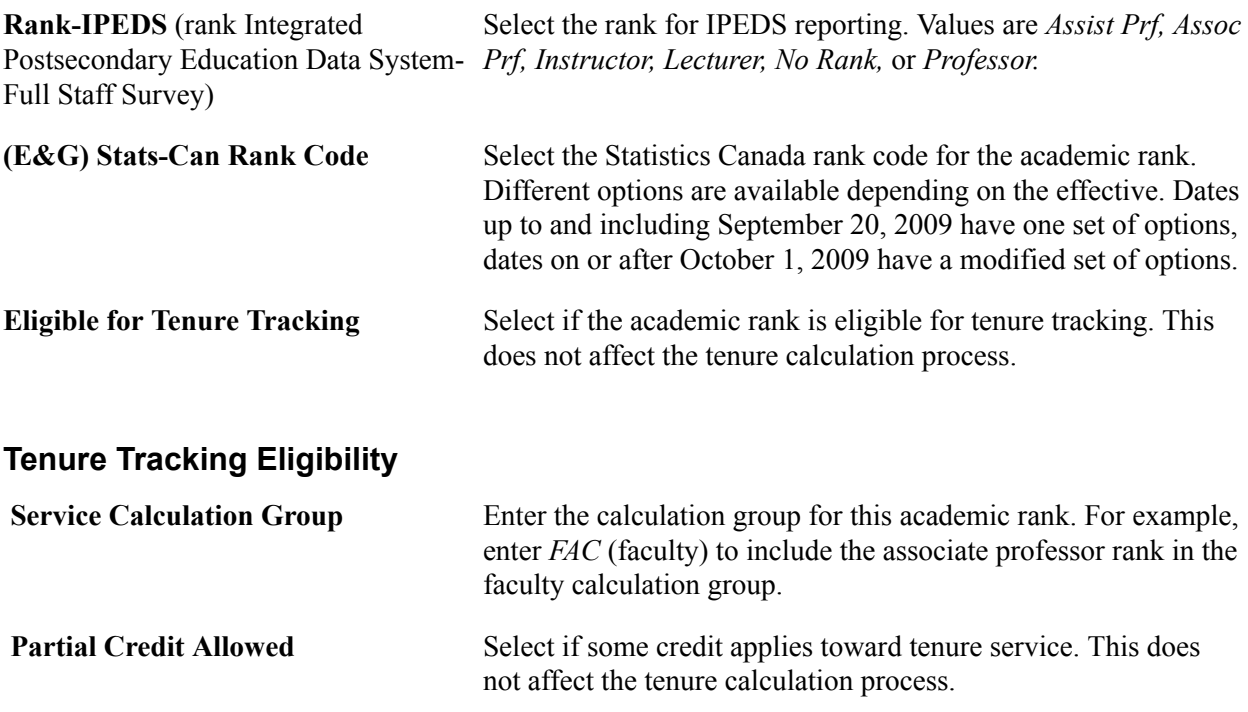

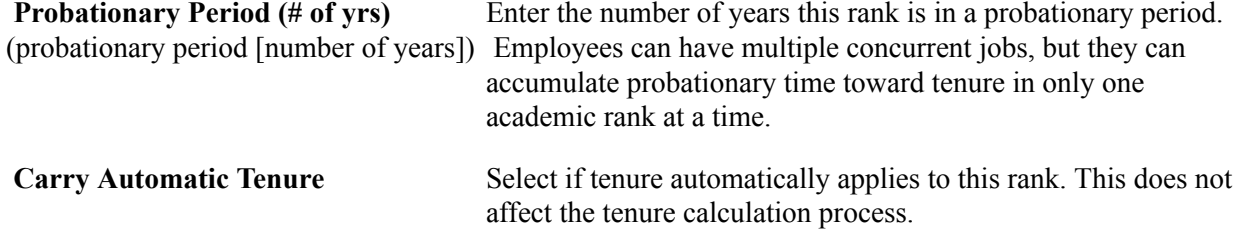

# <span id="page-49-0"></span>**Experience/Credit Codes Page**

Use the Experience/Credit Codes page (EG\_EXP\_DFN) to set up the experience and credit codes that employees can earn at other institutions and apply toward tenure at your organization.

Set up a credit code for start-up credit to bring forward any accrued service credit in your organization on the initial loading of tenure service data.

#### **Navigation**

- Set Up HCM > Product Related > Workforce Development > Faculty Events > Experience/Credit Codes > Experience/Credit Codes
- Workforce Development > Faculty Events > Define Faculty Events Data > Experience/Credit Codes > Experience/Credit Codes

#### **Image: Experience/Credit Codes page**

This example illustrates the fields and controls on the Experience/Credit Codes page.

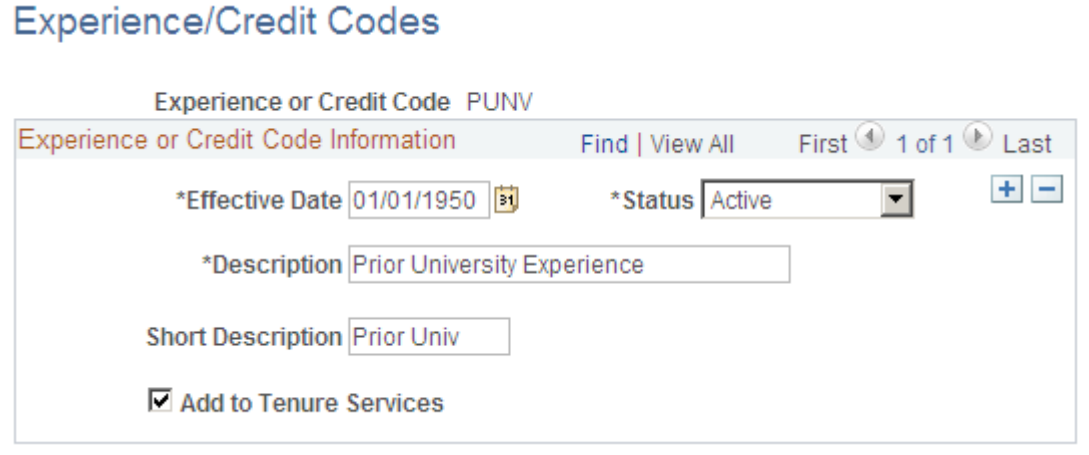

The tenure service accrual and calculation process uses the experiences and credits set up on this page to determine an employee's total time toward tenure as of a specified date.

Add to Tenure Services Select if the experience or credit code counts toward tenure service in your organization.

# **Assigning an Employee to Tenure**

This topic provides an overview of employee tenure.

# **Pages Used to Assign an Employee to Tenure**

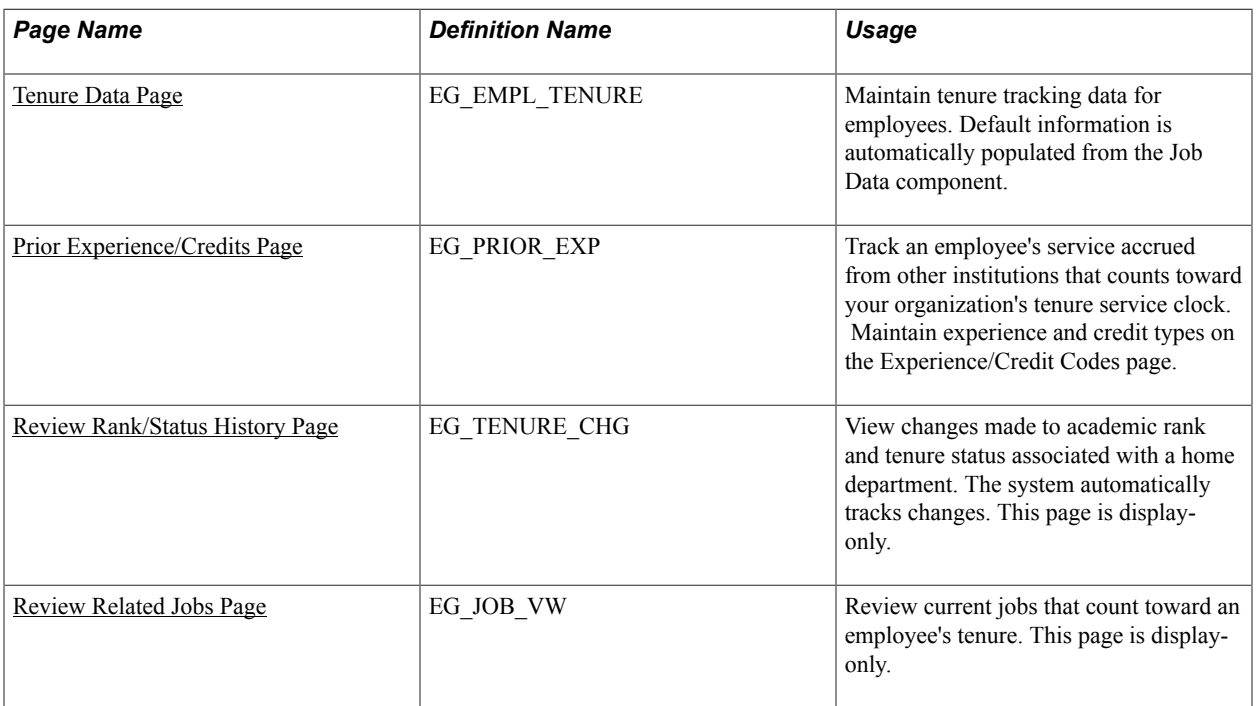

# **Understanding Employee Tenure**

Different job actions trigger tenure actions. For example, when you hire, promote, or transfer an employee, the change from one job action to a different one might continue to count for service, or it might start a break in the service.

When you assign an employee to tenure, the system adds a new tenure record and prior experience or credit records to the tenure tracking tables to initiate future processing and information lookups.

To calculate tenure service, establish which job histories that you want to process. To determine relevant jobs and what information becomes the default when you set up an employee's tenure data, indicate whether a job accrues tenure and full-time equivalent (FTE) for the tenure service accrual.

# **Departments Capable of Granting Tenure**

On the Comm. Acctg. and EG (commitment accounting and education and government) page, select the Can Grant Tenure check box to indicate that the department can grant or award tenure. The system automatically activates the Grant Tenure field on the Tenure Data page for employees assigned to tenure granting departments.

# **Activating Tenure Accrual**

To activate tenure tracking for an employee:

- 1. Access the Job Data Employment Information page.
- 2. Select the Accrue Tenure Services check box.
- 3. Enter a value in the FTE for Tenure Accrual field, such as *1.0.*

**Note:** FTE cannot be greater than 1.0. On multiple jobs, the sum of the FTEs of all the jobs selected to accrue tenure cannot be greater than 1.0.

**Important!** Do not use the Calc Group (Flex Service) and FTE for Service Accruals fields unless you run flexible service calculations in addition to tenure. If you run only tenure calculations for the employee, leave these fields blank to avoid errors during the tenure calculation process.

# <span id="page-51-0"></span>**Tenure Data Page**

Use the Tenure Data page (EG\_EMPL\_TENURE) to maintain tenure tracking data for employees. Default information is automatically populated from the Job Data component whenever the Tenure Status is changed.

#### **Navigation**

Workforce Development > Faculty Events > Calculate Tenure > Create Tenure Data > Tenure Data

#### **Image: Tenure Data page**

This example illustrates the fields and controls on the Tenure Data page.

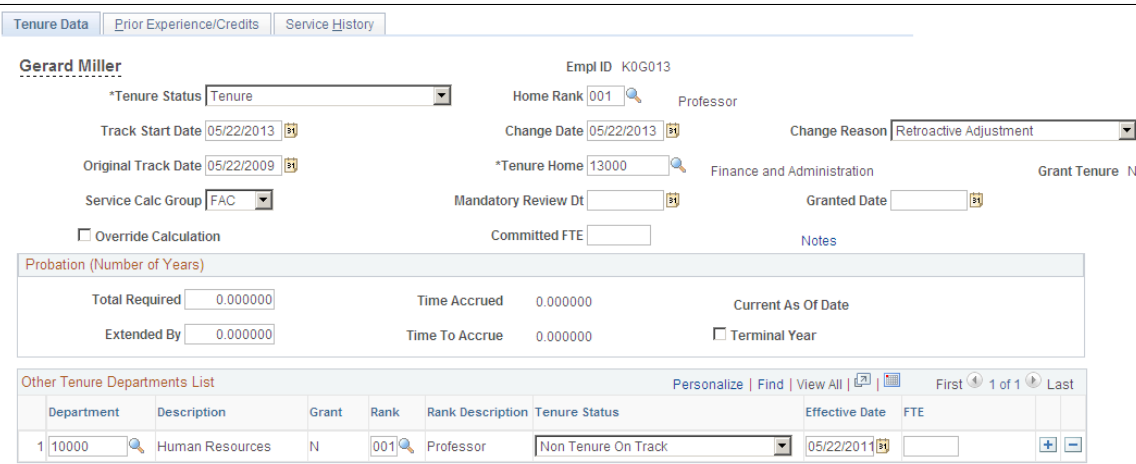

**Tenure Status** Select the employee's current status: *Non Tenure Not On Track, Non Tenure On Track, Not Applicable, Other, Tenure, Tenure Denied,* or *Tenure by de facto.*

> **Note:** The tenure accrual program processes employees with the *Non Tenure On Track* status only.

**Home Rank** This value automatically populates from the Position Data component or the Job Code component. If you did not set up a home rank in these components, select it here (such as *001* (professor).

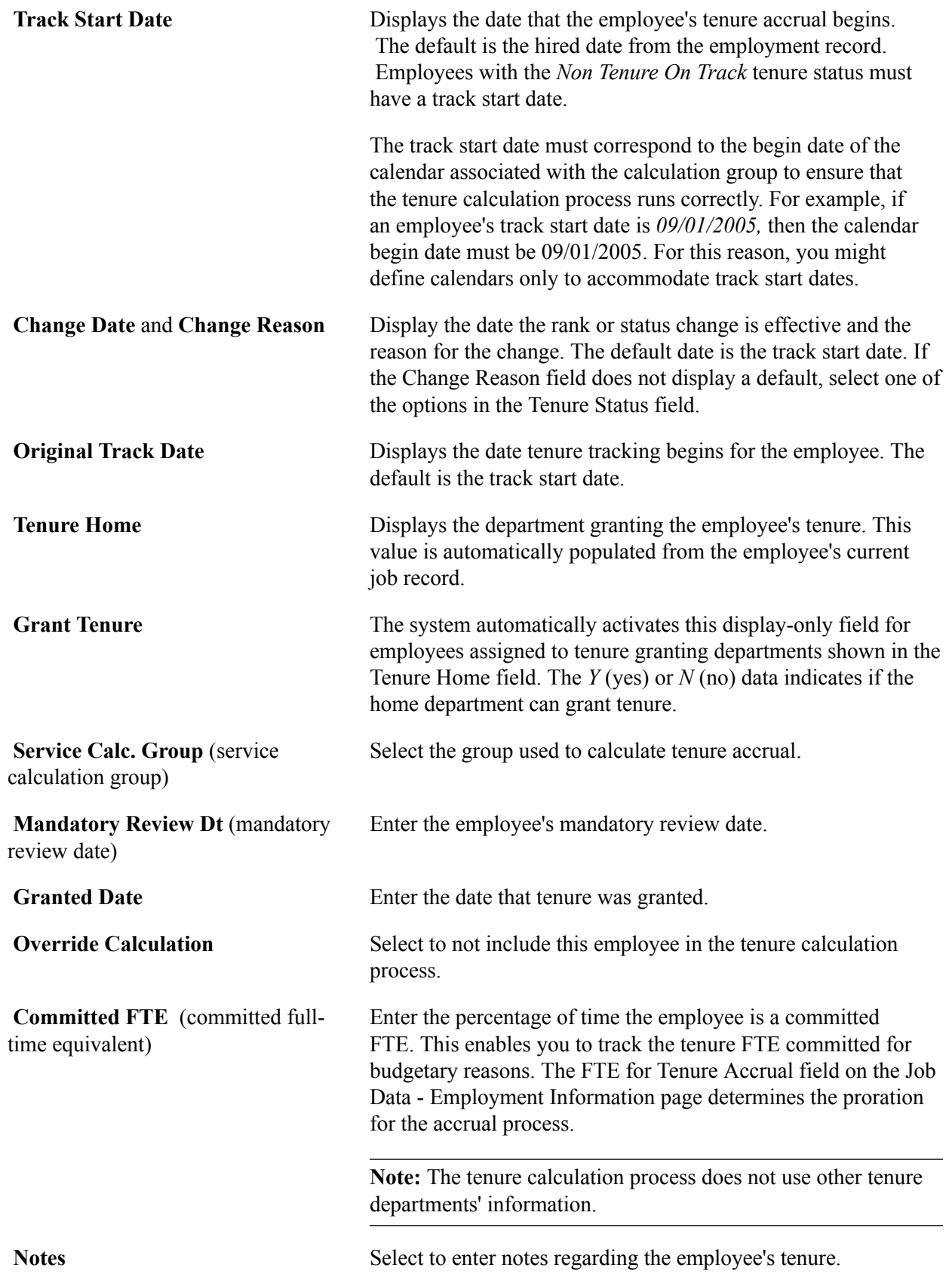

# **Probation (Number of Years)**

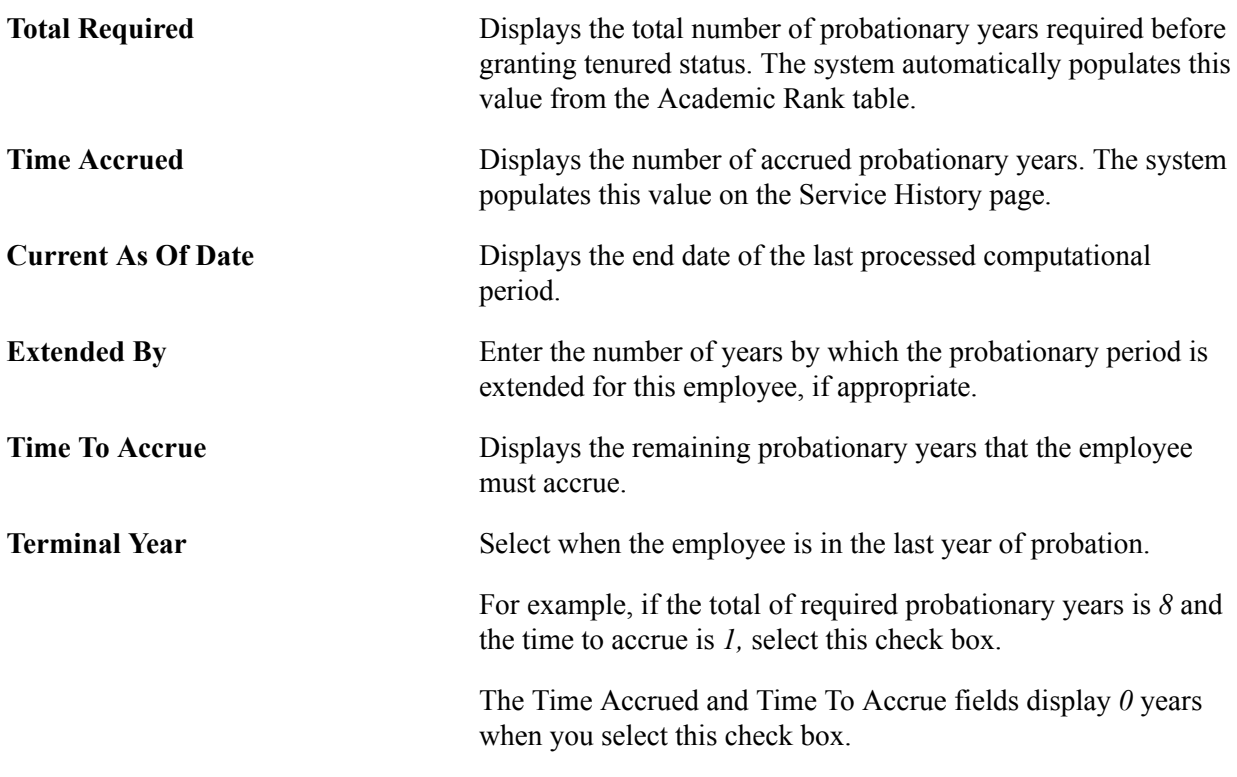

# **Other Tenure Departments List**

Use this group box to maintain tenure-related information for an employee in departments other than the home department. This data does not come from the employee's job record and is not used in the tenure calculation process. It is strictly for informational purposes.

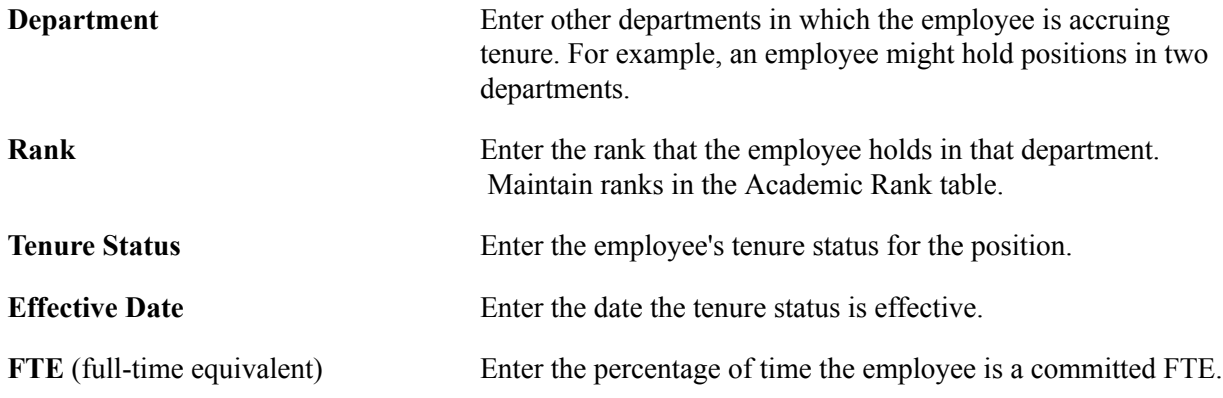

# **Related Links**

"Department Profile Page" (PeopleSoft HCM 9.2: Application Fundamentals)

# <span id="page-53-0"></span>**Prior Experience/Credits Page**

Use the Prior Experience/Credits page (EG\_PRIOR\_EXP) to track an employee's service accrued from other institutions that counts toward your organization's tenure service clock.

Maintain experience and credit types on the Experience/Credit Codes page.

# **Navigation**

Workforce Development > Faculty Events > Calculate Tenure > Create Tenure Data > Prior Experience/ Credits

### **Image: Prior Experience/Credits page**

This example illustrates the fields and controls on the Prior Experience/Credits page.

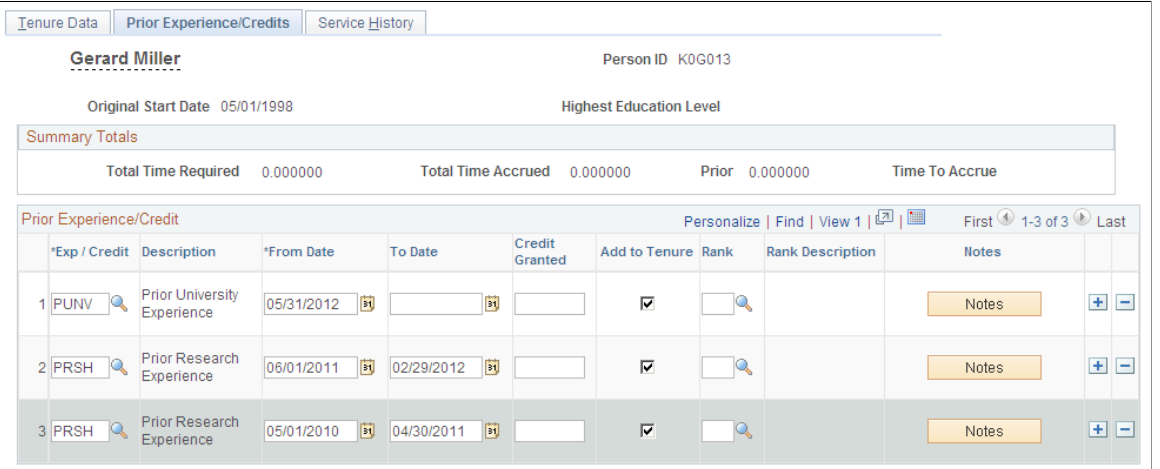

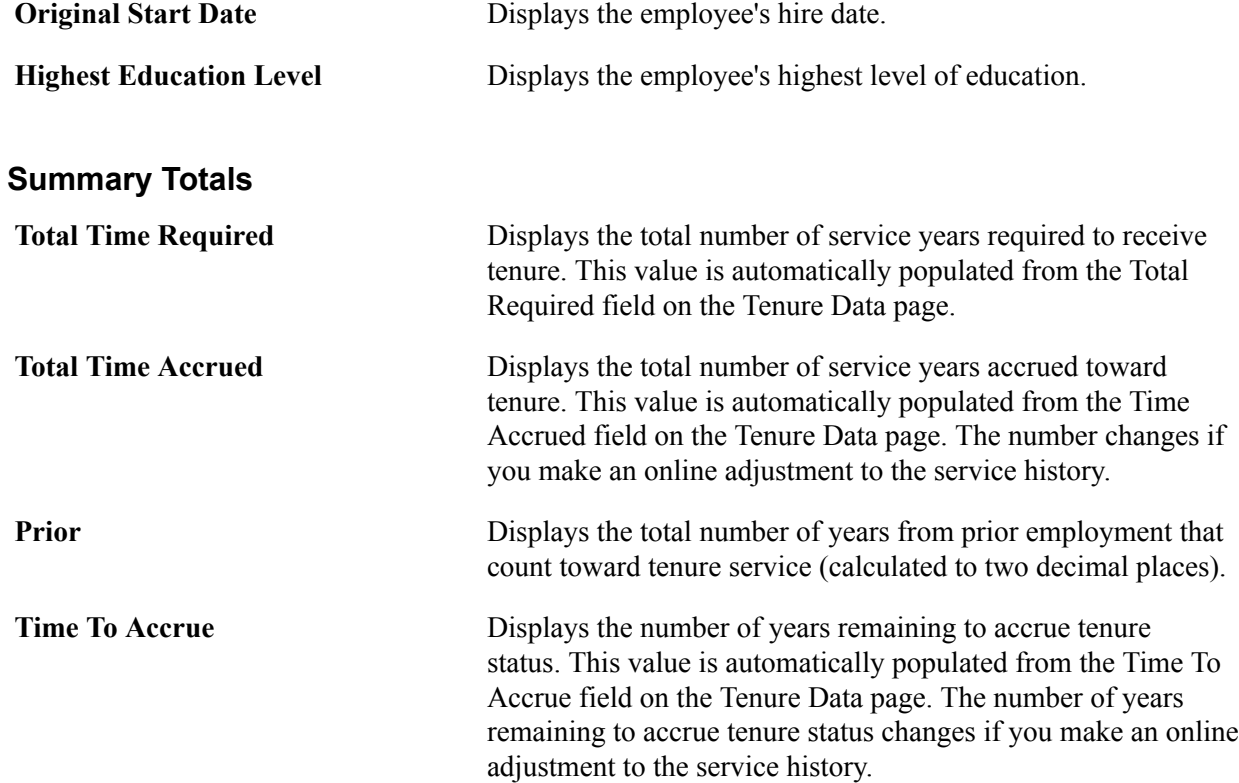

# **Prior Experience/Credit**

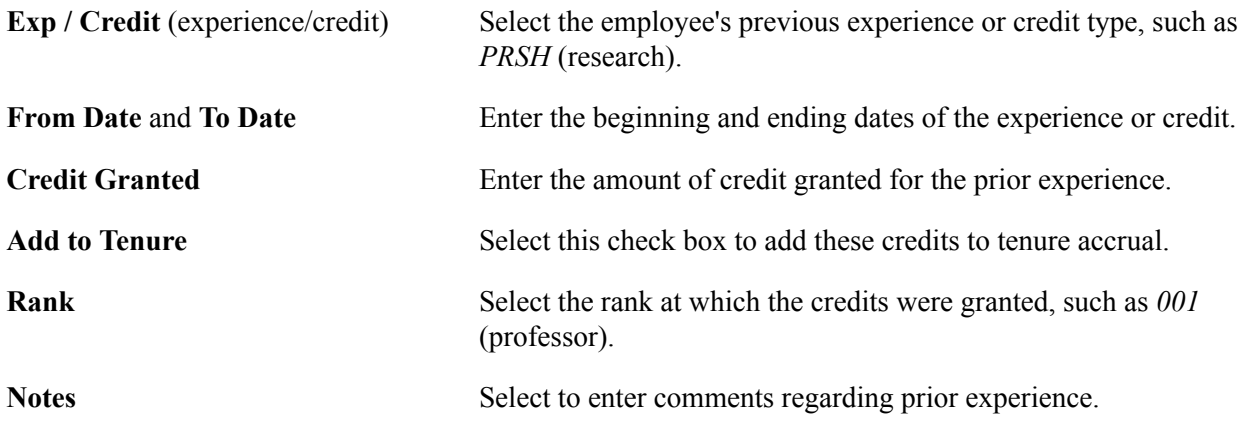

# <span id="page-55-0"></span>**Review Rank/Status History Page**

Use the Review Rank/Status History page (EG\_TENURE\_CHG) to view changes made to academic rank and tenure status associated with a home department.

The system automatically tracks changes. This page is display-only.

#### **Navigation**

Workforce Development > Faculty Events > Calculate Tenure > Review Rank/Status History > Review Rank/Status History

#### **Image: Review Rank/Status History page**

This example illustrates the fields on the Review Rank/Status History page.

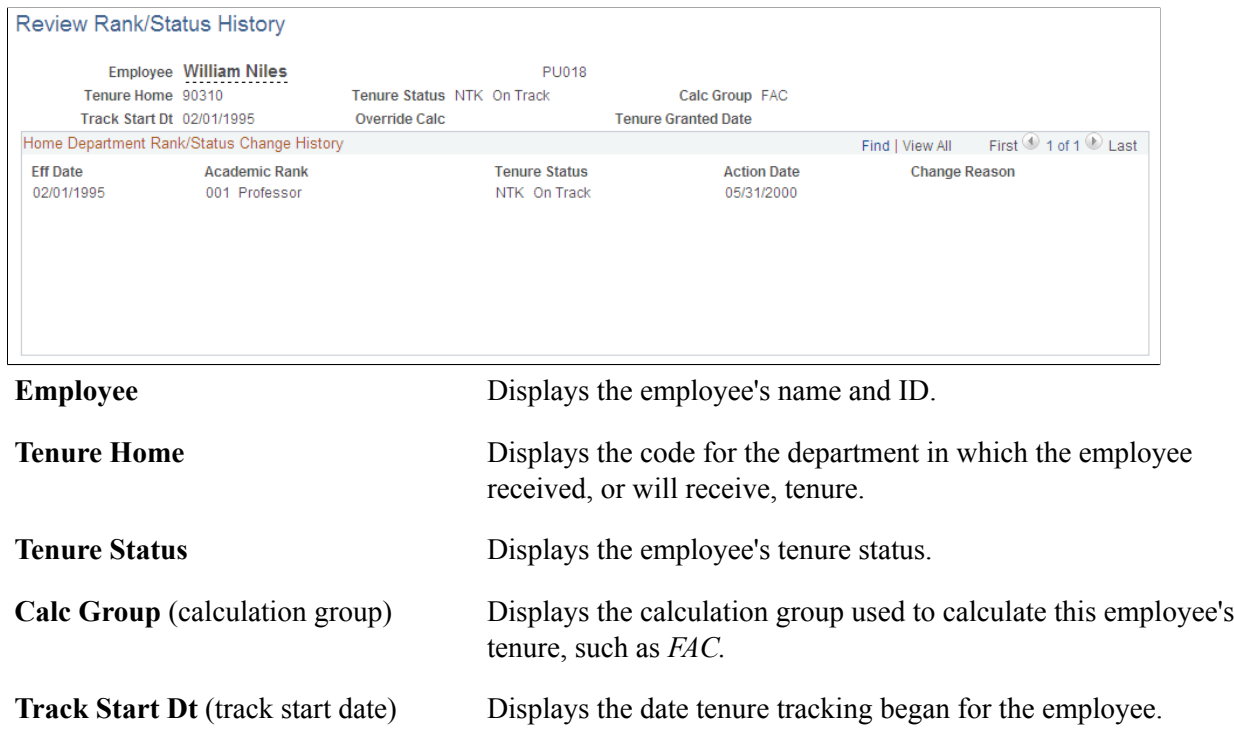

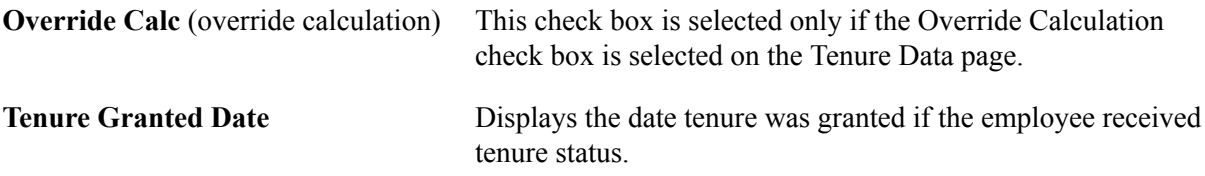

### **Home Department Rank/Status Change History**

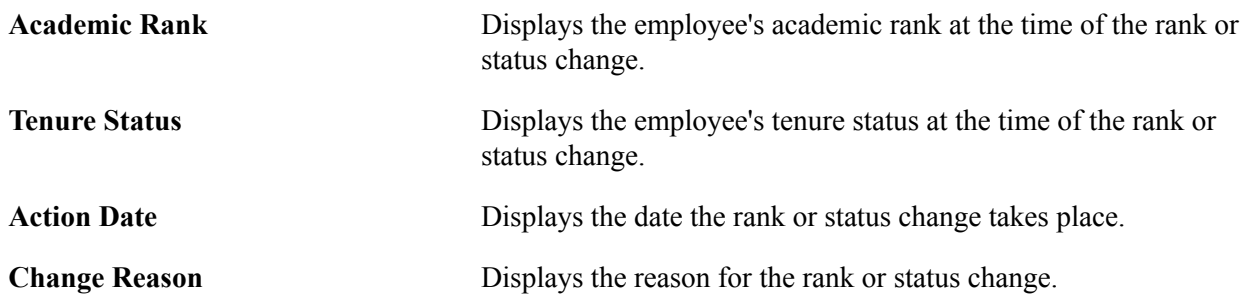

# <span id="page-56-0"></span>**Review Related Jobs Page**

Use the Review Related Jobs page (EG\_JOB\_VW) to review current jobs that count toward an employee's tenure.

This page is display-only.

#### **Navigation**

Workforce Development > Faculty Events > Calculate Tenure > Review Related Jobs > Review Related Jobs

### **Image: Review Related Jobs page**

This example illustrates the fields on the Review Related Jobs page.

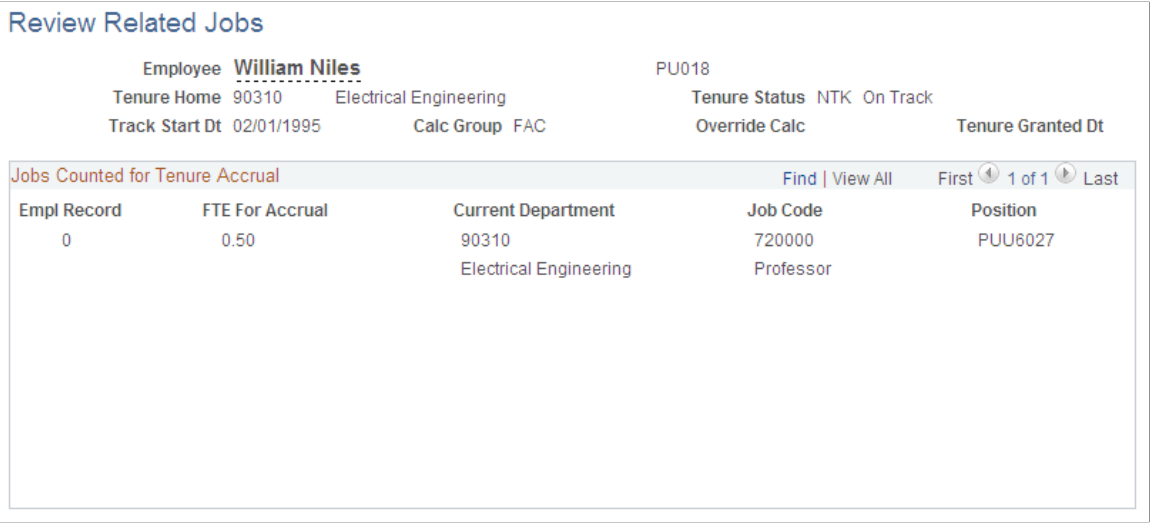

**Employee** Displays the employee's name and ID.

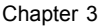

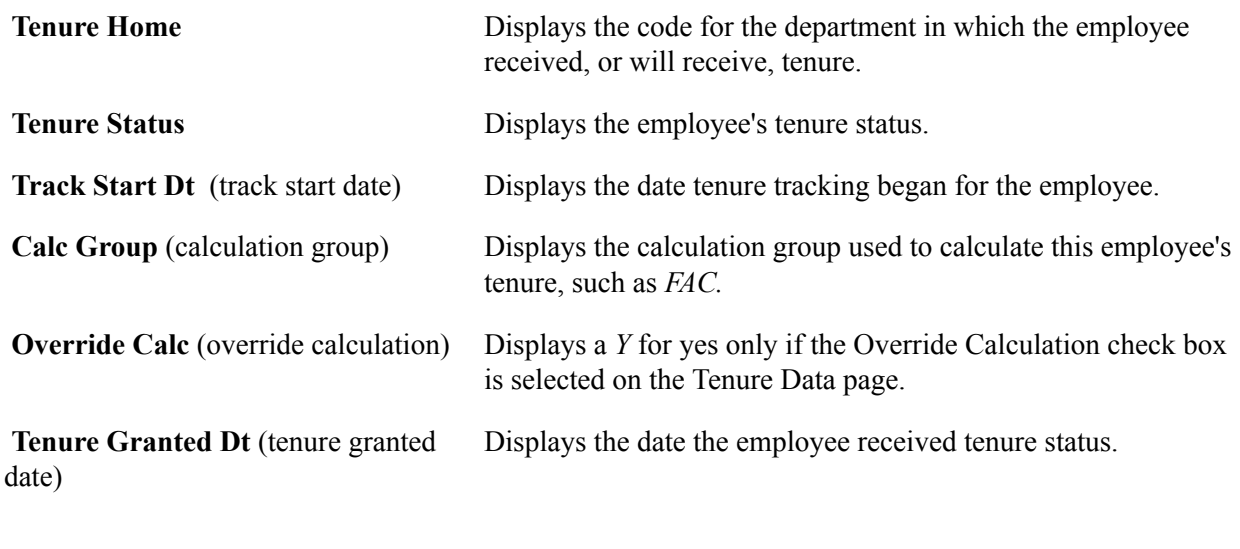

# **Jobs Counted for Tenure Accrual**

**Empl Rcd#** (employee record number) Maintain this number in the Job Data component.

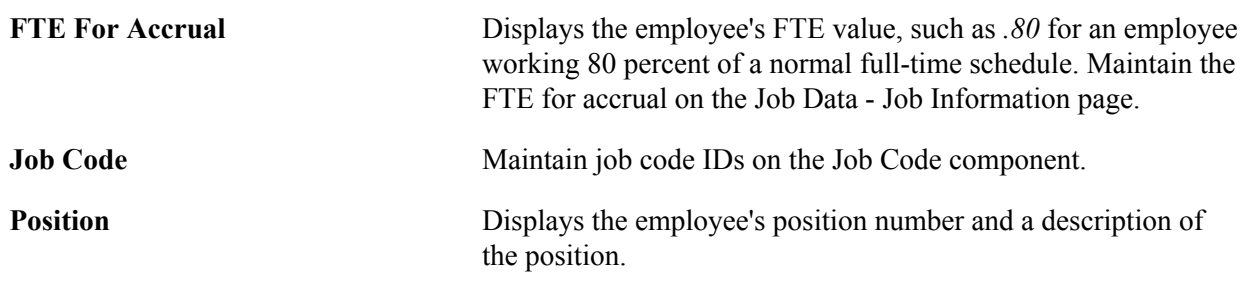

# **Running the Tenure Calculation Process**

This topic provides an overview of the tenure calculation process.

# **Pages Used to Run the Tenure Calculation Process**

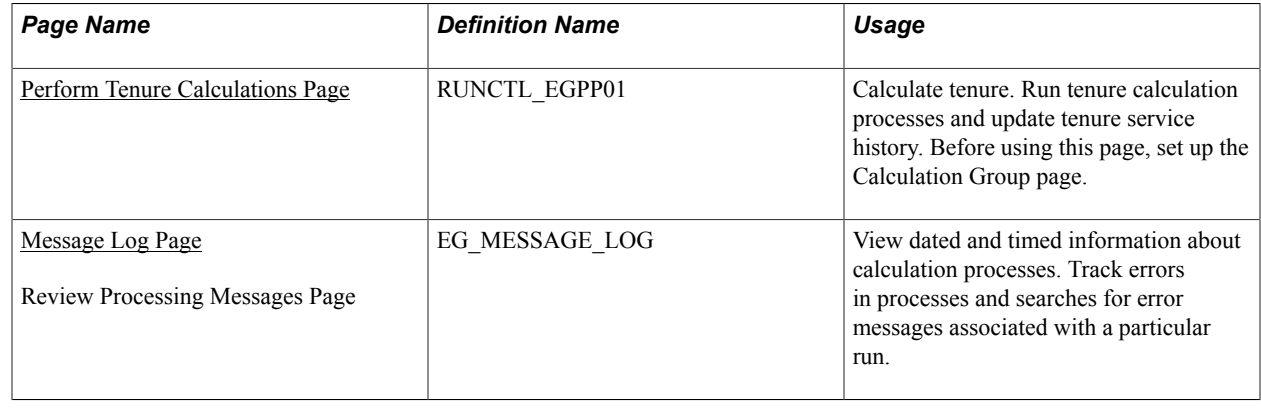

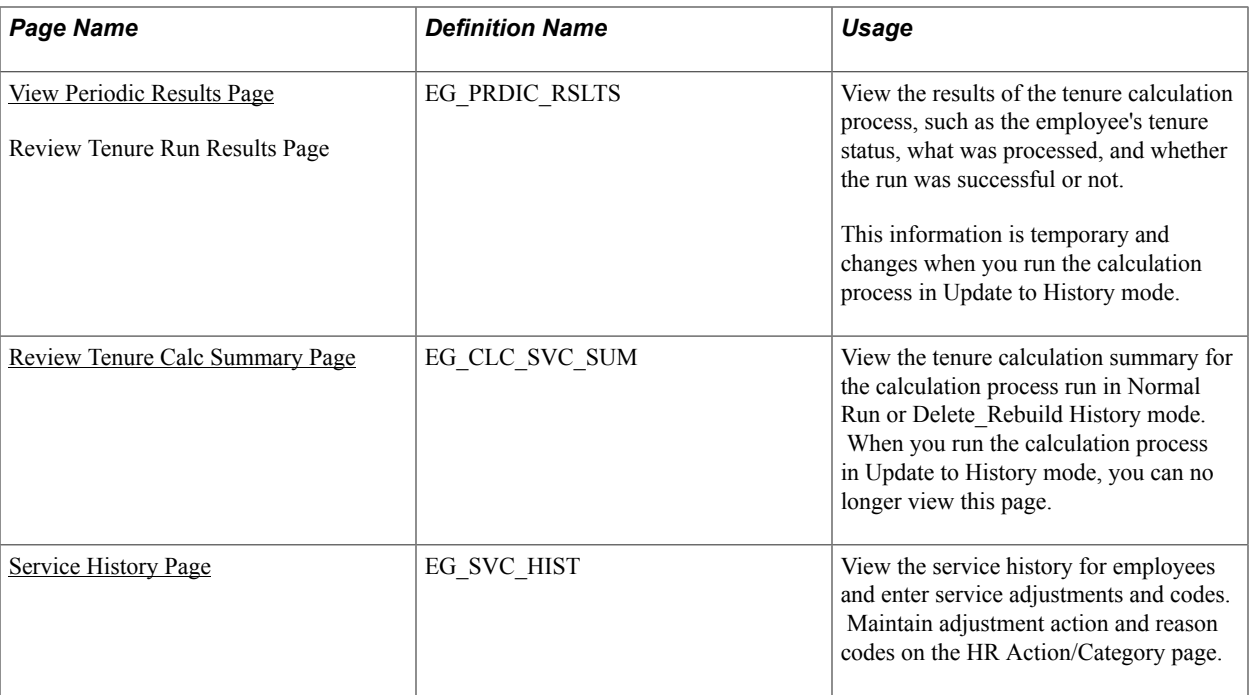

# **Understanding the Tenure Calculation Process**

Tenure calculation is a two-step process:

1. Calculate tenure service in Normal Run mode for a specific time period, such as a semester or quarter.

Calculate tenure service for a calculation group or an individual employee. View the results on the View Periodic Results page; these results are temporary until you run the calculation process in Update to History mode.

Also view messages about the processing on the Message Log page. This enables you to ensure that tenure calculation processes are running correctly before you commit them to history by using Update to History mode.

2. Use Update to History mode to make the results of the Normal Run mode permanent.

Running the calculation process in Update to History mode updates the tenure service totals on the employee tenure data record and adds new service details to the employee service history. View the results on the Tenure Data - Service History page.

**Note:** If you calculate tenure for an individual employee, run the calculation process in Normal Run mode for that employee only; then, use Update to History mode for all the employees within a tenure calculation group at the same time.

Run the tenure calculation process periodically (for example, at the end of the academic year to calculate accrued tenure for employees). You can run this process as often as necessary.

# **How the System Calculates Tenure Service**

To calculate tenure service, the system:

• Determines an employee's eligibility by checking the tenure status on the tenure data record.

The calculation process processes employees with the Non Tenure On Track status only.

• Calculates service based on the from date and to date, which constitute the computational period specified on the Perform Tenure Calculations page.

**Note:** The only time the system does not calculate service based on the from date and to date is the first time the employee goes through the calculation process. Because the employee has no service history, the system uses the employee track start date as the from date.

• Checks the employee's job history for the computational period to determine the service amount.

The process uses the elapsed time method to calculate service by measuring the time between two dates. In the case of job history, it measures the time between the effective dates of two job records and then applies the applicable service rules to the employee's tenure calculation group. View the calculation group in the employee's tenure data record. The process also uses the set up tables as shown in Setting Up Service Accrual Control Tables.

See [Setting Up Service Accrual Control Tables.](#page-28-0)

• Performs any prorating by FTE on the calculated service before writing the service details to a temporary service history file.

This occurs only if it is specified on the Service Rules page. Service details are written by the computational period set up on the Calendar page.

• Reviews the action and category codes of employees in the calculation group to determine whether they were in an eligible status during a specific time period as defined on the Calendar page.

If the employee is eligible for the whole period, the system grants the employee the amount of credit indicated on the Calendar page.

• Grants partial or prorated credit if the employee is in an eligible status for all (or part) of the period.

# **How the System Updates Tenure and Service History**

To update tenure service and service history, the system:

- Processes employees by selecting their service details from the temporary service history file.
- Updates employee tenure data records:
	- Adds the total calculated tenure amount to the Time Accrued field.
	- Subtracts the amount from the Time to Accrue field to show the remaining time the employee needs to accrue to reach the amount in the Total Required field.
	- Updates the Current As Of field to show the to date of the calculation period.
- Updates the employee service history with the new tenure accrual details from the temporary file.
- Purges the tenure accrual details from the temporary service history file.

# **Related Links**

[Setting Up Service Parameters](#page-20-0) [Setting Up Service Accrual Control Tables](#page-28-0)

# <span id="page-60-0"></span>**Perform Tenure Calculations Page**

Use the Perform Tenure Calculations page (RUNCTL\_EGPP01) to calculate tenure.

Run tenure calculation processes and update tenure service history. Before using this page, set up the Calculation Group page.

#### **Navigation**

Workforce Development > Faculty Events > Calculate Tenure > Perform Tenure Calculations > Perform Tenure Calculations

#### **Image: Perform Tenure Calculations page**

This example illustrates the fields and controls on the Perform Tenure Calculations page.

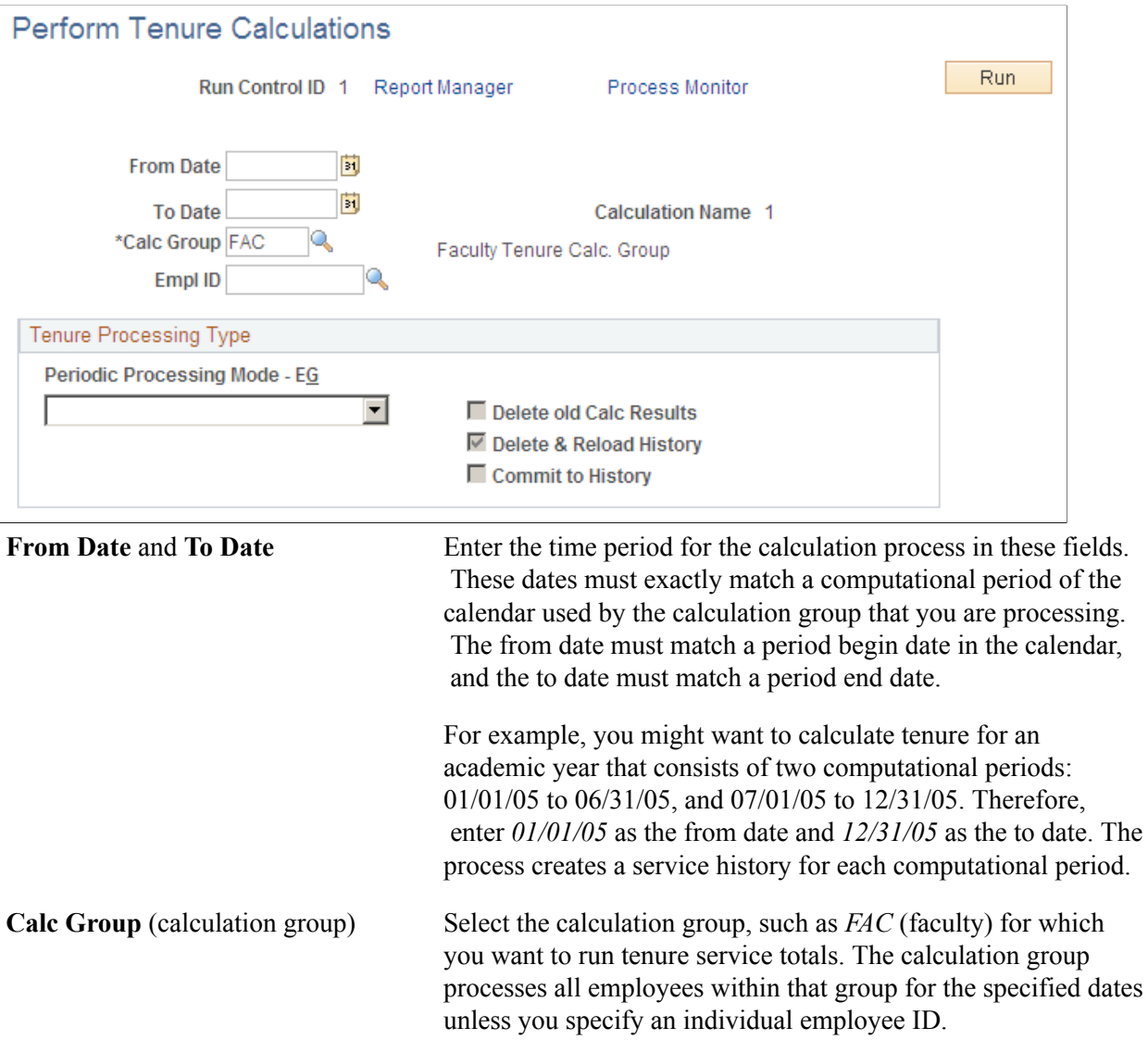

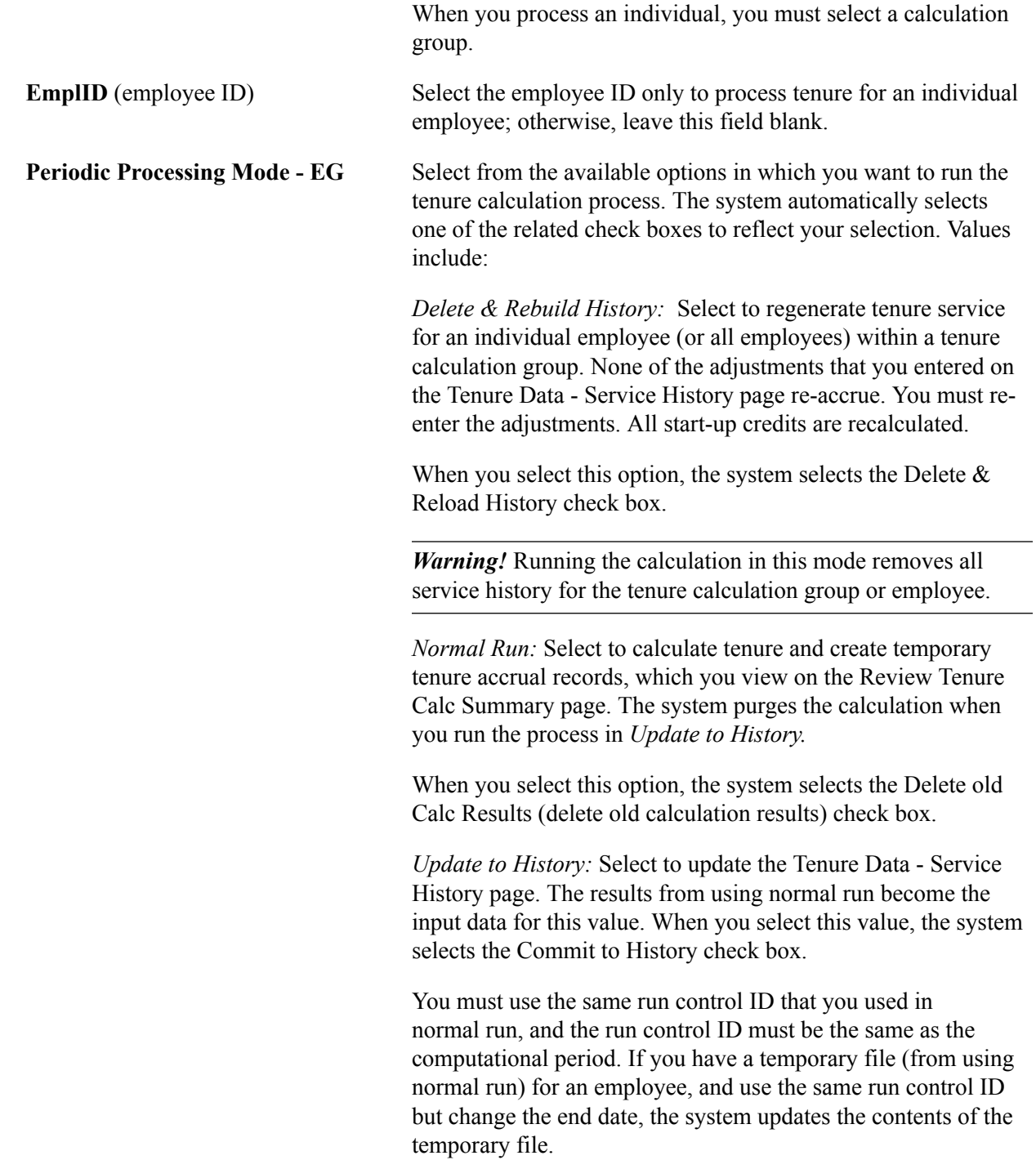

# <span id="page-61-0"></span>**Message Log Page**

Use the Message Log page (EG\_MESSAGE\_LOG) to view dated and timed information about calculation processes.

Track errors in processes and searches for error messages associated with a particular run.

#### **Navigation**

- Workforce Administration > Flexible Service EG > Message Log > Message Log
- Workforce Development > Faculty Events > Calculate Tenure > Review Processing Messages > Review Processing Messages

#### **Image: Message Log page**

This example illustrates the fields and controls on the Message Log page.

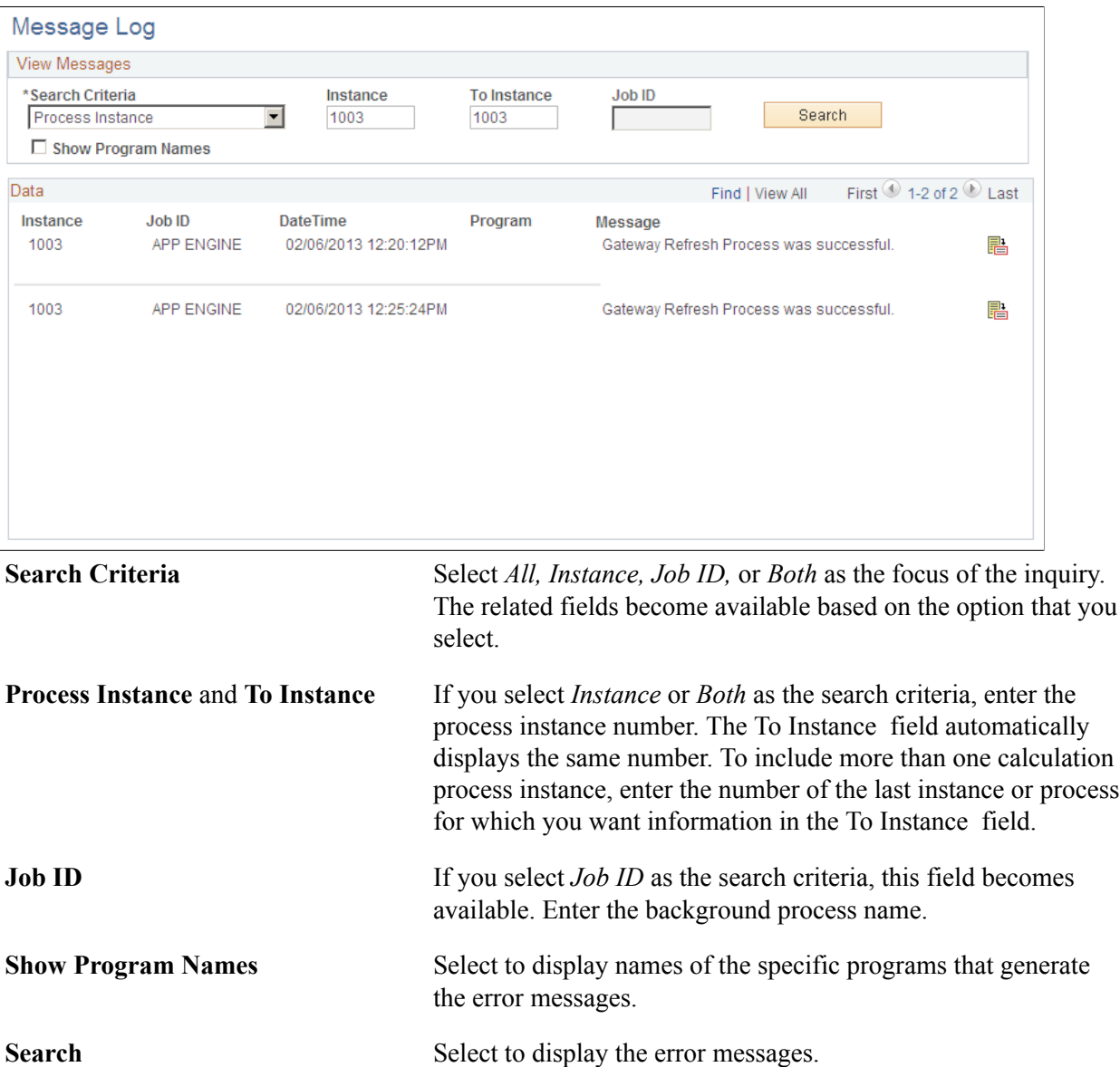

**Date Time** Displays the date and time the program ran.

**Program** Displays the program message in the text box if you selected the

error message.

Show Program Names check box.

Select the More button to display detailed information about an

h

# <span id="page-63-0"></span>**View Periodic Results Page**

Use the View Periodic Results page (EG\_PRDIC\_RSLTS) to view the results of the tenure calculation process, such as the employee's tenure status, what was processed, and whether the run was successful or not.

This information is temporary and changes when you run the calculation process in Update to History mode.

### **Navigation**

- Workforce Administration  $\geq$  Flexible Service EG  $\geq$  View Periodic Results  $\geq$  View Periodic Results
- Workforce Development > Faculty Events > Calculate Tenure > Review Tenure Run Results > Review Tenure Run Results

### **Image: View Periodic Results page**

This example illustrates the fields on the View Periodic Results page.

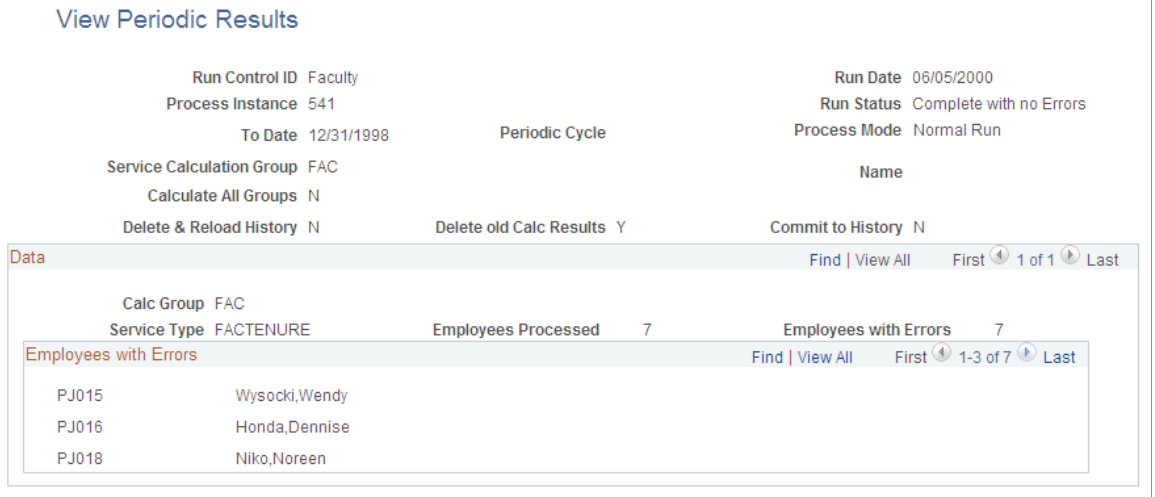

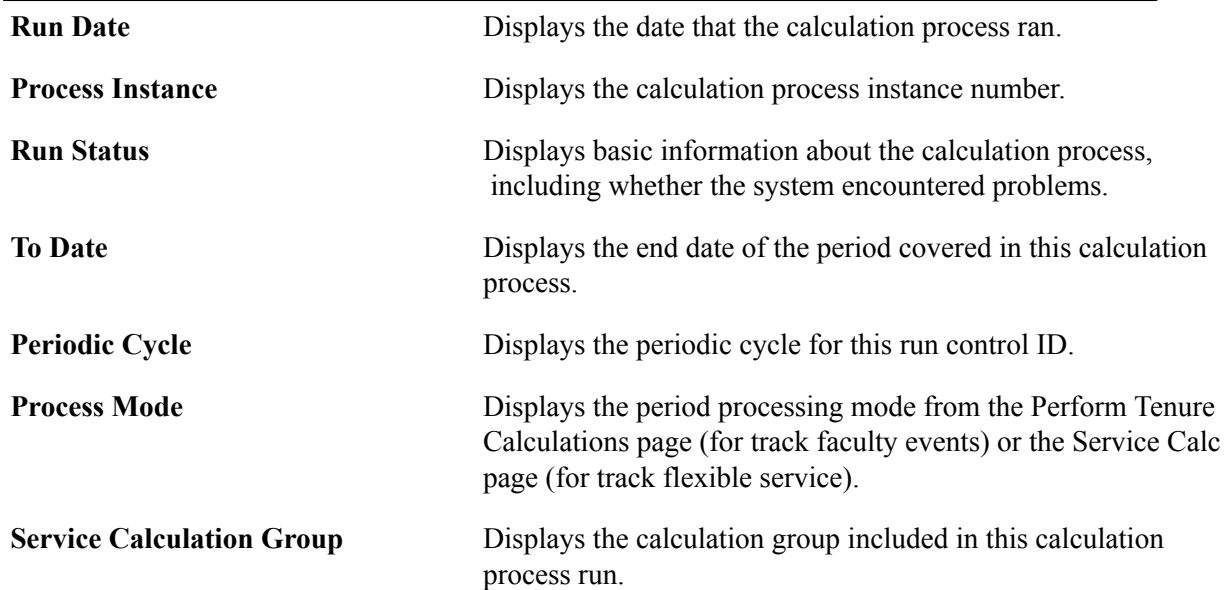

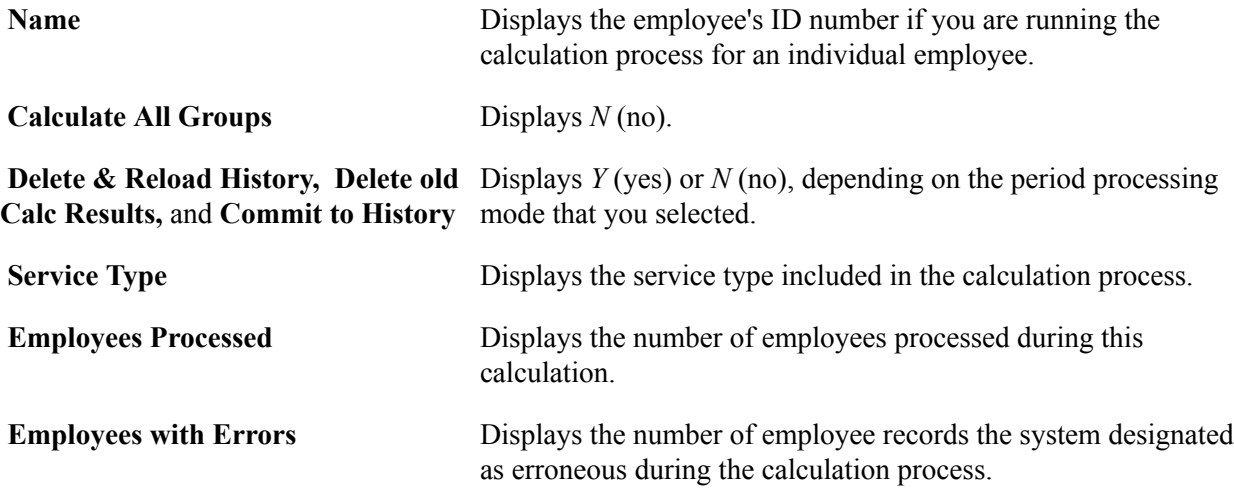

# <span id="page-64-0"></span>**Review Tenure Calc Summary Page**

Use the Review Tenure Calc Summary page (EG\_CLC\_SVC\_SUM) to view the tenure calculation summary for the calculation process run in Normal Run or Delete\_Rebuild History mode.

When you run the calculation process in Update to History mode, you can no longer view this page.

#### **Navigation**

Workforce Development > Faculty Events > Calculate Tenure > Review Tenure Calc Summary > Review Tenure Calc Summary

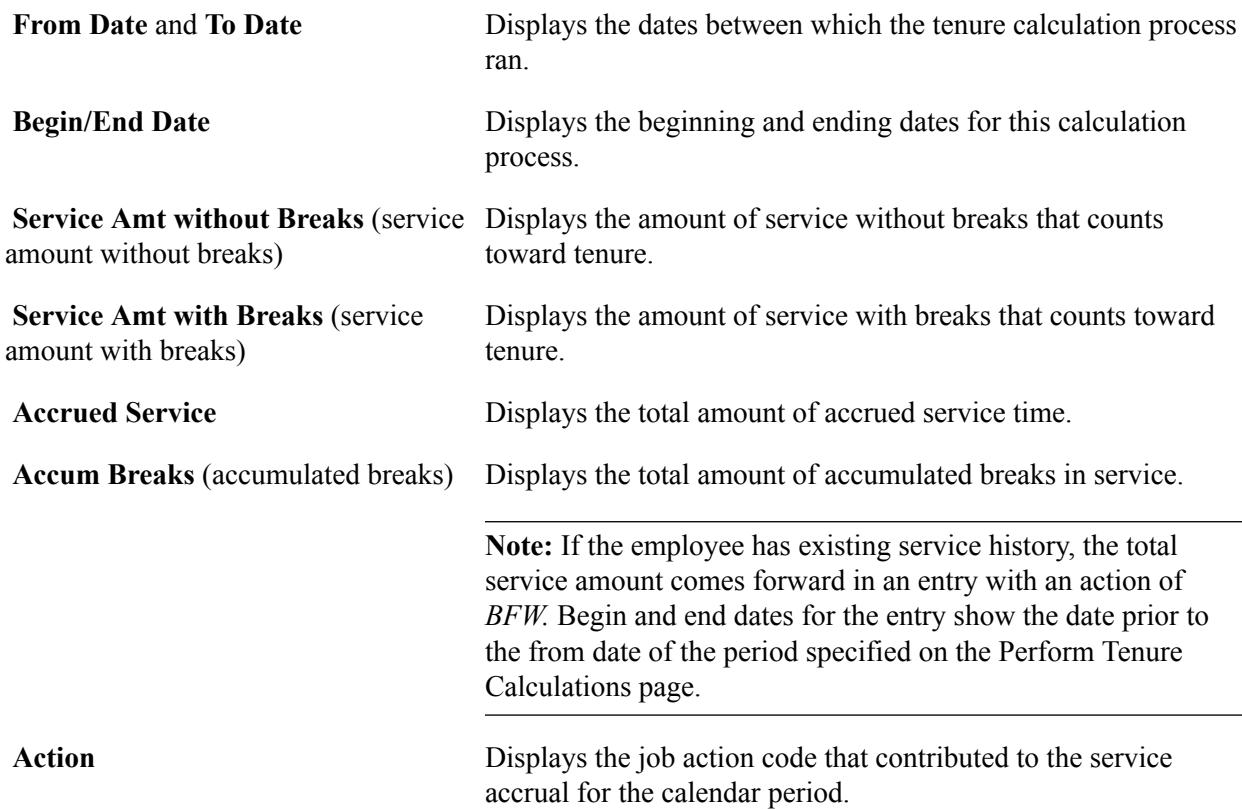

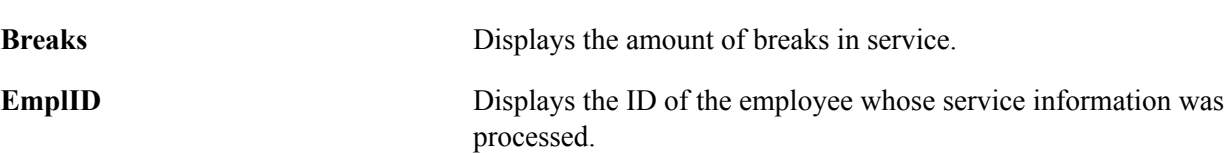

# <span id="page-65-0"></span>**Service History Page**

Use the Service History page (EG\_SVC\_HIST) to view the service history for employees and enter service adjustments and codes.

Maintain adjustment action and reason codes on the HR Action/Category page.

#### **Navigation**

Workforce Development > Faculty Events > Calculate Tenure > Create Tenure Data > Service History

#### **Image: Service History page**

This example illustrates the fields and controls on the Service History page.

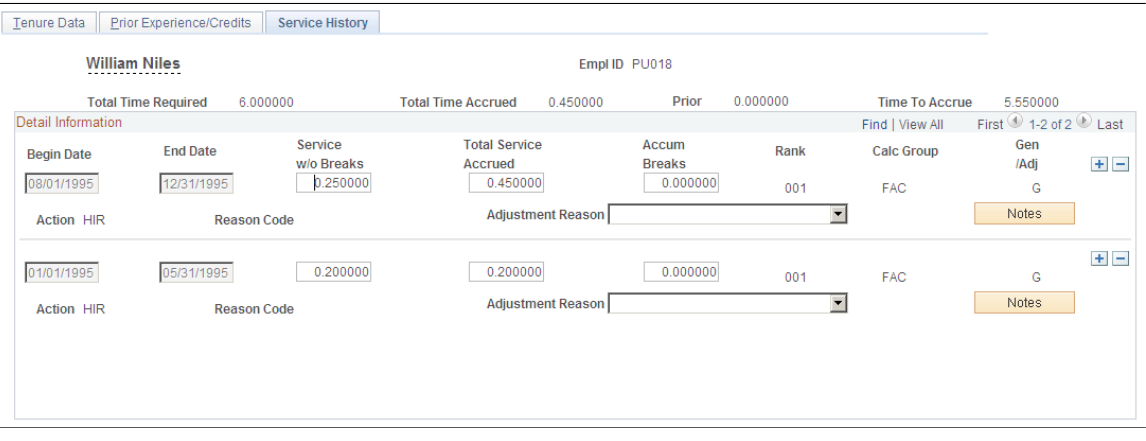

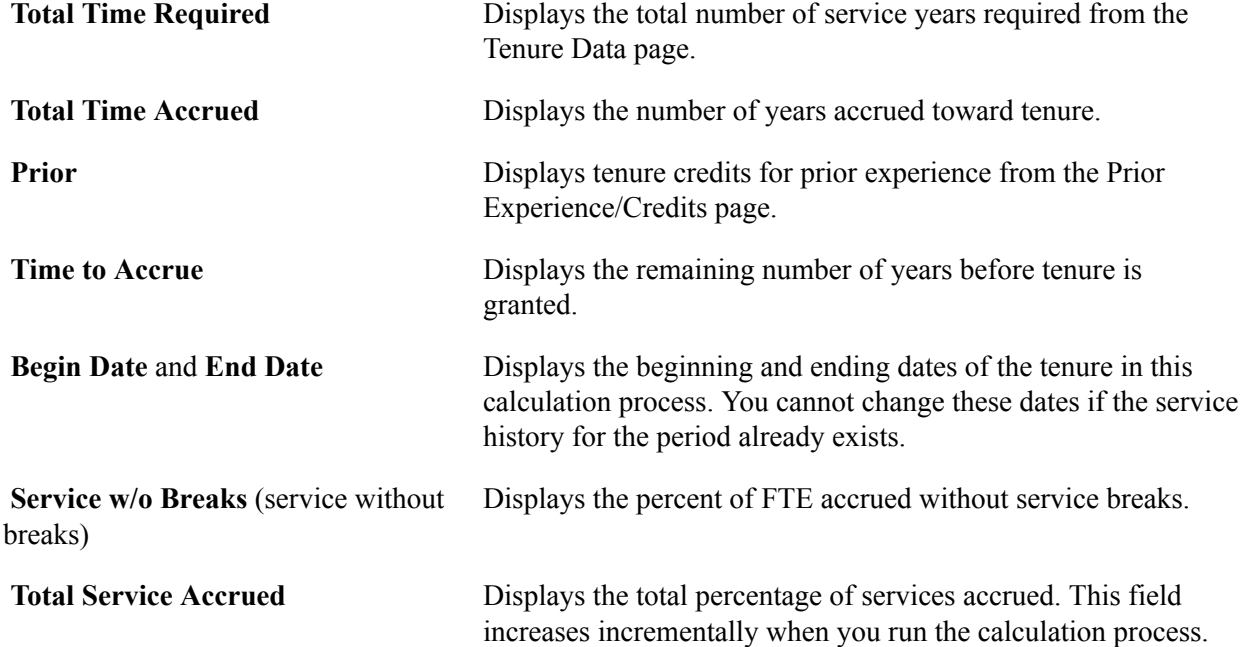

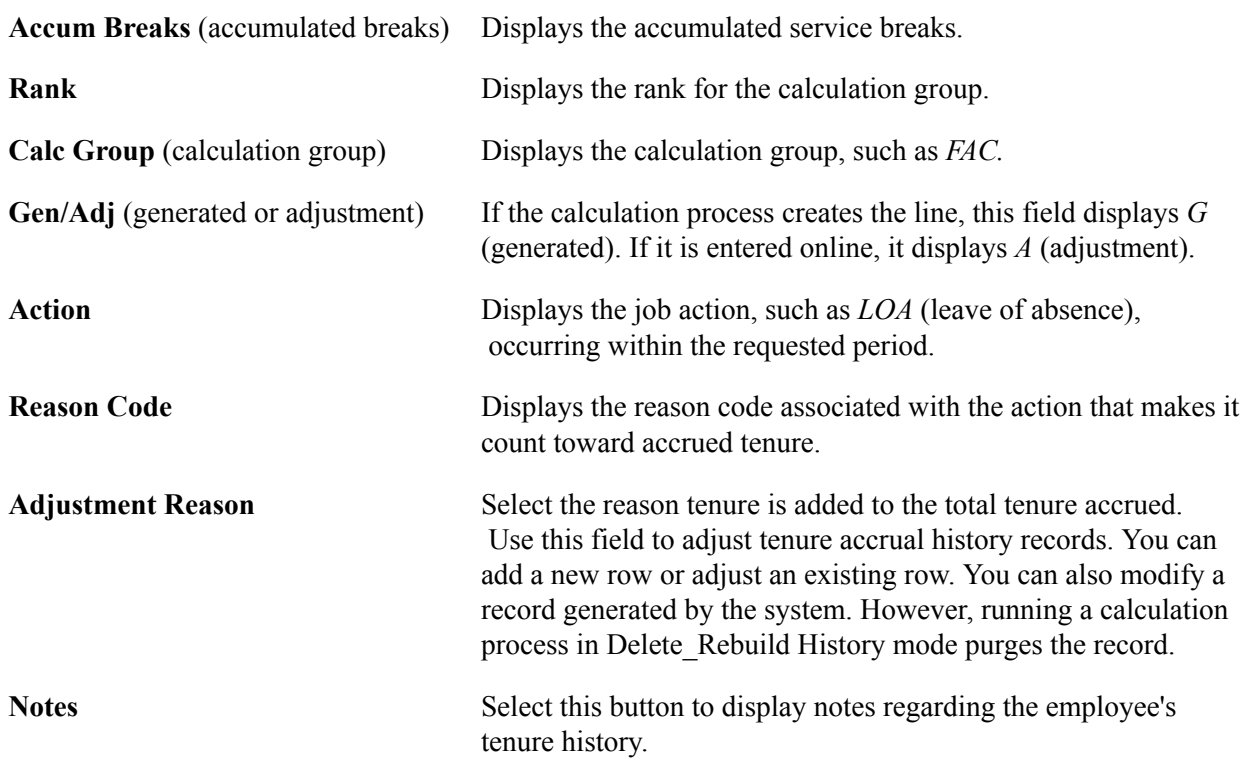

Setting Up Track Faculty Tenure Chapter 3

# **Tracking Events**

# **Tracking Faculty Events**

This topic lists common elements and discusses how to track various faculty events.

# **Pages Used to Track Faculty Events**

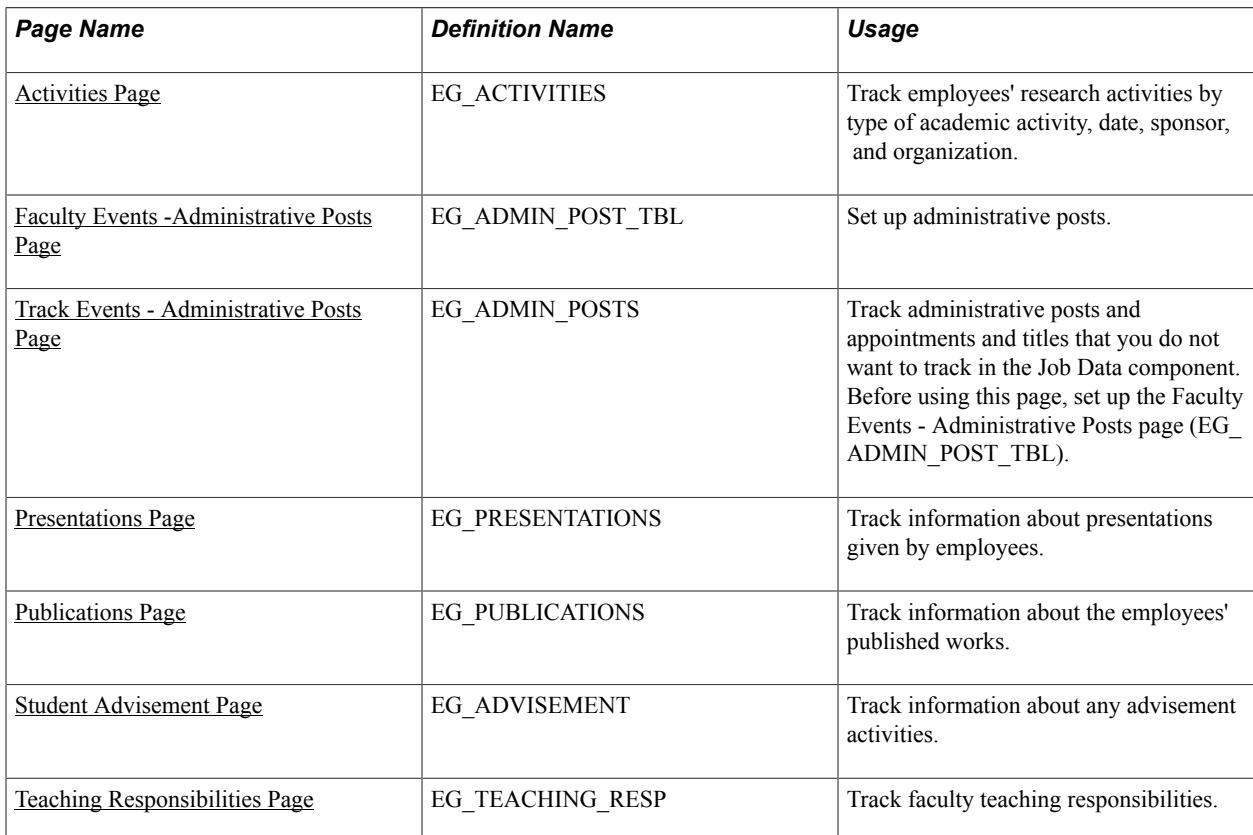

# **Common Elements Used to Track Faculty Events**

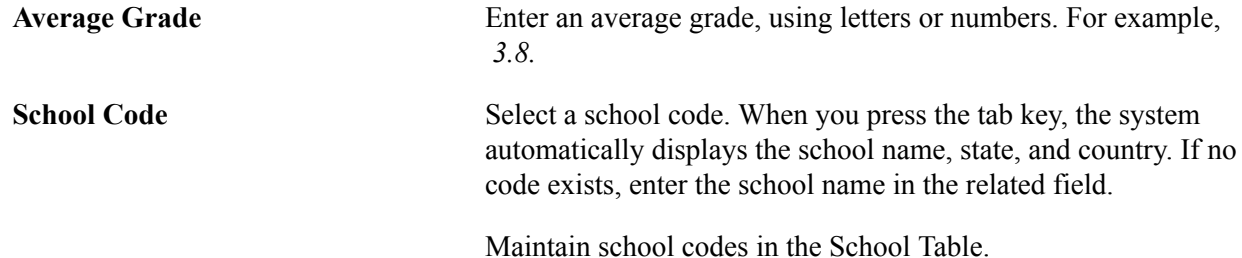

**Country and State** Enter the school country and state if the system does not automatically display them. If you select a different country code after you have already selected a state code, the system clears the value in the State

# <span id="page-69-0"></span>**Activities Page**

Use the Activities page (EG\_ACTIVITIES) to track employees' research activities by type of academic activity, date, sponsor, and organization.

#### **Navigation**

Workforce Development > Faculty Events > Track Events > Activities > Activities

field.

#### **Image: Activities page**

This example illustrates the fields and controls on the Activities page.

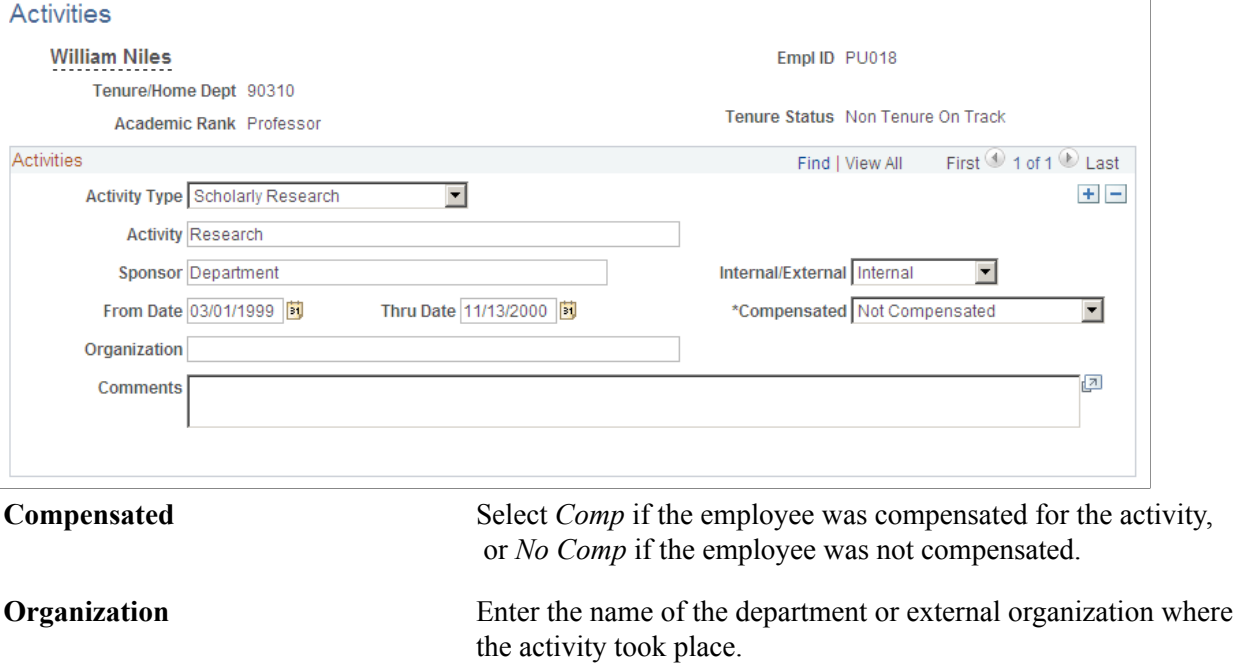

# <span id="page-69-1"></span>**Faculty Events -Administrative Posts Page**

Use the Faculty Events - Administrative Posts page (EG\_ADMIN\_POST\_TBL) to set up administrative posts.

#### **Navigation**

Set Up HCM > Product Related > Workforce Development > Faculty Events > Administrative Posts > Administrative Posts

#### **Image: Faculty Events - Administrative Posts page**

This example illustrates the fields and controls on the Faculty Events - Administrative Posts page.

# **Administrative Posts**

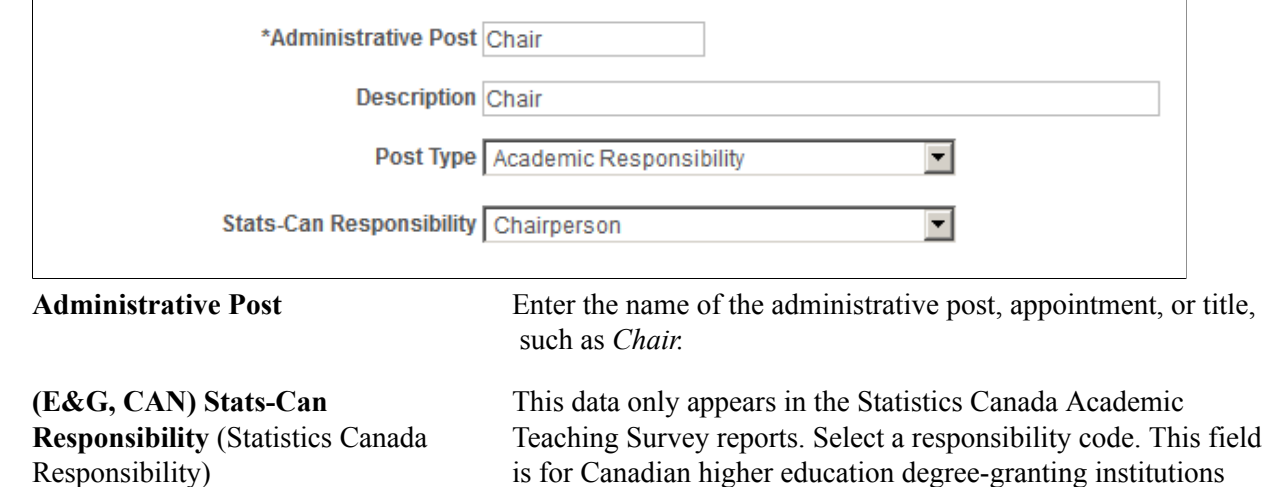

only.

# <span id="page-70-0"></span>**Track Events - Administrative Posts Page**

Use the Track Events - Administrative Posts page (EG\_ADMIN\_POSTS) to track administrative posts and appointments and titles that you do not want to track in the Job Data component.

Before using this page, set up the Faculty Events - Administrative Posts page (EG\_ADMIN\_POST\_TBL).

#### **Navigation**

Workforce Development > Faculty Events > Track Events > Administrative Posts > Administrative Posts

### **Image: Track Events - Administrative Posts page**

This example illustrates the fields and controls on the Track Events - Administrative Posts page.

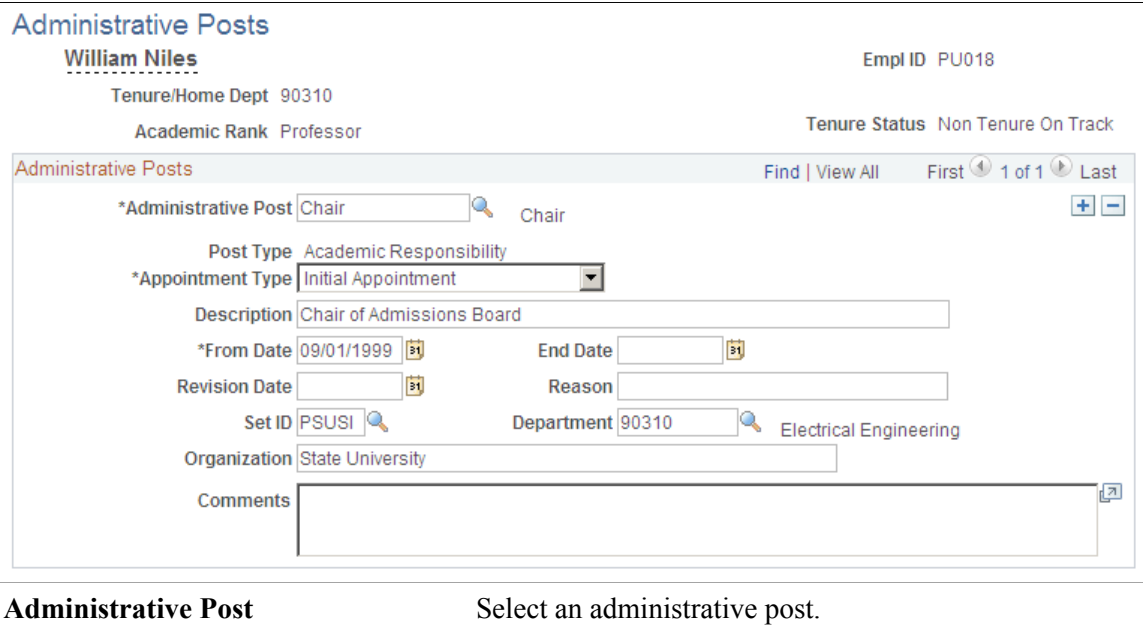

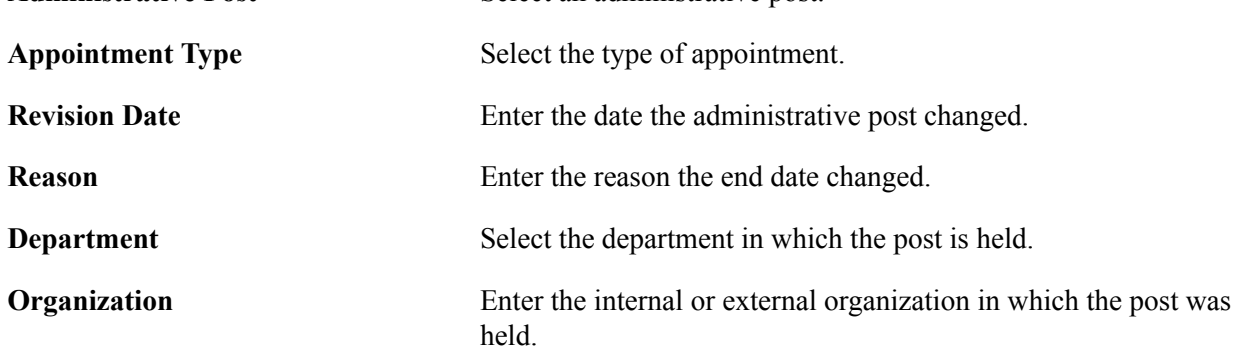

# <span id="page-71-0"></span>**Presentations Page**

Use the Presentations page (EG\_PRESENTATIONS) to track information about presentations given by employees.

# **Navigation**

Workforce Development > Faculty Events > Track Events > Presentations > Presentations
### **Image: Presentations page**

This example illustrates the fields and controls on the Presentations page.

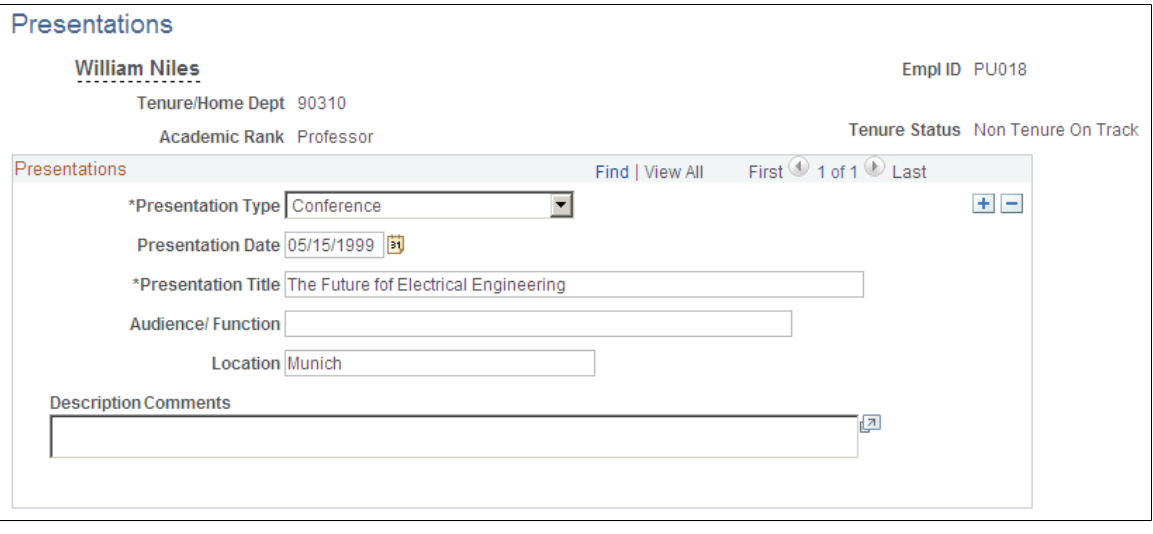

**Presentation Type** Select the type of presentation the employee performed.

### **Publications Page**

Use the Publications page (EG\_PUBLICATIONS) to track information about the employees' published works.

### **Navigation**

Workforce Development > Faculty Events > Track Events > Publications > Publications

#### **Image: Publications page**

This example illustrates the fields and controls on the Publications page.

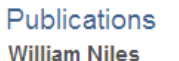

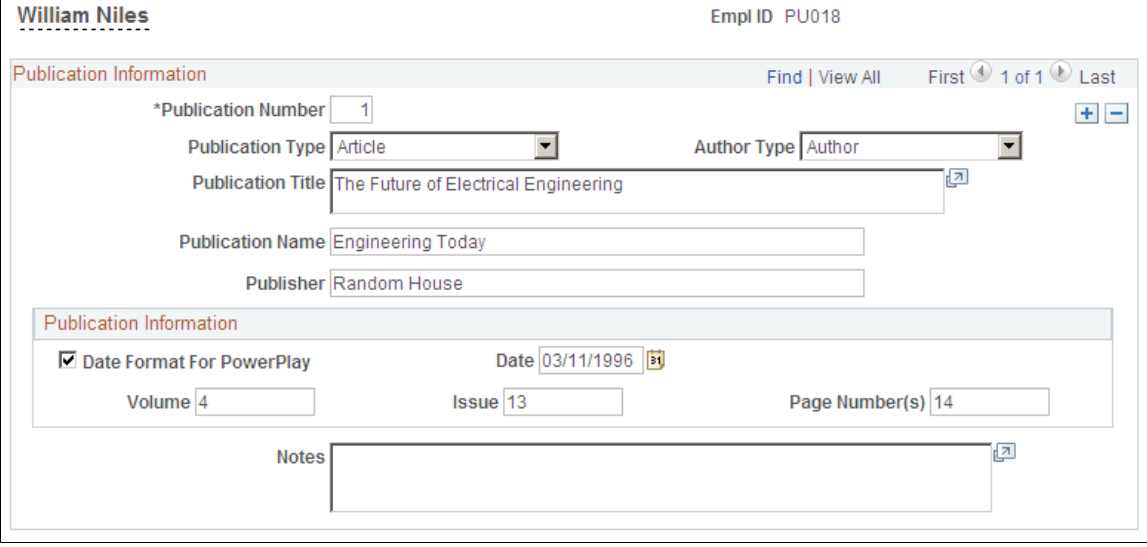

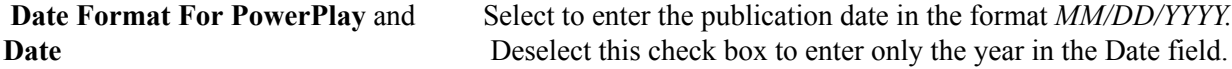

# **Student Advisement Page**

Use the Student Advisement page (EG\_ADVISEMENT) to track information about any advisement activities.

#### **Navigation**

Workforce Development > Faculty Events > Track Events > Student Advisement > Student Advisement

#### **Image: Student Advisement page**

This example illustrates the fields and controls on the Student Advisement page.

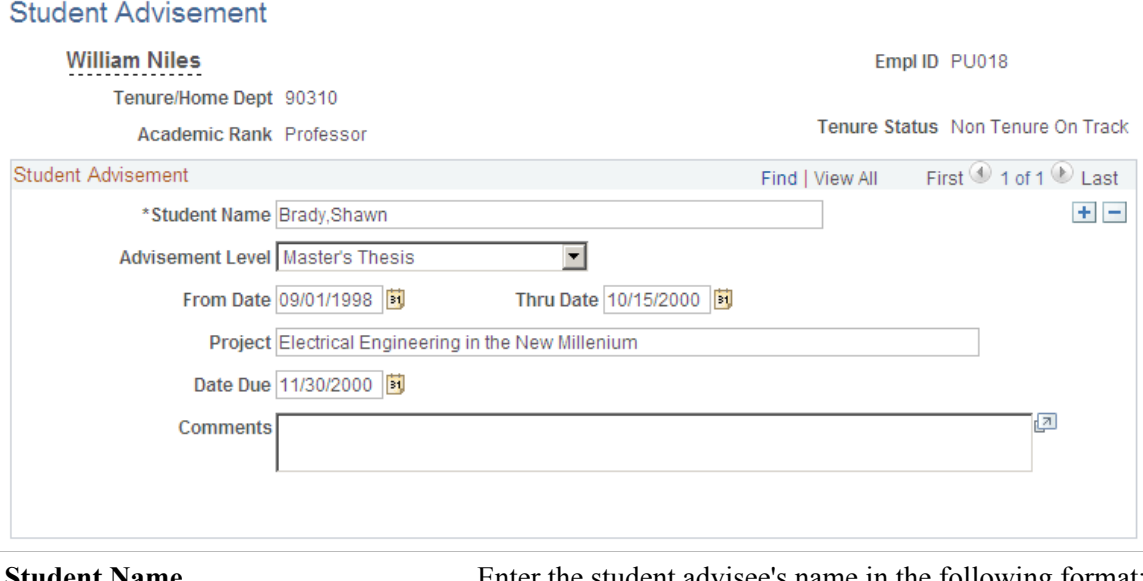

**Student Name** Enter the student advisee's name in the following format: Last Name,First Name (no spaces).

### **Teaching Responsibilities Page**

Use the Teaching Responsibilities page (EG\_TEACHING\_RESP) to track faculty teaching responsibilities.

#### **Navigation**

Workforce Development > Faculty Events > Track Events > Teaching Responsibilities > Teaching Responsibilities

#### **Image: Teaching Responsibilities page**

This example illustrates the fields and controls on the Teaching Responsibilities page.

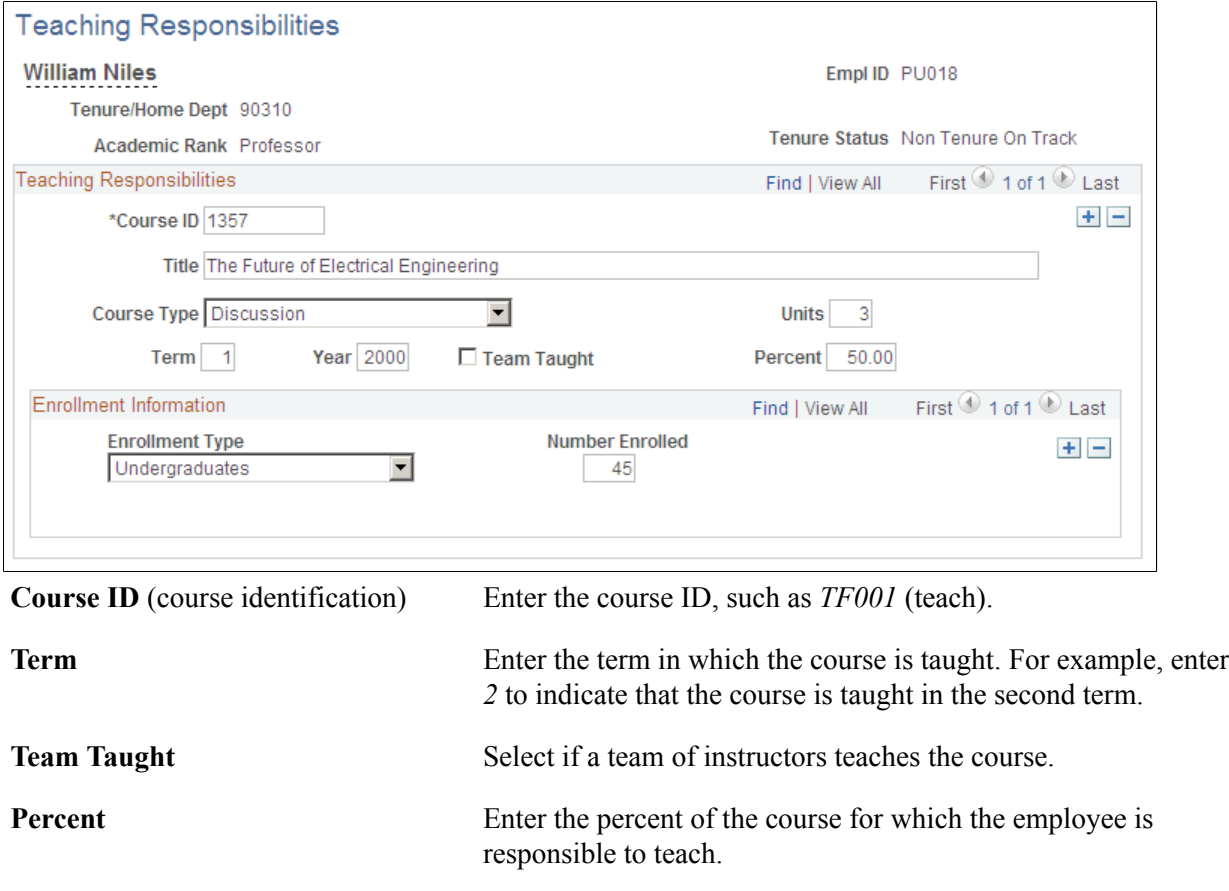

# **Tracking Committee Information**

To set up and track committees, use the Committee Type (EG\_COMMITTEE\_SETUP), Committees (EG\_COMMITTEE\_MAINT), and Review Committee Membership (EG\_COMM\_MBRS) components.

### **Pages Used to Track Committee Information**

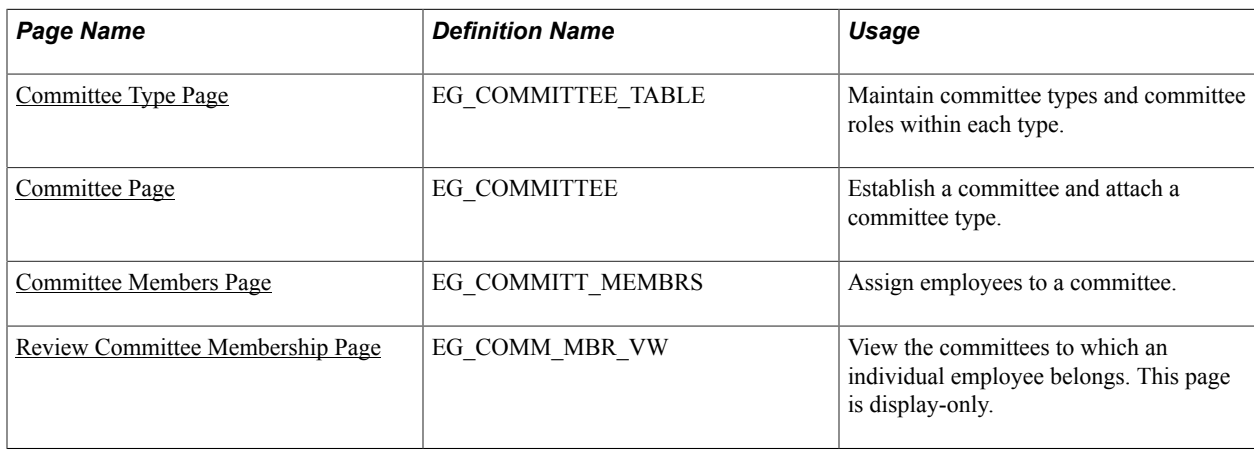

### <span id="page-75-0"></span>**Committee Type Page**

Use the Committee Type page (EG\_COMMITTEE\_TABLE) to maintain committee types and committee roles within each type.

#### **Navigation**

- Set Up HCM > Product Related > Workforce Development > Faculty Events > Committee Type > Committee Type
- Workforce Development > Faculty Events > Define Faculty Events Data > Committee Type > Committee Type

### **Image: Committee Type page**

This example illustrates the fields and controls on the Committee Type page.

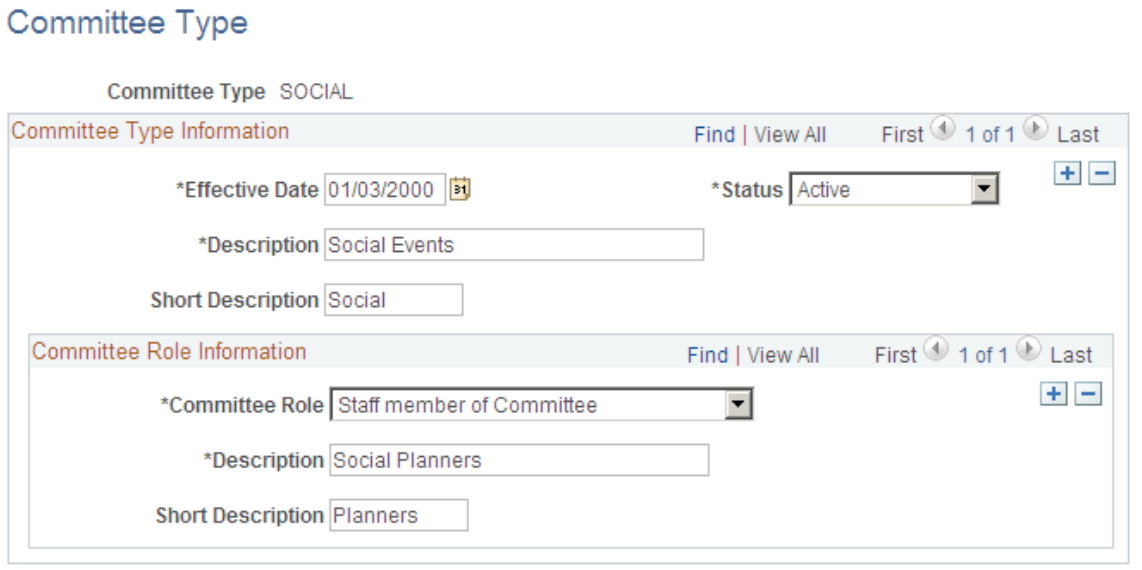

### **Committee Role Information**

**Committee Role** Select a role in the committee type, such as *Admin Supp* (administrative support). **Note:** You can add additional committee roles to new committee types only, but not to existing committee types.

### <span id="page-75-1"></span>**Committee Page**

Use the Committee page (EG\_COMMITTEE) to establish a committee and attach a committee type.

#### **Navigation**

- Set Up HCM > Product Related > Workforce Development > Faculty Events > Committees > Committee
- Workforce Development > Faculty Events > Define Faculty Events Data > Committees > Committee

#### **Image: Committee page**

This example illustrates the fields and controls on the Committee page.

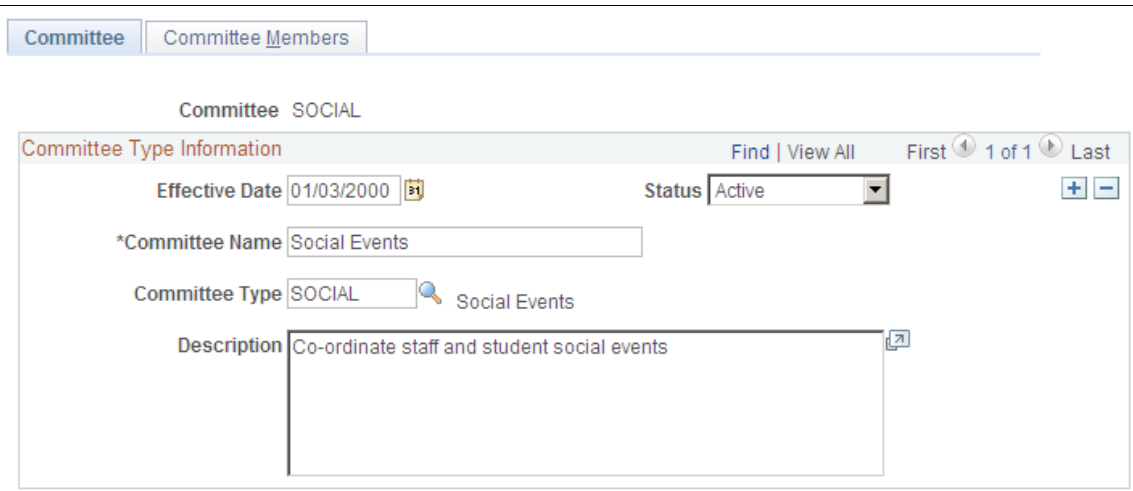

### **Committee Type Information**

**Committee Type** Select the type of committee, such as *Social, Research*, or *Education.*

### <span id="page-76-0"></span>**Committee Members Page**

Use the Committee Members page (EG\_COMMITT\_MEMBRS) to assign employees to a committee.

### **Navigation**

- Set Up HCM > Product Related > Workforce Development > Faculty Events > Committees > Committee Members
- Workforce Development > Faculty Events > Define Faculty Events Data > Committees > Committee Members

### **Image: Committee Members page**

This example illustrates the fields and controls on the Committee Members page.

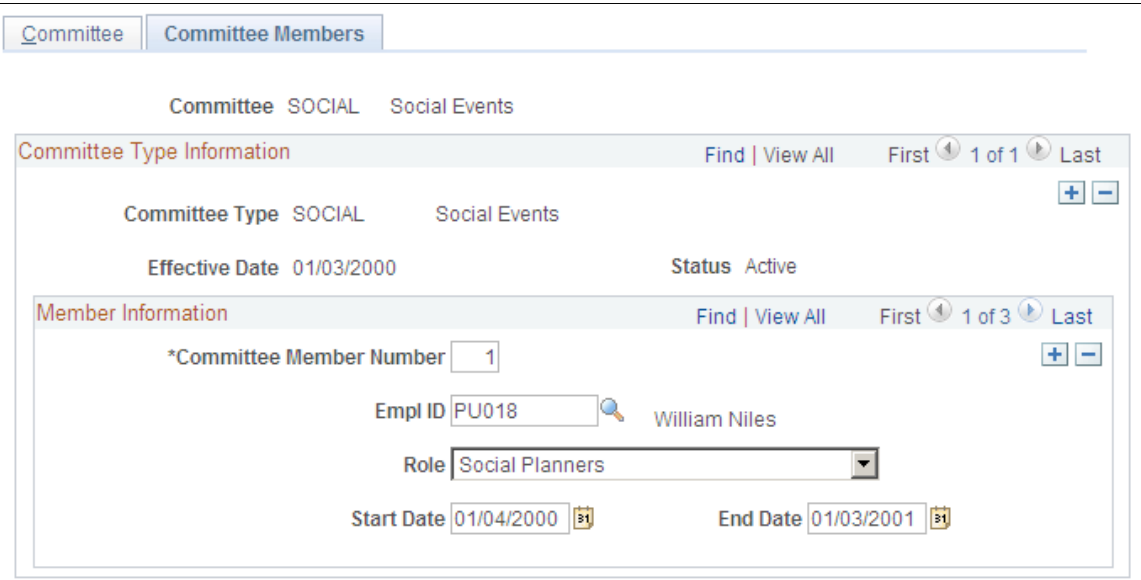

### **Member Information**

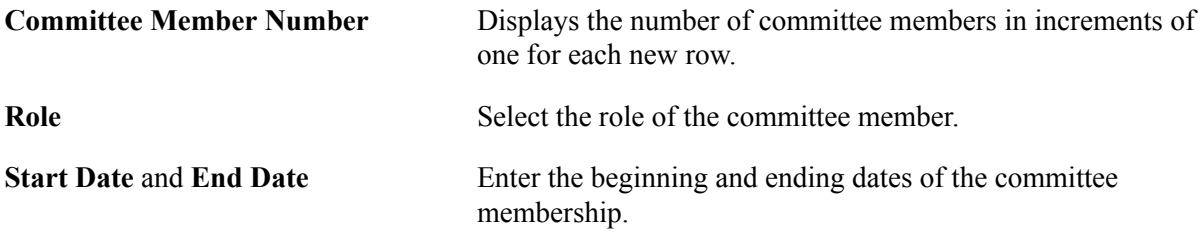

### <span id="page-77-0"></span>**Review Committee Membership Page**

Use the Review Committee Membership page (EG\_COMM\_MBR\_VW) to view the committees to which an individual employee belongs.

This page is display-only.

#### **Navigation**

Workforce Development > Faculty Events > Track Events > Review Committee Membership > Review Committee Membership

### **Image: Review Committee Membership page**

This example illustrates the fields on the Review Committee Membership page.

### Review Committee Membership

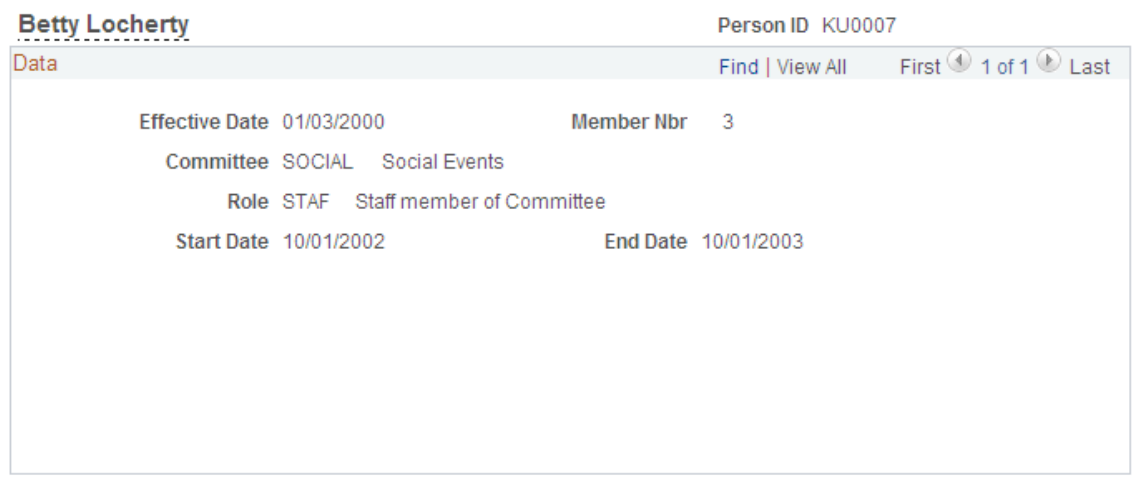

Tracking Events Chapter 4

# **Managing Cases**

# **Defining and Reviewing Employee Cases**

This topic discusses how to define and review employee cases.

**Note:** For review information from specific reviewers, only users with access to the current steps in the review process can access this information. For review case status, all users with access to an employee's job record can view this information.

### **Pages Used to Define and Review Employee Cases**

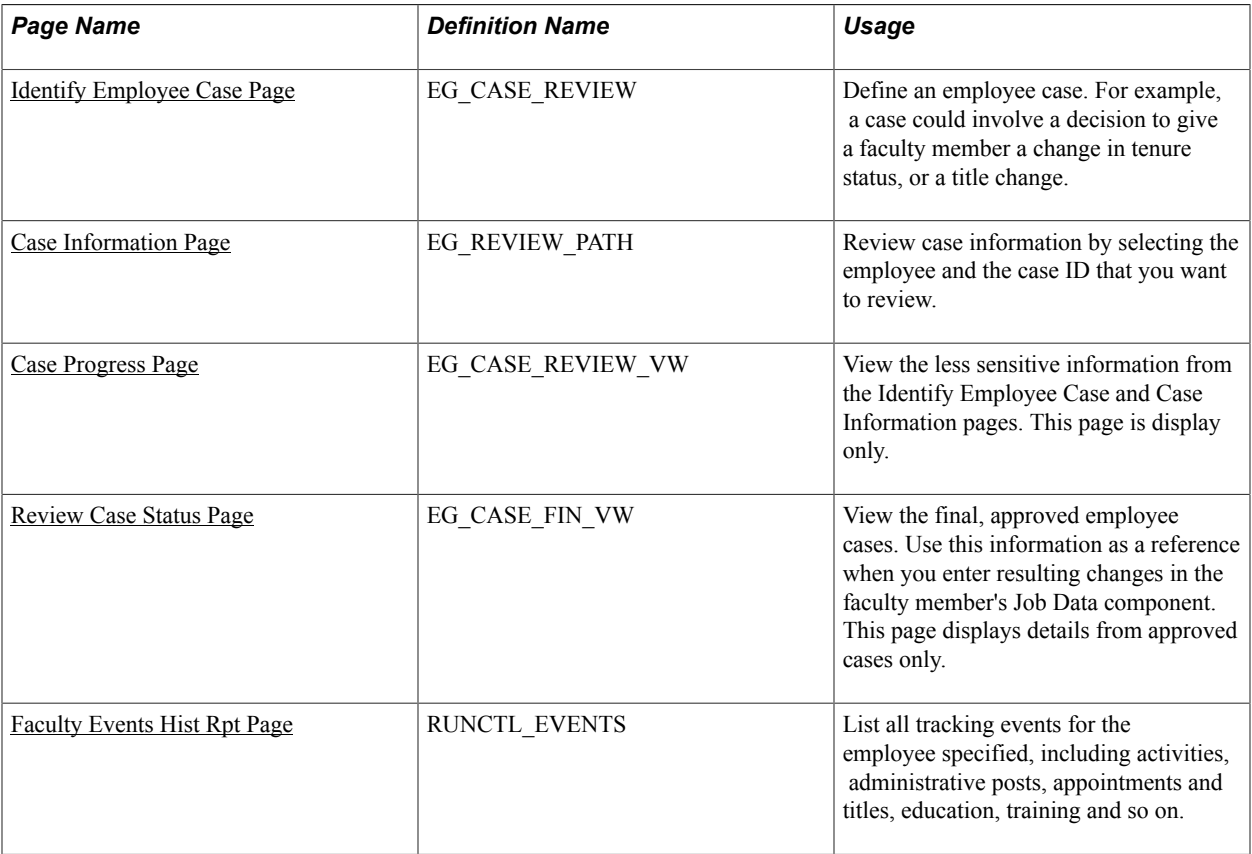

### **Common Elements Used to Define and Review Employee Cases**

**Tenure/Home Dept** (tenure and home Displays the employee's home department from the Tenure Data department) page or the Job Data component.

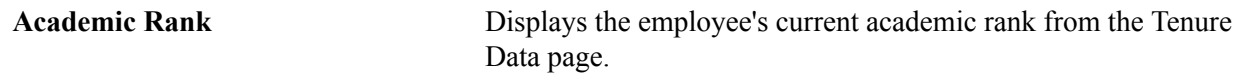

### <span id="page-81-0"></span>**Identify Employee Case Page**

Use the Identify Employee Case page (EG\_CASE\_REVIEW) to define an employee case.

For example, a case could involve a decision to give a faculty member a change in tenure status, or a title change.

#### **Navigation**

Workforce Development > Faculty Events > Manage Cases > Identify Employee Case > Identify Employee Case

### **Image: Identify Employee Case page**

This example illustrates the fields and controls on the Identify Employee Case page.

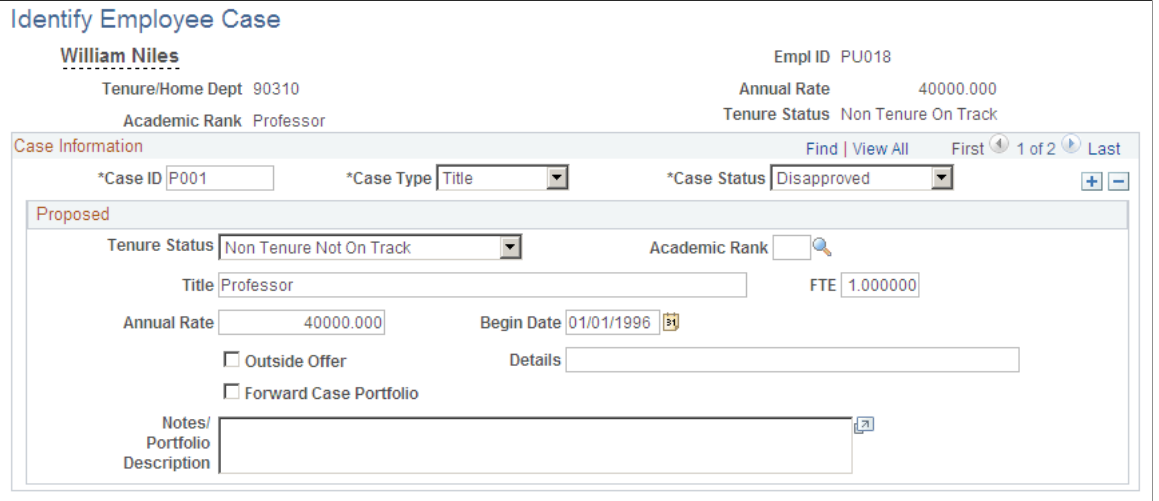

### **Case Information**

**Case ID** (case identification) Enter a unique case identification number for the employee.

### **Proposed**

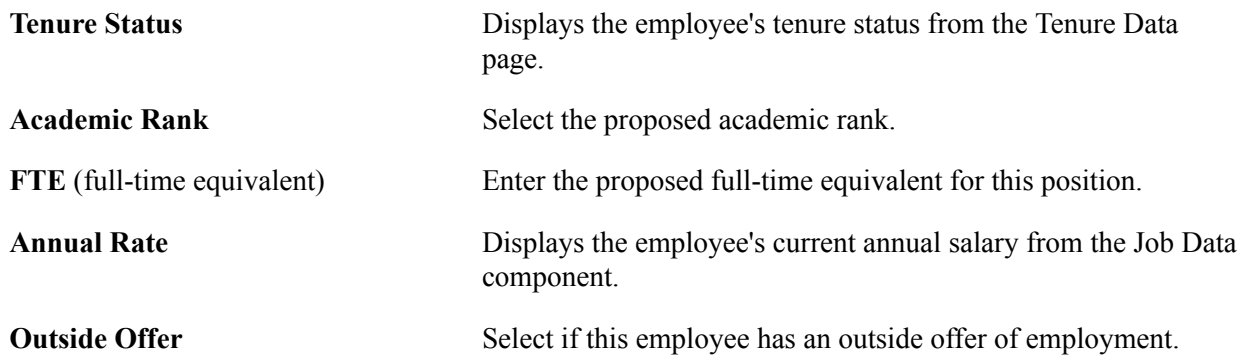

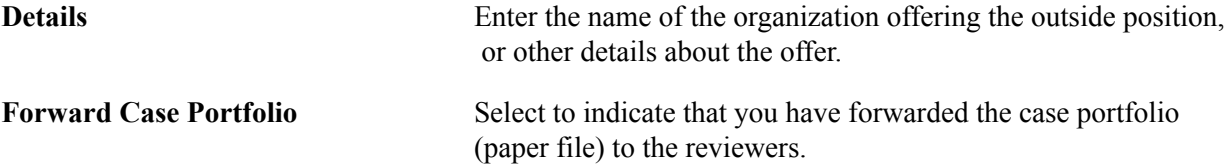

### <span id="page-82-0"></span>**Case Information Page**

Use the Case Information page (EG\_REVIEW\_PATH) to review case information by selecting the employee and the case ID that you want to review.

#### **Navigation**

Workforce Development > Faculty Events > Manage Cases > Case Information > Case Information

#### **Image: Case Information page**

This example illustrates the fields and controls on the Case Information page.

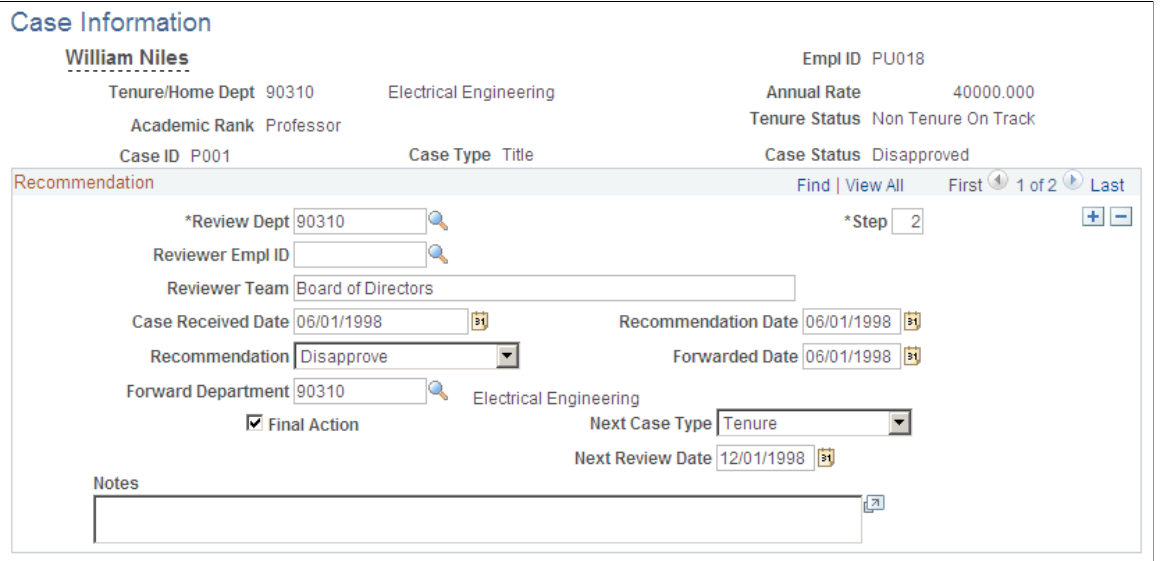

**Annual Rate** Displays the employee's current annual salary from the Job Data component.

### **Recommendation**

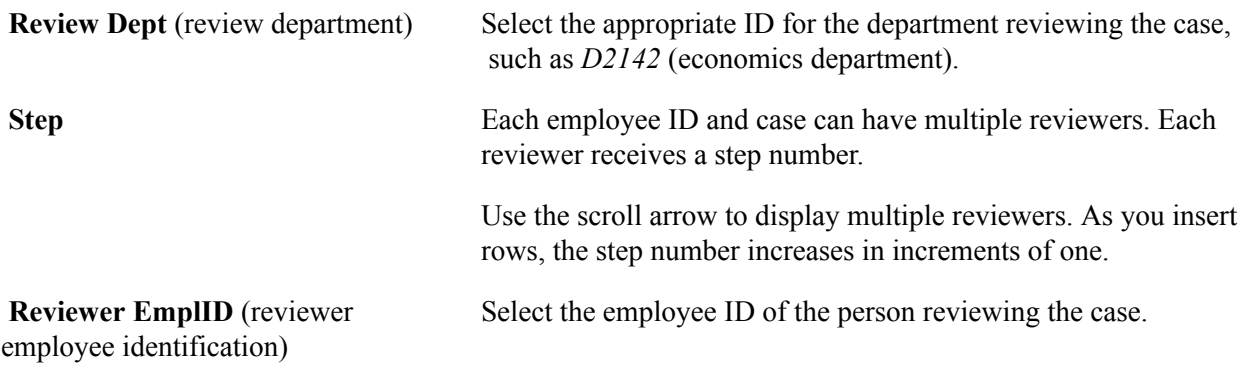

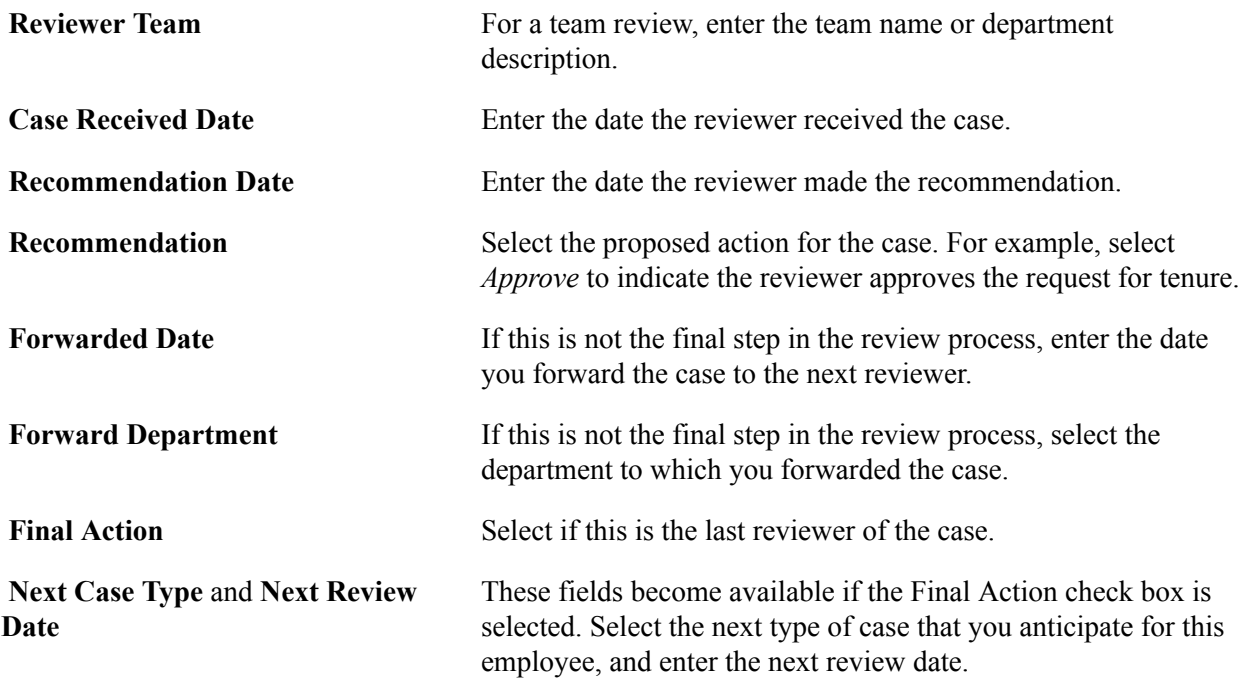

### <span id="page-83-0"></span>**Case Progress Page**

Use the Case Progress page (EG\_CASE\_REVIEW\_VW) to view the less sensitive information from the Identify Employee Case and Case Information pages.

This page is display only.

#### **Navigation**

Workforce Development > Faculty Events > Manage Cases > Case Progress > Case Progress

#### **Image: Case Progress page**

This example illustrates the fields on the Case Progress page.

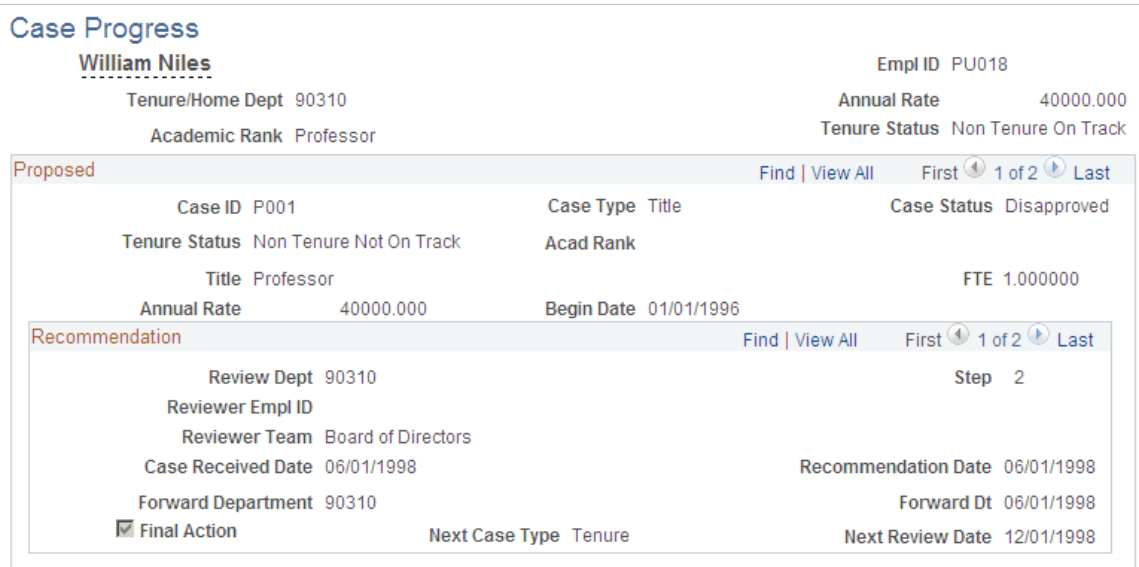

View the less sensitive information from the Identify Employee Case and Case Information pages. This page is display only.

### <span id="page-84-0"></span>**Review Case Status Page**

Use the Review Case Status page (EG\_CASE\_FIN\_VW) to view the final, approved employee cases.

Use this information as a reference when you enter resulting changes in the faculty member's Job Data component. This page displays details from approved cases only.

#### **Navigation**

Workforce Development > Faculty Events > Manage Cases > Review Case Status > Review Case Status

#### **Image: Review Case Status page**

This example illustrates the fields on the Review Case Status page.

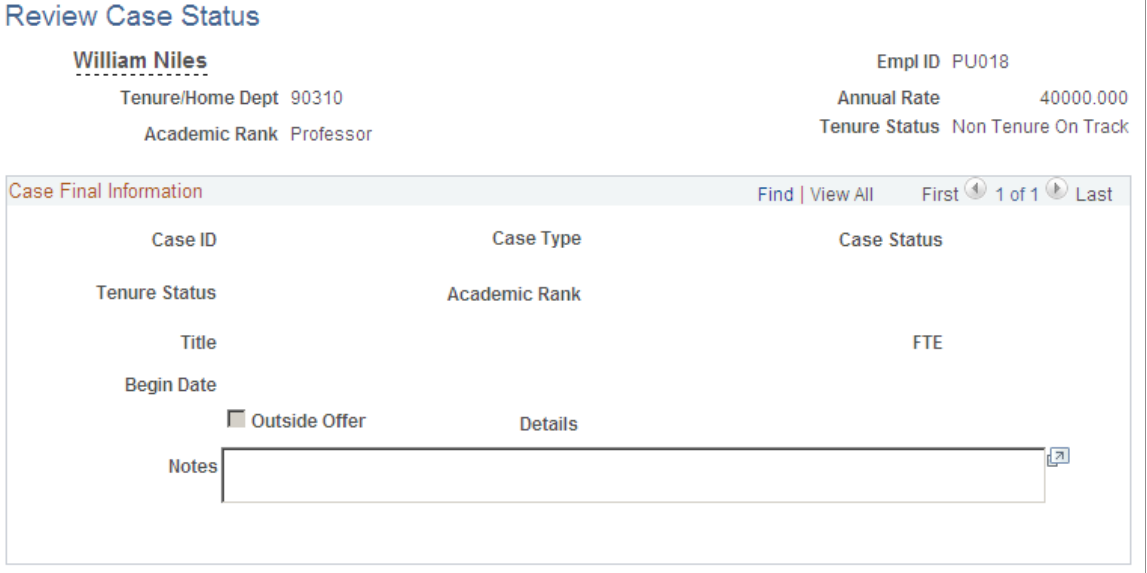

View the final, approved employee cases. Use this information as a reference when you enter resulting changes in the faculty member's Job Data component. This page displays details from approved cases only.

### <span id="page-84-1"></span>**Faculty Events Hist Rpt Page**

Use the Faculty Events Hist Rpt (family events history report) page (RUNCTL\_EVENTS) to list all tracking events for the employee specified, including activities, administrative posts, appointments and titles, education, training and so on.

#### **Navigation**

Workforce Development > Faculty Events > Track Events > Faculty Events Hist Rpt > Faculty Events Hist Rpt

### **Image: Faculty Events Hist Rpt page**

This example illustrates the Faculty Events Hist Rpt page.

### **Faculty Events Hist Rpt**

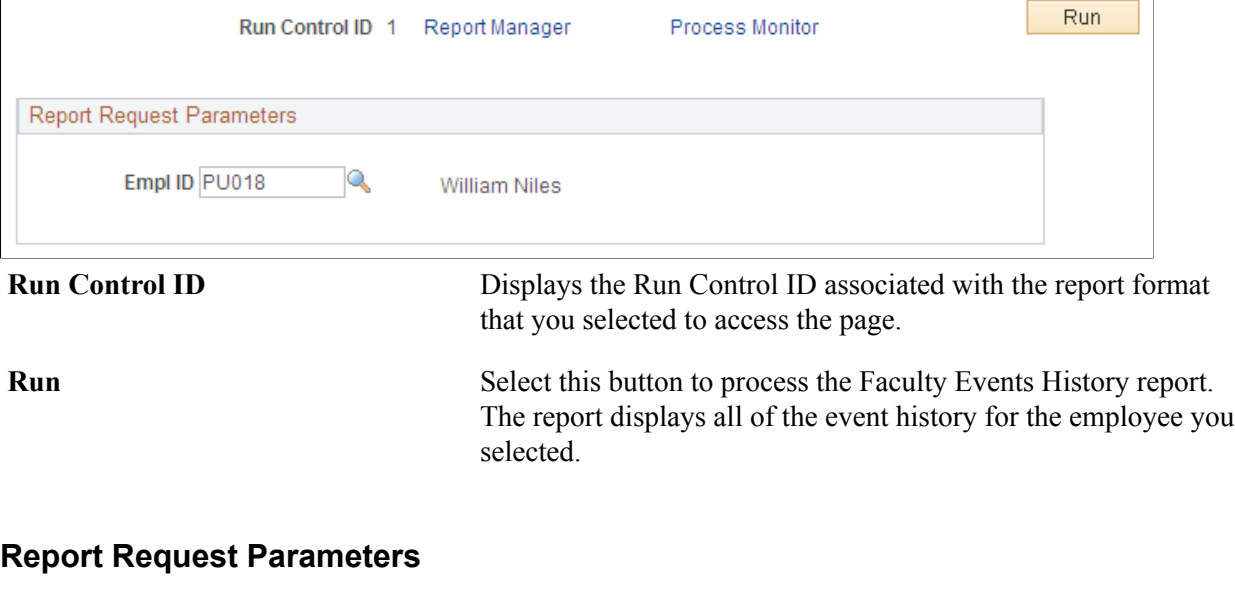

**EmplID** Enter the employee ID for the faculty member for whom you are generating an event history report.

# **(CAN) Working with the University and College Academic Staff System (UCASS) Survey Process**

# **Understanding the University and College Academic Staff System (UCASS) Survey Business Process**

The Track Faculty Events business process provides the functionality to create the legislatively required Academic Teaching Survey reports by associating PeopleSoft HCM information with Statistics Canada codes. Before you create academic teaching surveys, you must set up some other HR tables that are described below.

This topic discusses:

- Setting up PeopleSoft HR control tables.
- Setting up Track Faculty Events tables.

# **Setting Up PeopleSoft HCM Control Tables**

Set up the following PeopleSoft HCM control tables with Statistics Canada fields listed after each table:

• Department Table: StatsCan - Dept (Statistics Canada Department) and StatsCan - Faculty.

Maintains StatsCan values in the Faculty Code Stats CAN table.

- Job Code component: StatsCan Teaching Survey Codes.
- Company Table: StatsCan Institution Code.
- Country Table: Statistics Canada Location Code.

**Note:** PeopleSoft delivers this table with the initial Statistics Canada location codes entered. PeopleSoft does not maintain this information.

• Canadian Tax Table: StatsCan Province Code.

**Note:** PeopleSoft delivers this table with the initial Statistics Canada location codes entered. PeopleSoft does not maintain this information.

- Degree Table: StatsCan Teaching Survey Degree Level.
- Earnings Table: Administrative Stipend Flag.

### **Related Links**

"Setting Up Implementation Defaults" (PeopleSoft HCM 9.2: Application Fundamentals)

### **Setting Up Track Faculty Events Tables**

Set up the following Track Faculty Events tables and Statistics Canada fields listed after each table:

- Administrative Rank Table: Rank-Stats Can.
- Administrative Posts Table: Stats Can Responsibility.

### **Related Links**

[Academic Rank Page](#page-47-0) [Faculty Events -Administrative Posts Page](#page-69-0)

# **Setting Up the University and College Academic Staff System (UCASS) Survey Business Process**

To set up the University and College Academic Staff System (UCASS) survey, use the Principal Subjects Taught CAN (HP\_STATS\_SUBJECTS), Faculty Code Stats CAN (HP\_STATS\_FACULTY), Non-Operational Fund Table CAN (HP\_NON\_OP\_FUNDS) and Reporting Period Stats CAN (HP\_REPORTING\_PRD) components.

### **Pages Used to Set Up the Canadian Teaching Surveys Business Process**

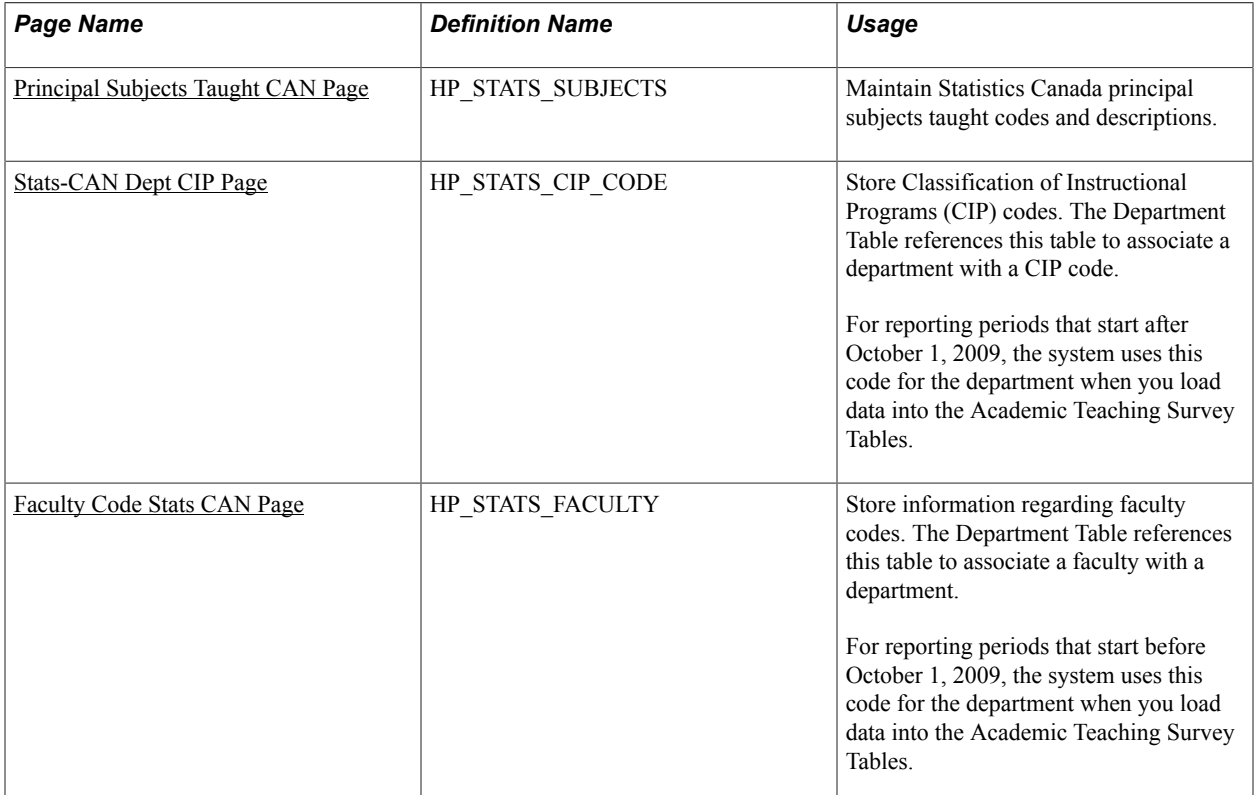

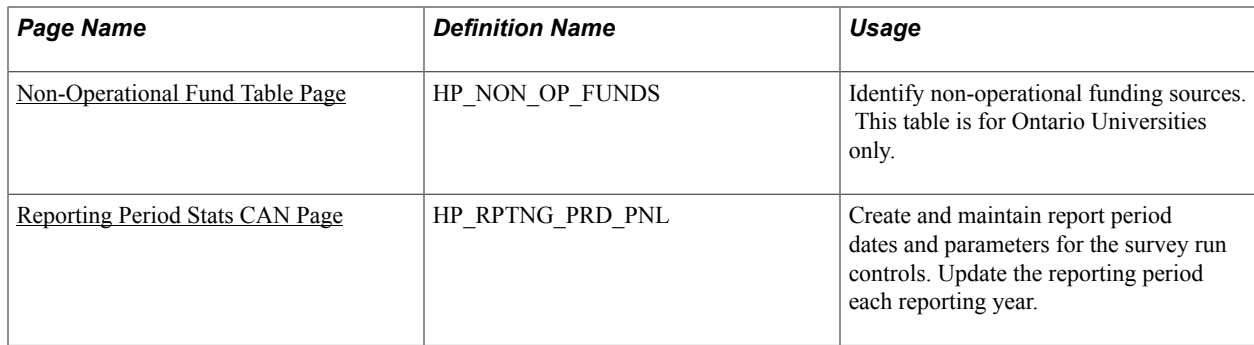

# <span id="page-88-0"></span>**Principal Subjects Taught CAN Page**

Use the Principal Subjects Taught CAN page (HP\_STATS\_SUBJECTS) to maintain Statistics Canada principal subjects taught codes and descriptions.

### **Navigation**

Set Up HCM > Product Related > Workforce Development > Faculty Events > Principal Subjects Taught CAN > Principal Subjects Taught CAN

### **Image: Principal Subjects Taught CAN page**

This example illustrates the Principal Subjects Taught CAN page.

# **Principal Subjects Taught CAN**

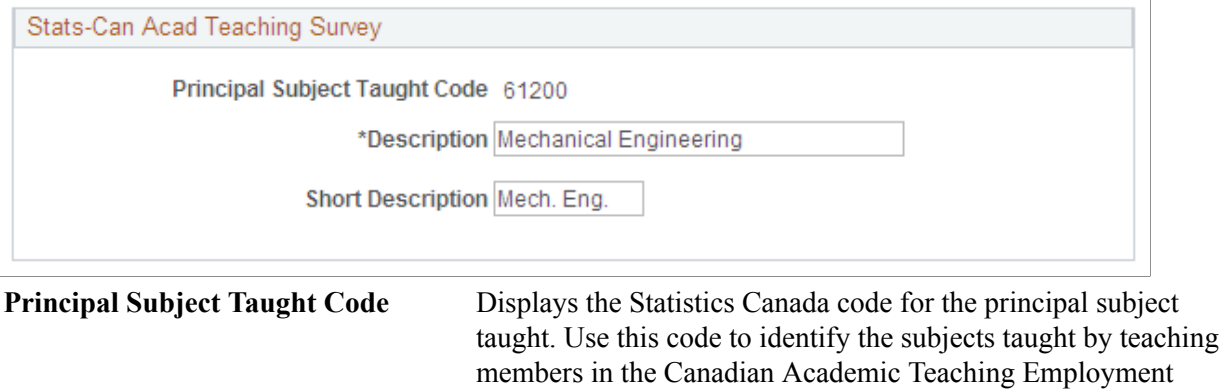

Table on the Employment Data - Employment Information page.

**Note:** PeopleSoft delivers the initial Statistics Canada Principal Subjects Taught codes. However, PeopleSoft does not maintain this information.

### <span id="page-88-1"></span>**Stats-CAN Dept CIP Page**

Use the Stats-CAN Dept CIP page (Statistics Canada Department Classification of Instructional Programs page) to store CIP codes.

For reporting periods that start after October 1, 2009, the system uses this code for the department when you load data into the Academic Teaching Survey Tables.

#### **Navigation**

Set Up HCM > Product Related > Workforce Development > Faculty Events >Stats-CAN Dept CIP >Stats-CAN Dept CIP

#### **Image: Stats-CAN Dept CIP page**

This example illustrates the Stats-CAN Dept CIP page.

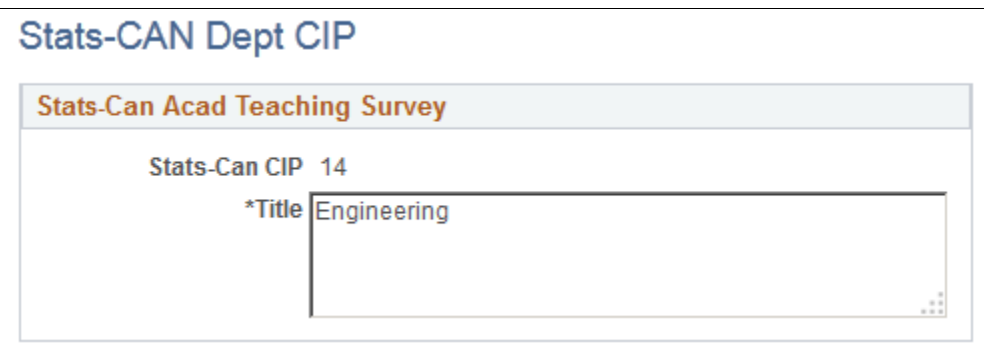

### <span id="page-89-0"></span>**Faculty Code Stats CAN Page**

Use the Faculty Code Stats CAN (faculty code Statistics Canada) page (HP\_STATS\_FACULTY) to store information regarding faculty codes.

The Department Table references this table to associate a faculty with a department.

For reporting periods that start before October 1, 2009, the system uses this code for the department when you load data into the Academic Teaching Survey Tables.

#### **Navigation**

Set Up HCM > Product Related > Workforce Development > Faculty Events > Faculty Code Stats CAN > Faculty Code Stats CAN

#### **Image: Faculty Code Stats CAN page**

This example illustrates the Faculty Code Stats CAN page.

### **Faculty Code Stats CAN**

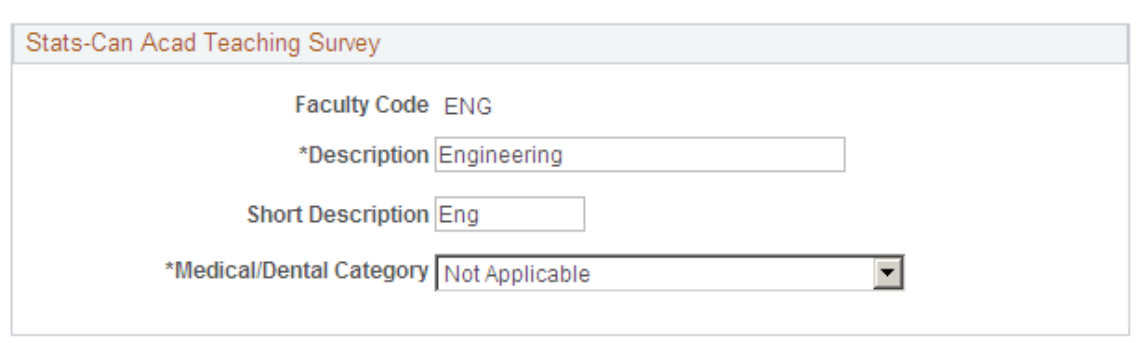

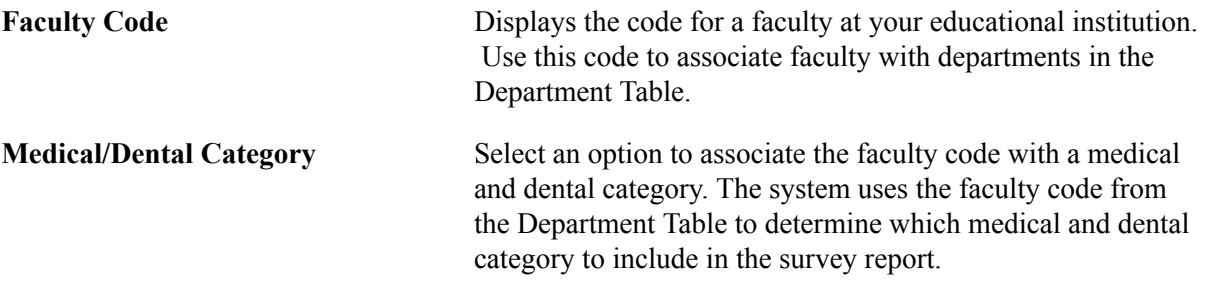

### <span id="page-90-0"></span>**Non-Operational Fund Table Page**

Use the Non-Operational Fund Table page (HP\_NON\_OP\_FUNDS) to identify non-operational funding sources.

This table is for Ontario Universities only.

#### **Navigation**

Set Up HCM > Product Related > Commitment Accounting > Fringe Costs > Non-Operational Fund Table CAN > Non-Operational Fund Table

#### **Image: Non-Operational Fund Table page**

This example illustrates the Non-Operational Fund Table page.

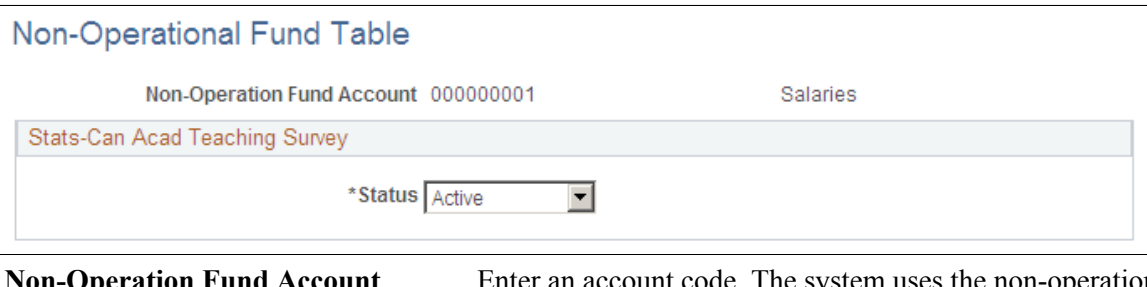

**Non-Operation Fund Account** Enter an account code. The system uses the non-operational fund account and the account code on the Job Earnings Distribution page to calculate the salary source for each employee in the FT survey report (full-time survey report).

### <span id="page-90-1"></span>**Reporting Period Stats CAN Page**

Use the Reporting Period Stats CAN (reporting period Statistics Canada) page (HP\_RPTNG\_PRD\_PNL) to create and maintain report period dates and parameters for the survey run controls.

Update the reporting period each reporting year.

#### **Navigation**

Set Up HCM > Product Related > Workforce Development > Faculty Events > Reporting Period Stats CAN > Reporting Period Stats CAN

#### **Image: Reporting Period Stats CAN page**

This example illustrates the fields and controls on the Reporting Period Stats CAN page.

#### **Reporting Period Stats CAN**

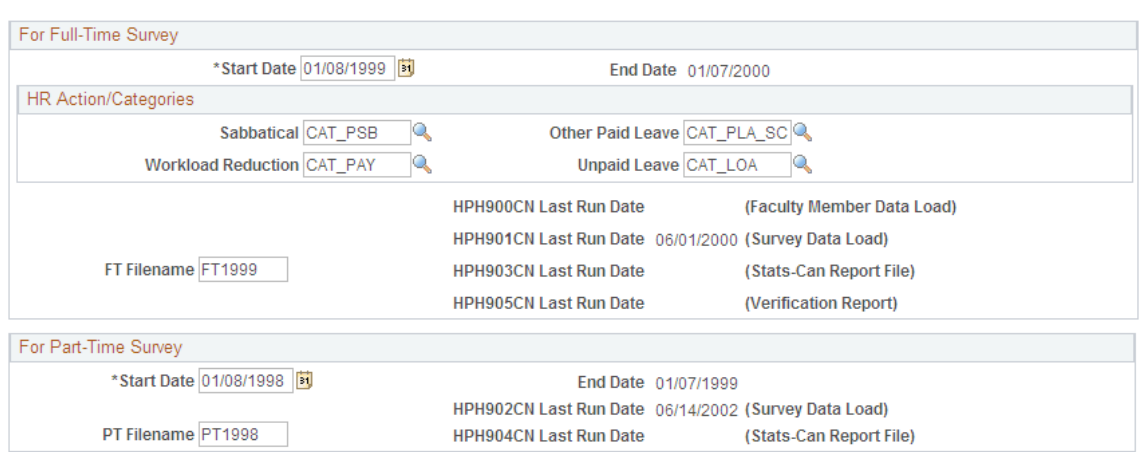

### **For Full-Time Survey**

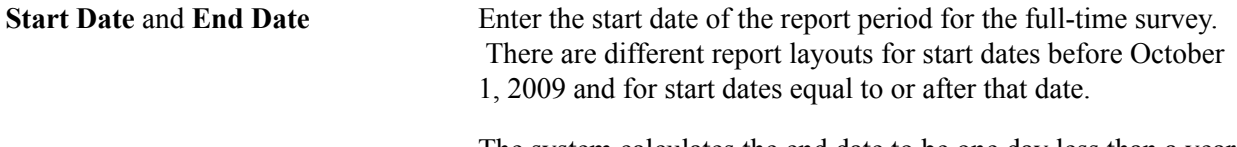

The system calculates the end date to be one day less than a year from the start date.

### **HR Action/Categories**

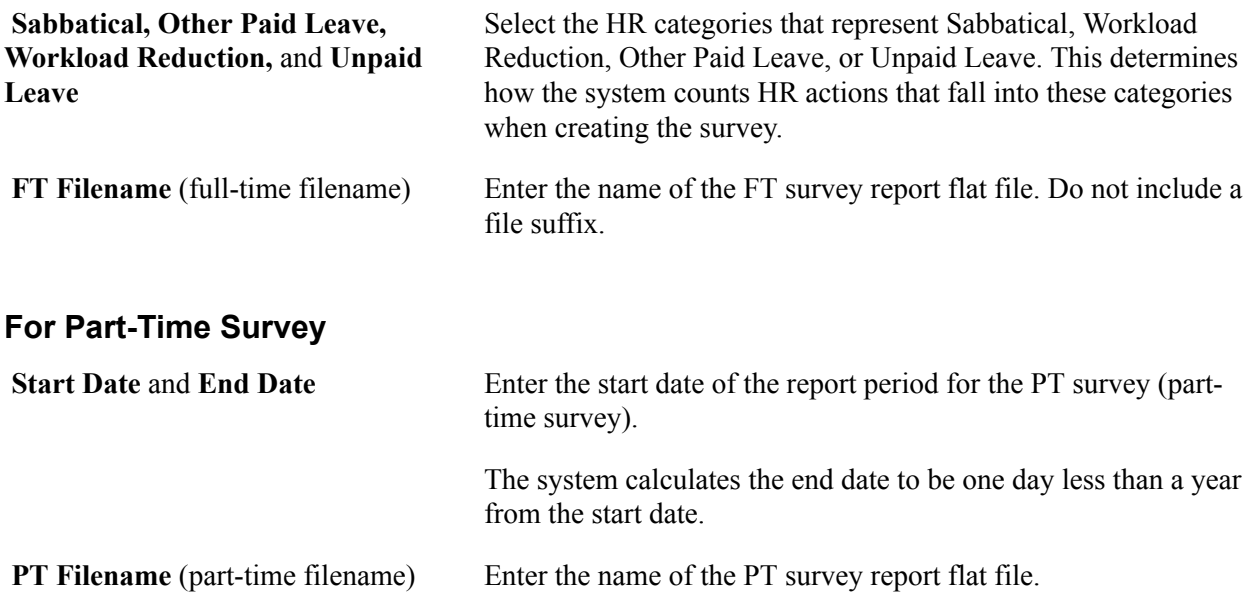

### **Related Links**

"Employment Information Page" (PeopleSoft HCM 9.2: Human Resources Administer Workforce)

# **Loading and Modifying Data in the FT Academic Teaching Member Table**

This topic provides an overview of the Load FT Teaching Member Data process.

# **Pages Used to Load and Modify Data in the FT Academic Teaching Member Table**

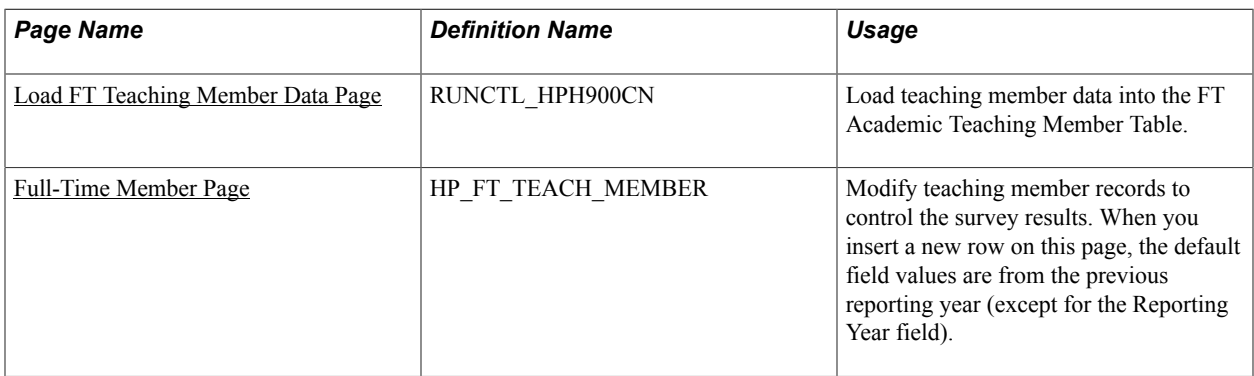

# **Understanding the Load FT Teaching Member Data Process**

Before you create the FT survey report, populate the FT Academic Teaching Member Table using the Load FT Member Data process (HPH900CN.SQR). You can modify information in this table to control the results that you report to Statistics Canada.

For example, you can add and delete teaching member records, or you can modify records for more accuracy. However, you cannot delete a teaching member record if the employee has a matching record in the FT Academic Teaching Survey Table.

The Load FT Teaching Member Data process captures data for regular and temporary FT employees with a job record prior, or equal, to October 1 of the reporting year and a job record in the Statistics Canada Academic Employment Teaching Table. Employees without records in the FT Academic Teaching Member Table for the year being reported do not appear in the FT survey report.

If you rerun the Load FT Teaching Member Data process for a reporting year, you overwrite the records in the FT Academic Teaching Member Table, including records that you added, deleted, or modified manually.

Part-time employees do not have a corresponding table.

**Important!** The first time you use the University and College Academic Staff System (UCASS) survey business process, you must load your prior year's data into the system. The current year's report derives some information from the previous year's report.

# <span id="page-92-0"></span>**Load FT Teaching Member Data Page**

Use the Load FT Teaching Member Data (load full-time teaching member data) page (RUNCTL\_HPH900CN) to load teaching member data into the FT Academic Teaching Member Table.

#### **Navigation**

Workforce Development > Faculty Events > Load Teaching Data CAN > Load FT Teaching Member Data > Load FT Teaching Member Data

#### **Image: Load FT Teaching Member Data page**

This example illustrates the fields and controls on the Load FT Teaching Member Data page.

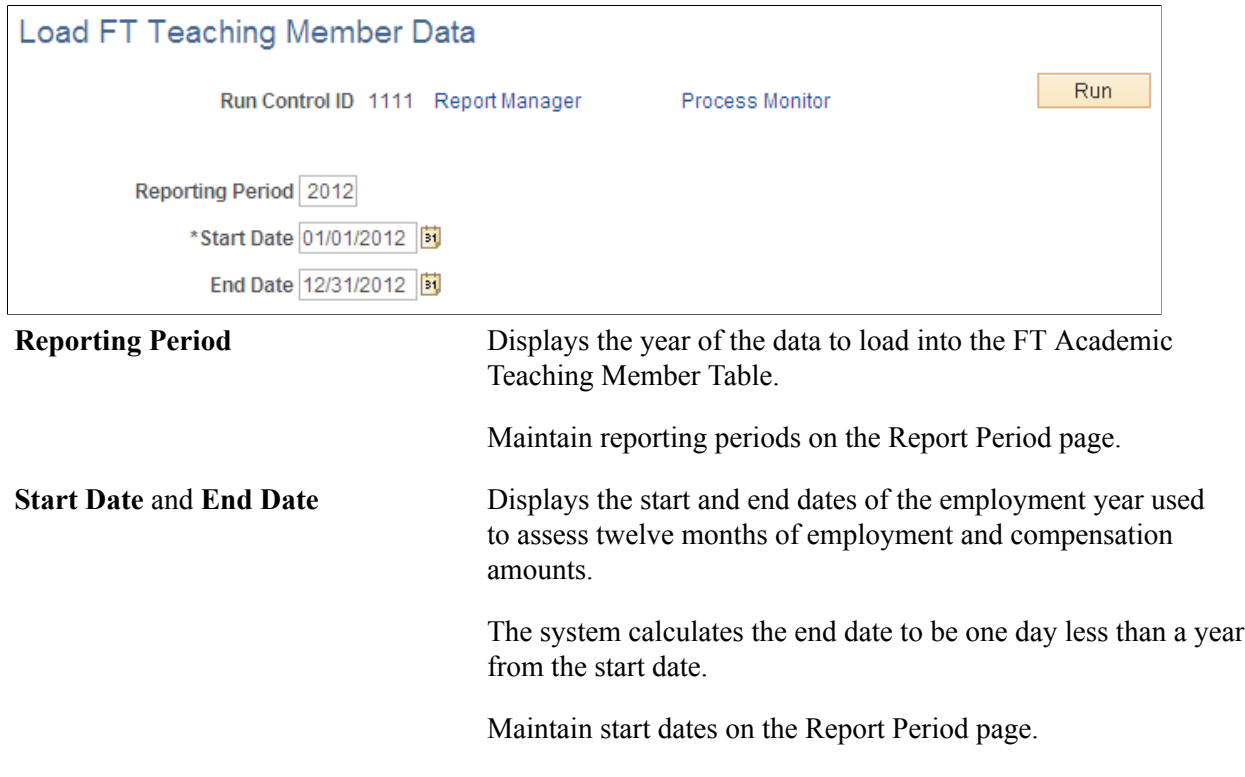

### **Related Links**

"Work Location Page" (PeopleSoft HCM 9.2: Human Resources Administer Workforce)

### <span id="page-93-0"></span>**Full-Time Member Page**

Use the Full-Time Member page (HP\_FT\_TEACH\_MEMBER) to modify teaching member records to control the survey results.

When you insert a new row on this page, the default field values are from the previous reporting year (except for the Reporting Year field).

#### **Navigation**

Workforce Development > Faculty Events > Qualify Academic Teaching CAN > Full-Time Member > Full-Time Member

### **Image: Full-Time Member page**

This example illustrates the fields and controls on the Full-Time Member page.

### **Full-Time Member**

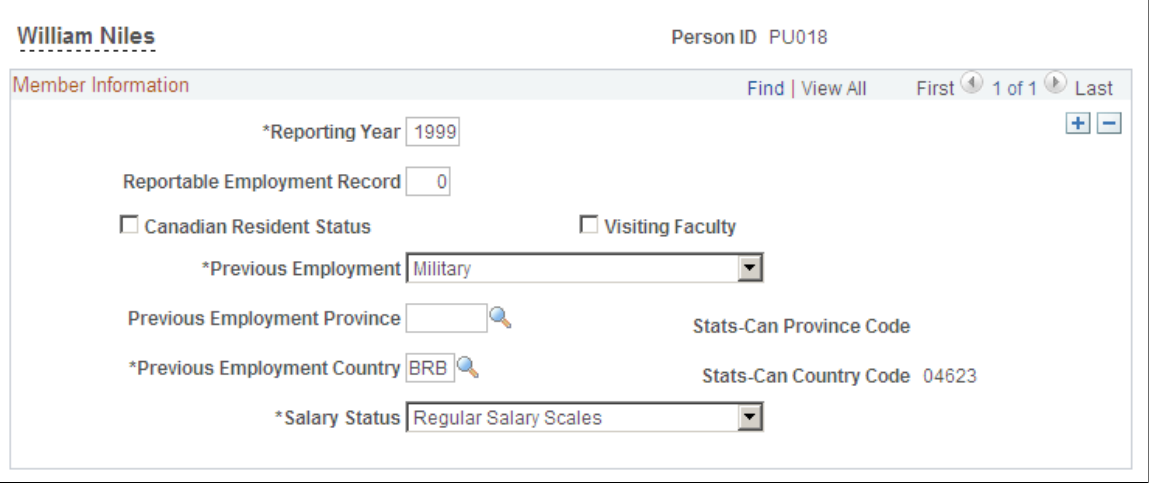

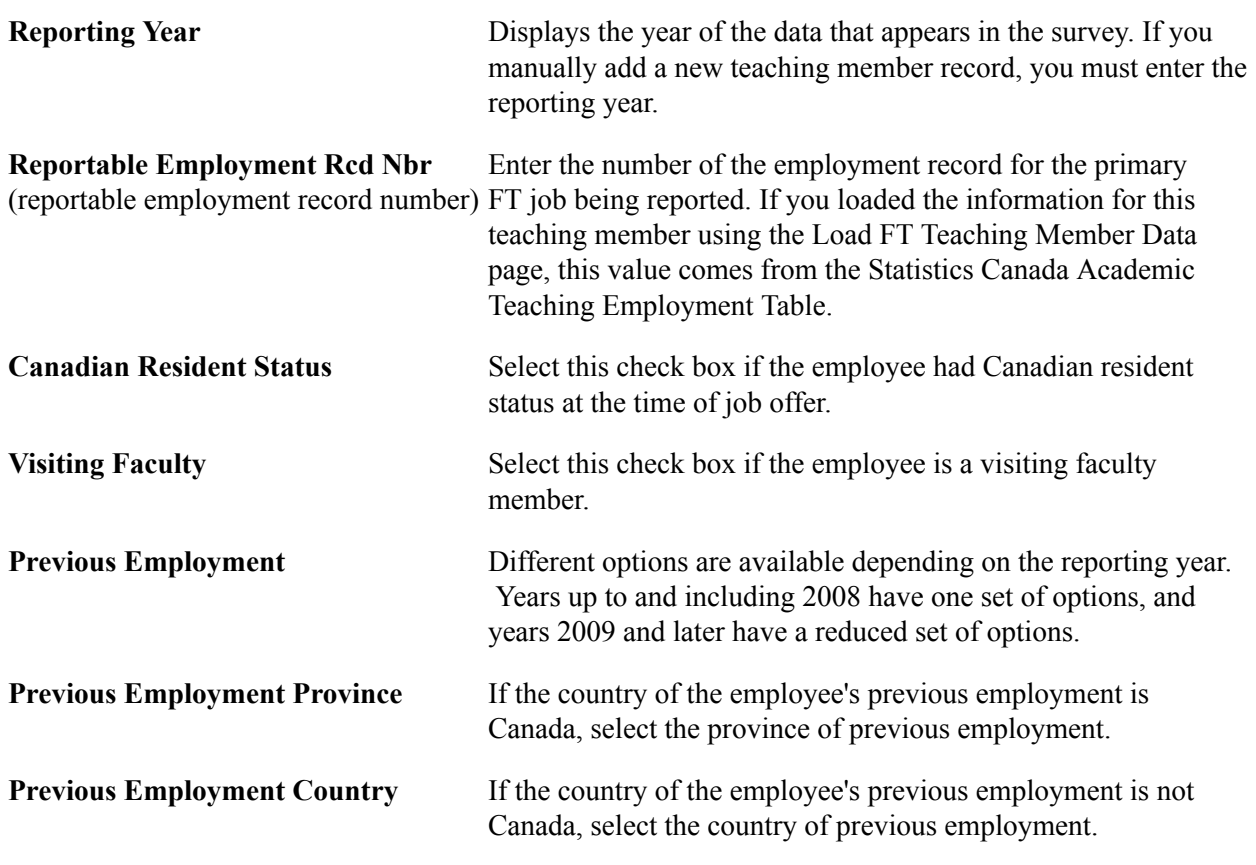

**Note:** Before using this page, set up the Load FT Teaching Member Data page.

# **Loading Data Into the Academic Teaching Survey Tables**

This topic provides an overview of the Load Teaching Survey Data process, lists common elements, and discuss how to load FT survey data.

# **Pages Used to Load Data Into the Academic Teaching Survey Tables**

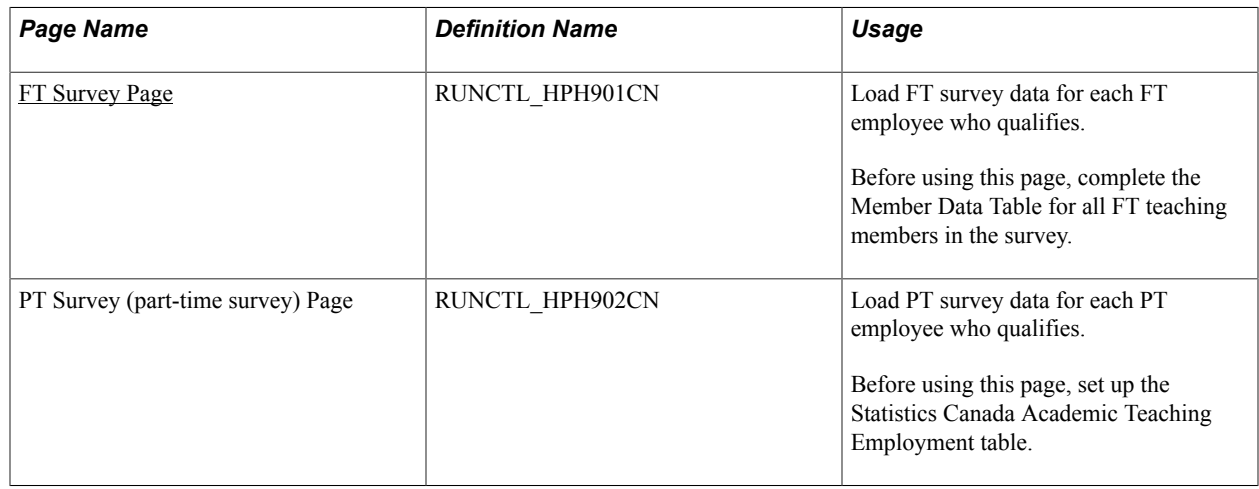

### **Understanding the Load Teaching Survey Data Process**

To load data into the Academic Teaching Survey Tables, use one of the following pages in the Load Teaching Survey Data component:

- FT Survey (HPH901CN.SQR).
- PT Survey (HPH902CN.SQR).

You can load data for all eligible employees, or for individual employees. When you run the process for all employees, the process deletes all data from the Academic Teaching Survey Table for the reporting year and creates new survey data. When you run the process for an individual employee, the process overrides, creates, or deletes the survey for that specific employee.

The system writes process errors and missing data detected during the process to a temporary table. After the process creates all the survey records, it prints an Errors and Missing Data report.

### **Conditions for FT Survey Data**

The Load Teaching Survey Data - FT Survey process creates a FT Academic Teaching Survey record for each employee who meets the following conditions:

- Has a record in the FT Academic Teaching Member Data Table for the reporting year. The employee's job can span the entire reporting year, or it can begin during the reported year. Employees who do not have a teaching member record do not appear in the FT survey report.
- Was employed on October 1 of the reporting year.

• Has a Statistics Canada reporting job (the value of the Survey Report Flag field in the Statistics Canada Academic Teaching Employment table is *FT* or *Both).*

### **Conditions for PT Survey Data**

The Load Teaching Survey Data - PT Survey process creates a PT Academic Teaching Survey record for each employee who meets the following conditions:

- Has any of the following jobs:
	- A PT job during the reporting period.
	- A FT job, but worked fewer than 12 months during the reporting period.
	- A FT job with a compensation frequency that is contract, and the contract period does not span the entire reporting period.
	- A FT job with a compensation frequency that is not contract, and whose appointment (from hire date to end date) does not span the entire reporting year.
- Has a job that was not:
	- Included in the FT survey report for the same reporting year (as defined by the employee record number).
	- Identified by the Collapse Into FT check box in the Statistics Canada Academic Teaching Employment table (effective October 1 of the reporting year).
- Has a Statistics Canada reporting job (the value of the Survey Report Flag field in the Statistics Canada Academic Teaching Employment Table on the Employment Data - Employment Information page is *PT* or *Both*).

**Note:** The part-time survey has not been required by Statistics Canada since 2004 however PeopleSoft retained the functionality. Recent change to data elements starting in academic year 2009/2010 were not applied to the part-time survey.

### **Common Elements Used in the Load Teaching Survey Data Process**

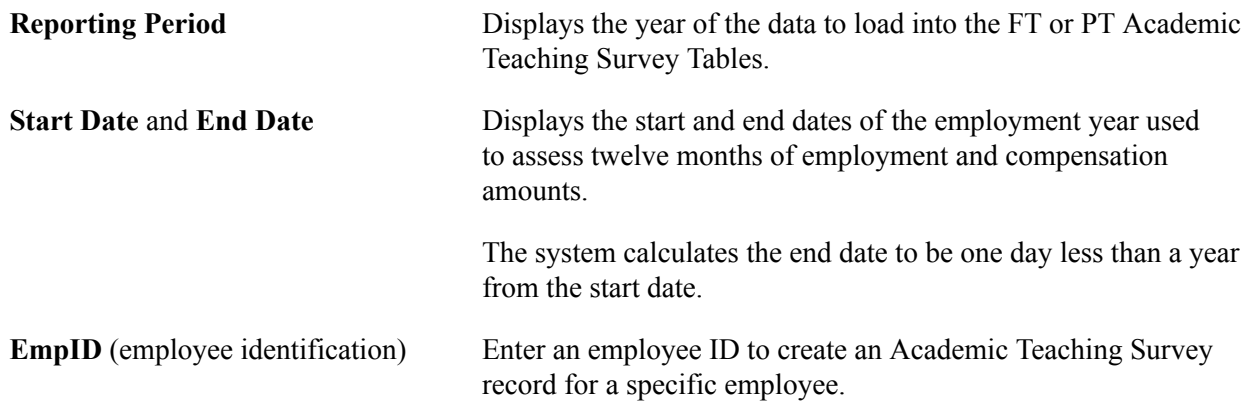

### <span id="page-97-0"></span>**FT Survey Page**

Use the FT Survey (full-time survey) page (RUNCTL\_HPH901CN) to load FT survey data for each FT employee who qualifies.

Before using this page, complete the Member Data Table for all FT teaching members in the survey.

#### **Navigation**

Workforce Development > Faculty Events > Load Teaching Data CAN > Load Teaching Survey Data > FT Survey

#### **Image: FT Survey page**

This example illustrates the fields and controls on the FT Survey page.

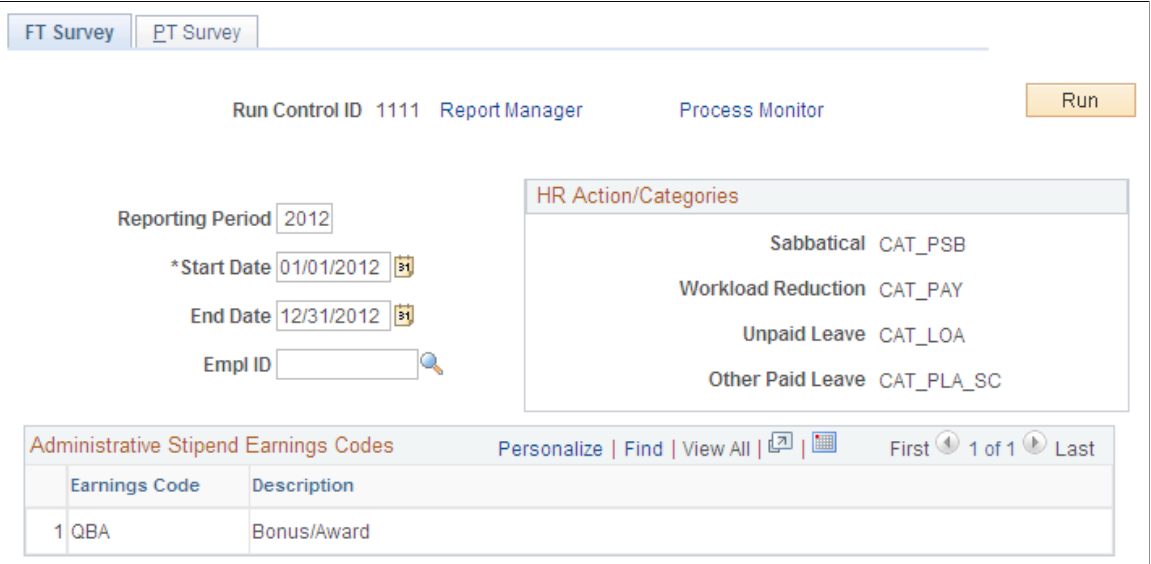

### **HR/Action Categories**

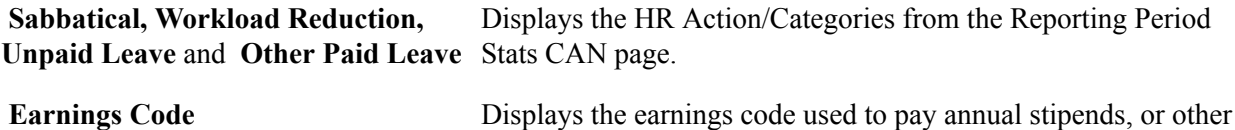

honoraria for administrative duties.

# **Viewing and Modifying Survey Results**

This topic lists common elements and discusses how to view and modify academic teaching survey results.

### **Pages Used to View and Modify Academic Teaching Survey Results**

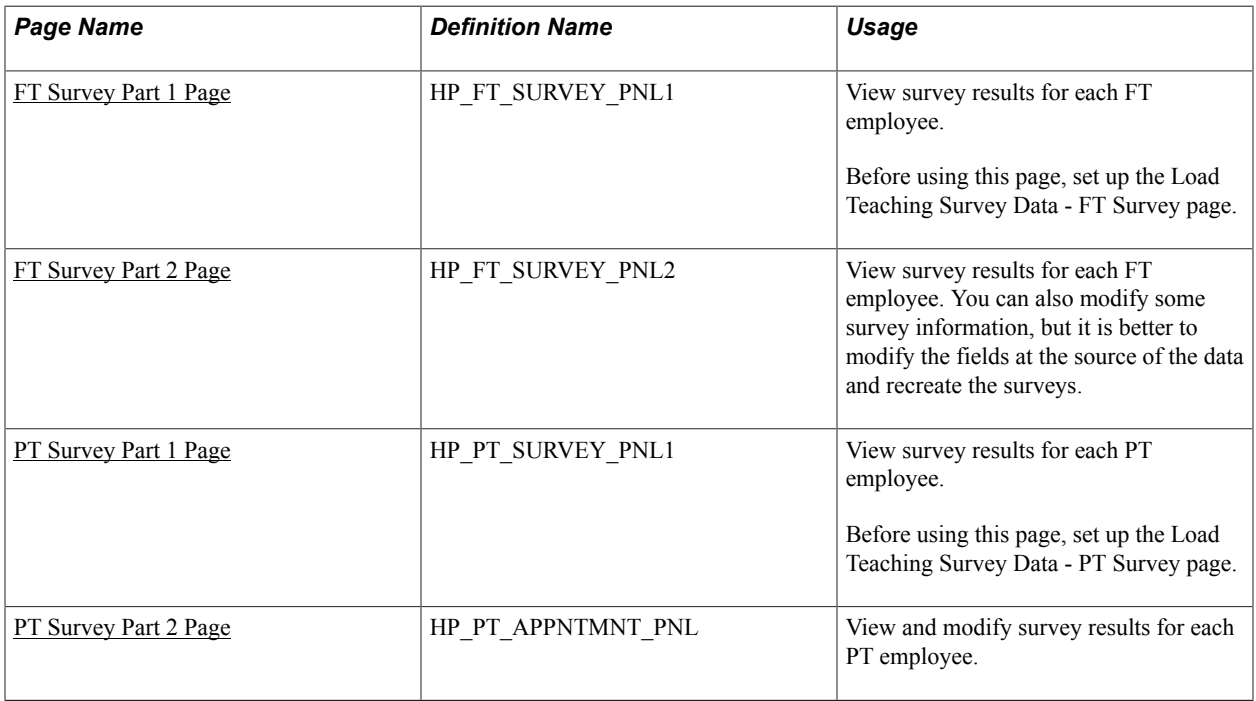

# **Common Elements Used to View and Modify Academic Teaching Survey Results**

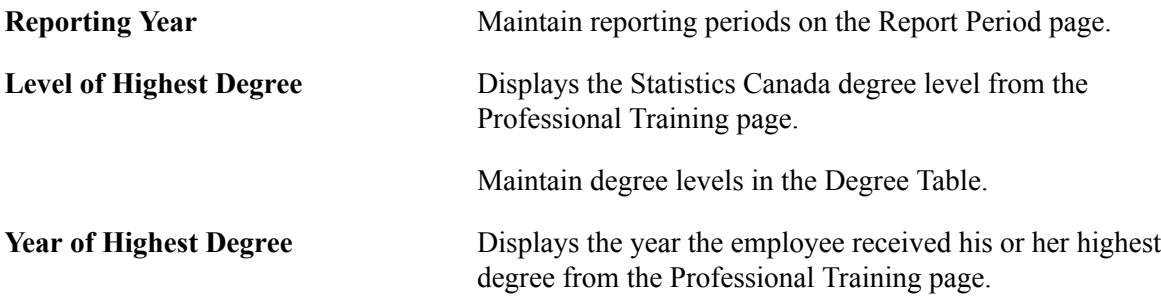

### <span id="page-98-0"></span>**FT Survey Part 1 Page**

Use the FT Survey Part 1 (full-time survey part 1) page (HP\_FT\_SURVEY\_PNL1) to view survey results for each FT employee.

Before using this page, set up the Load Teaching Survey Data - FT Survey page.

#### **Navigation**

Workforce Development > Faculty Events > Qualify Academic Teaching CAN > Full-Time Surveys > FT Survey Part 1

#### **Image: FT Survey Part 1 page**

This example illustrates the fields on the FT Survey Part 1 page.

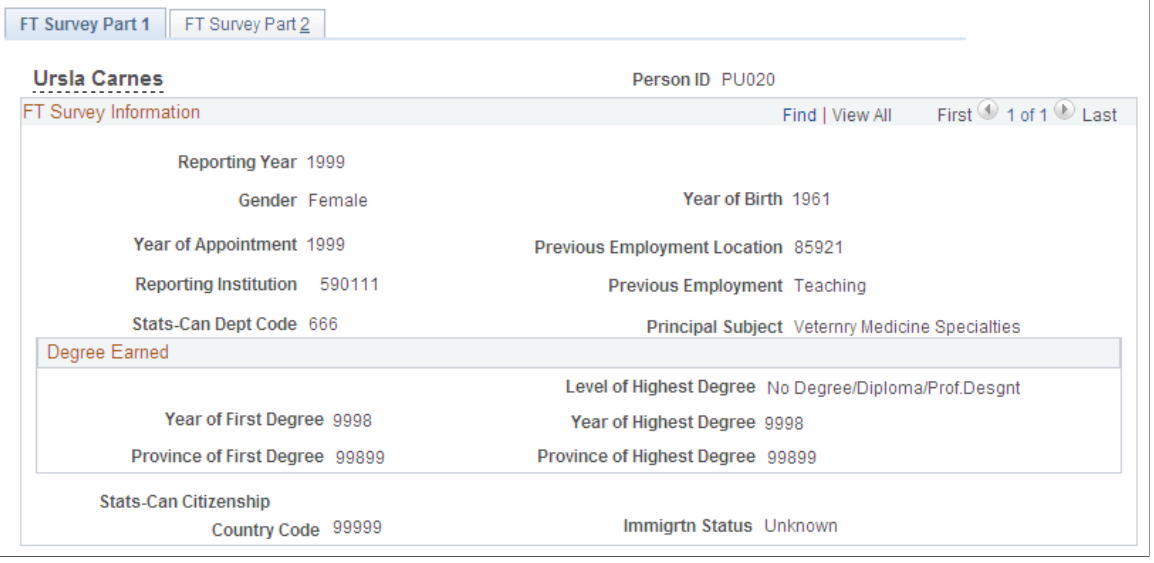

**Note:** You can also use Profile Management to capture degree information for employees.

See the PeopleSoft Human Resources Manage Profiles product documentation.

### **FT Survey Information**

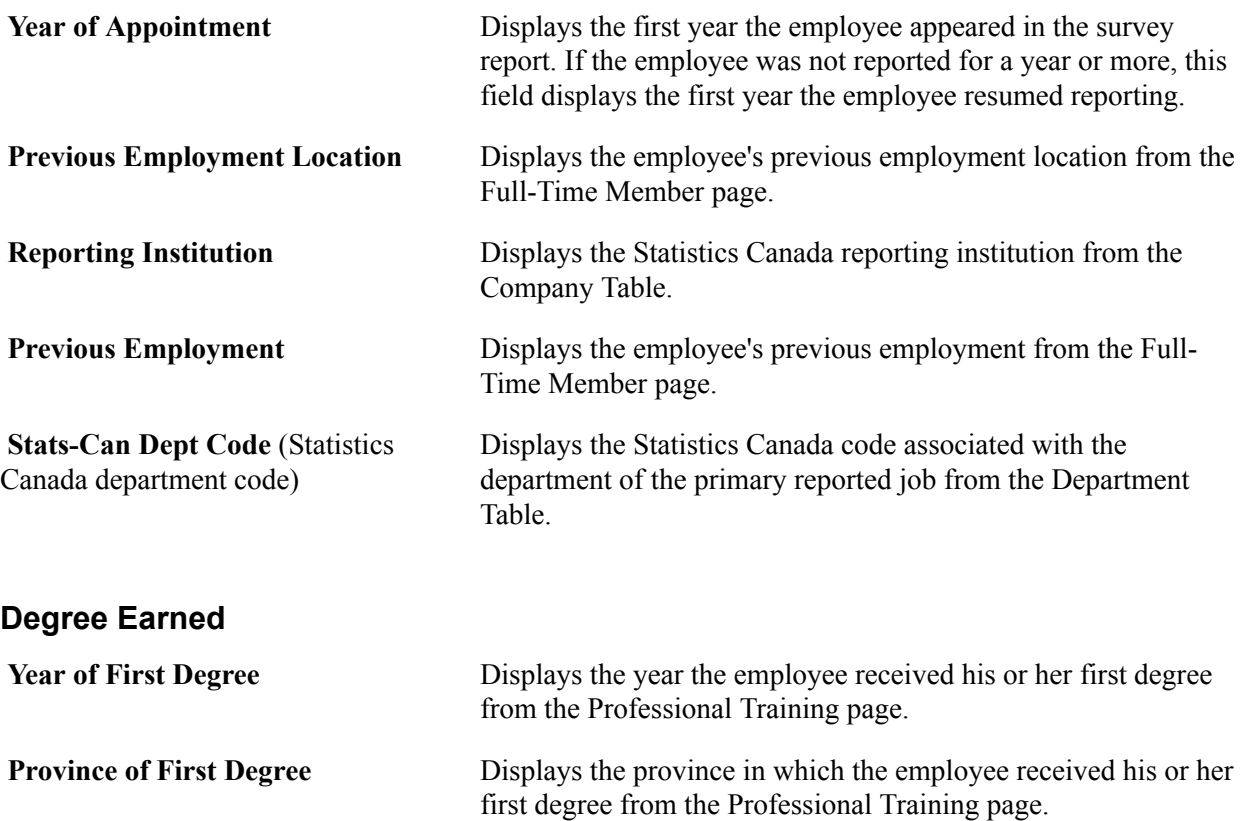

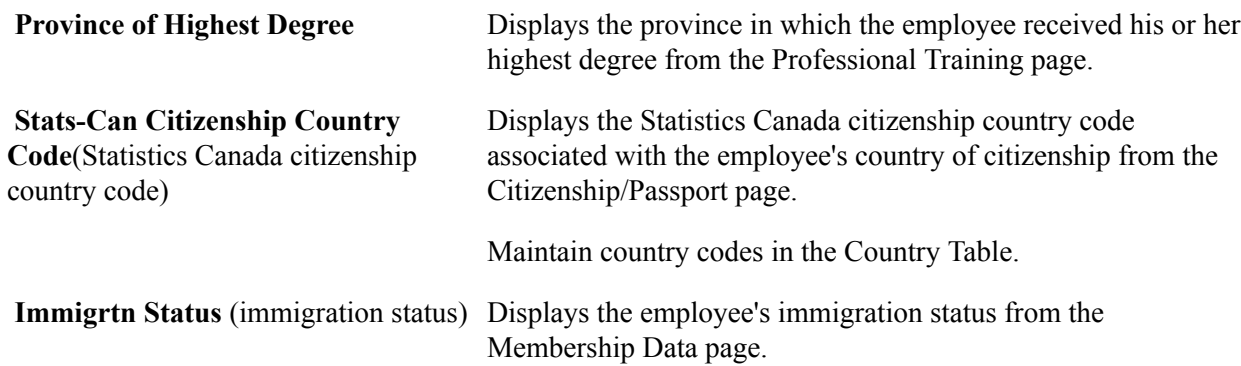

### <span id="page-100-0"></span>**FT Survey Part 2 Page**

Use the FT Survey Part 2 (full-time survey part 2) page (HP\_FT\_SURVEY\_PNL2) to view survey results for each FT employee.

You can also modify some survey information, but it is better to modify the fields at the source of the data and recreate the surveys.

#### **Navigation**

Workforce Development > Faculty Events > Qualify Academic Teaching CAN > Full-Time Surveys > FT Survey Part 2

### **Image: FT Survey Part 2 page**

This example illustrates the fields on the FT Survey Part 2 page.

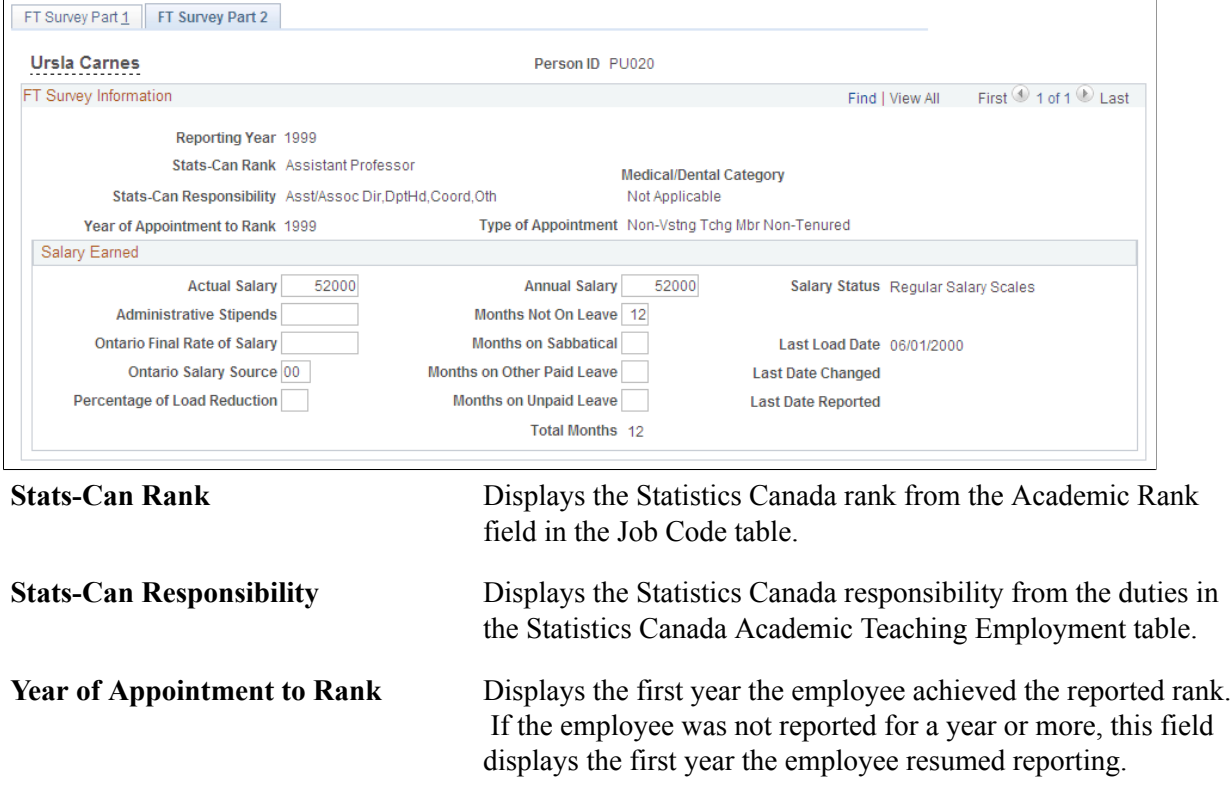

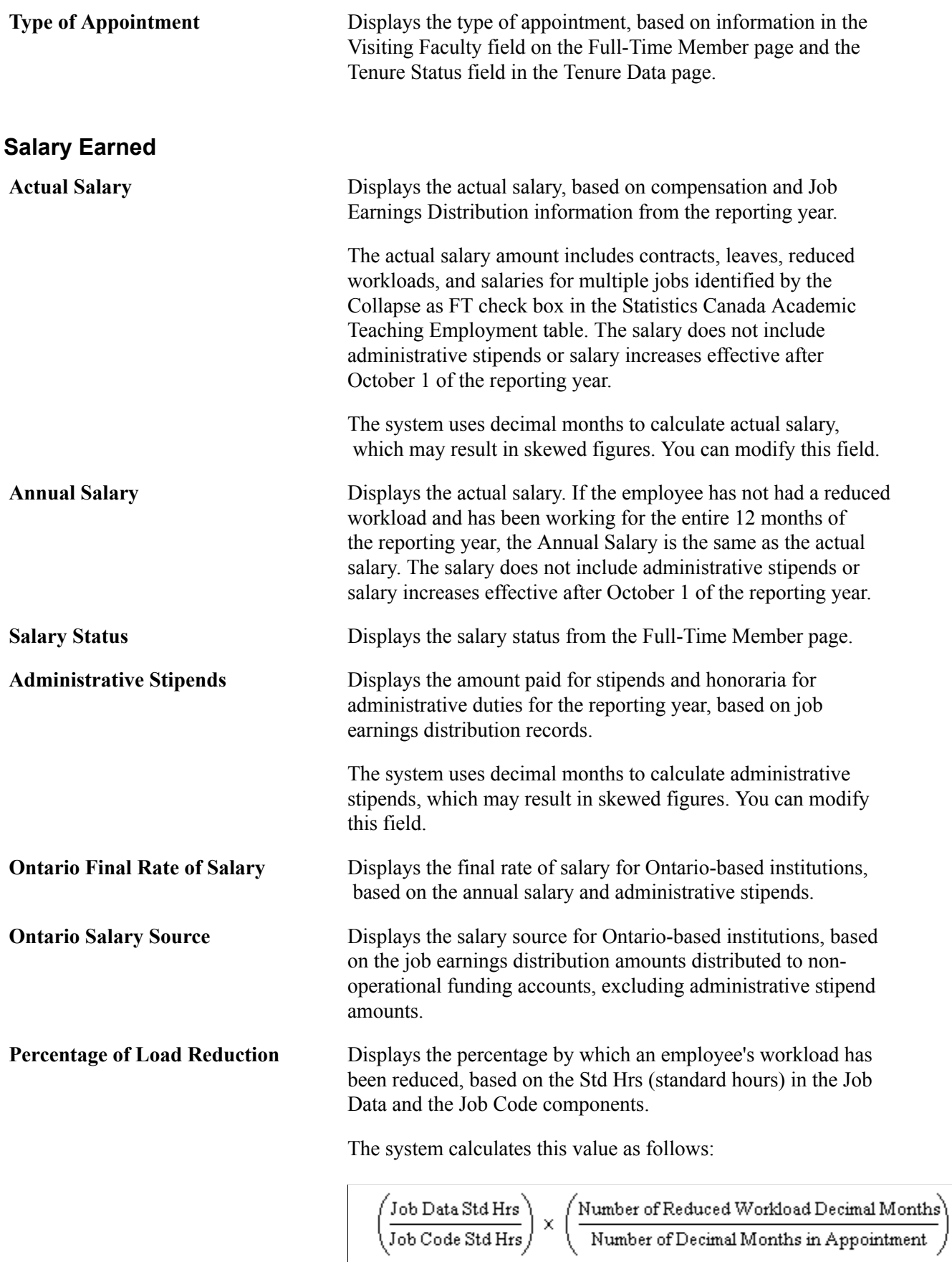

**Months Not On Leave, Months On** Displays the number of months the employee was on this type **Sabbatical, Months On Other Paid Leave,** and **Months On Unpaid Leave** field in the Job Data component and the HR Action/Categories of leave during the reporting year, based on the Action/Reason on the Reporting Period Stats CAN page.

### **Related Links**

"Employment Information Page" (PeopleSoft HCM 9.2: Human Resources Administer Workforce)

### <span id="page-102-0"></span>**PT Survey Part 1 Page**

Use the PT Survey Part 1 (part-time survey part 1) page (HP\_PT\_SURVEY\_PNL1) to view survey results for each PT employee.

Before using this page, set up the Load Teaching Survey Data - PT Survey page.

#### **Navigation**

Workforce Development > Faculty Events > Qualify Academic Teaching CAN > Part-Time Surveys > PT Survey Part 1

#### **Image: PT Survey Part 1 page**

This example illustrates the fields on the PT Survey Part 1 page.

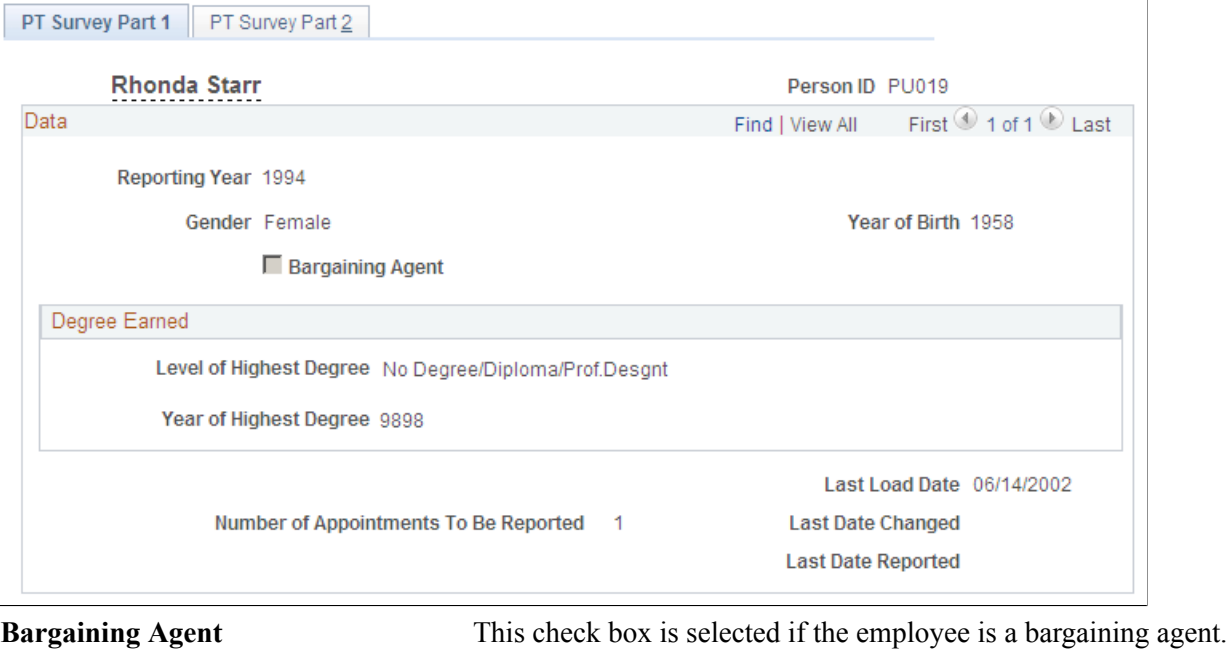

**Number of Appointments To Be Reported**

Displays the total number of PT positions the employee held in the last year. The survey report includes details of only the five positions with longest duration.

# <span id="page-103-0"></span>**PT Survey Part 2 Page**

Use the PT Survey Part 2 (part-time survey part 2) page (HP\_PT\_APPNTMNT\_PNL) to view and modify survey results for each PT employee.

#### **Navigation**

Workforce Development > Faculty Events > Qualify Academic Teaching CAN > Part-Time Surveys > PT Survey Part 2

### **Image: PT Survey Part 2 page**

This example illustrates the fields on the PT Survey Part 2 page.

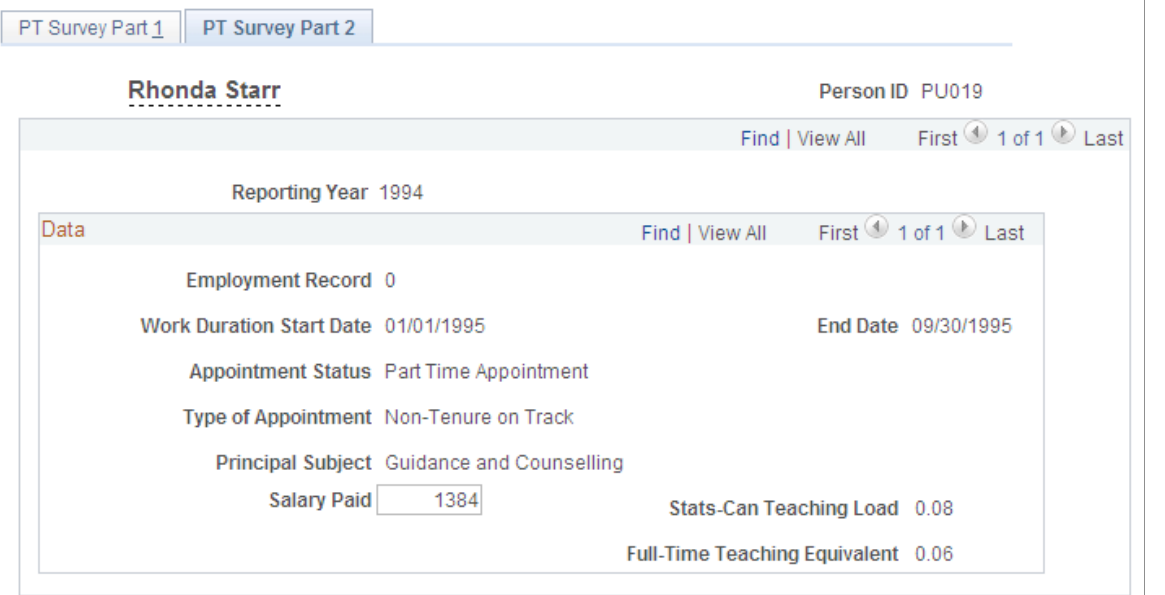

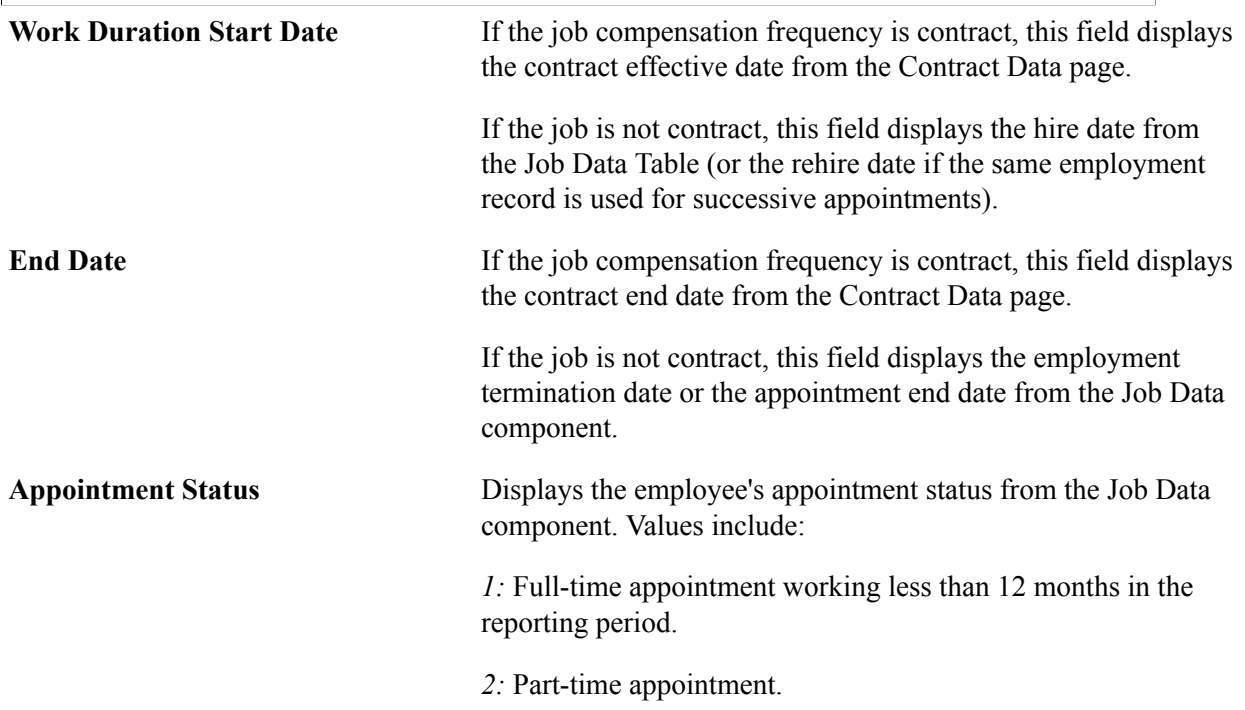

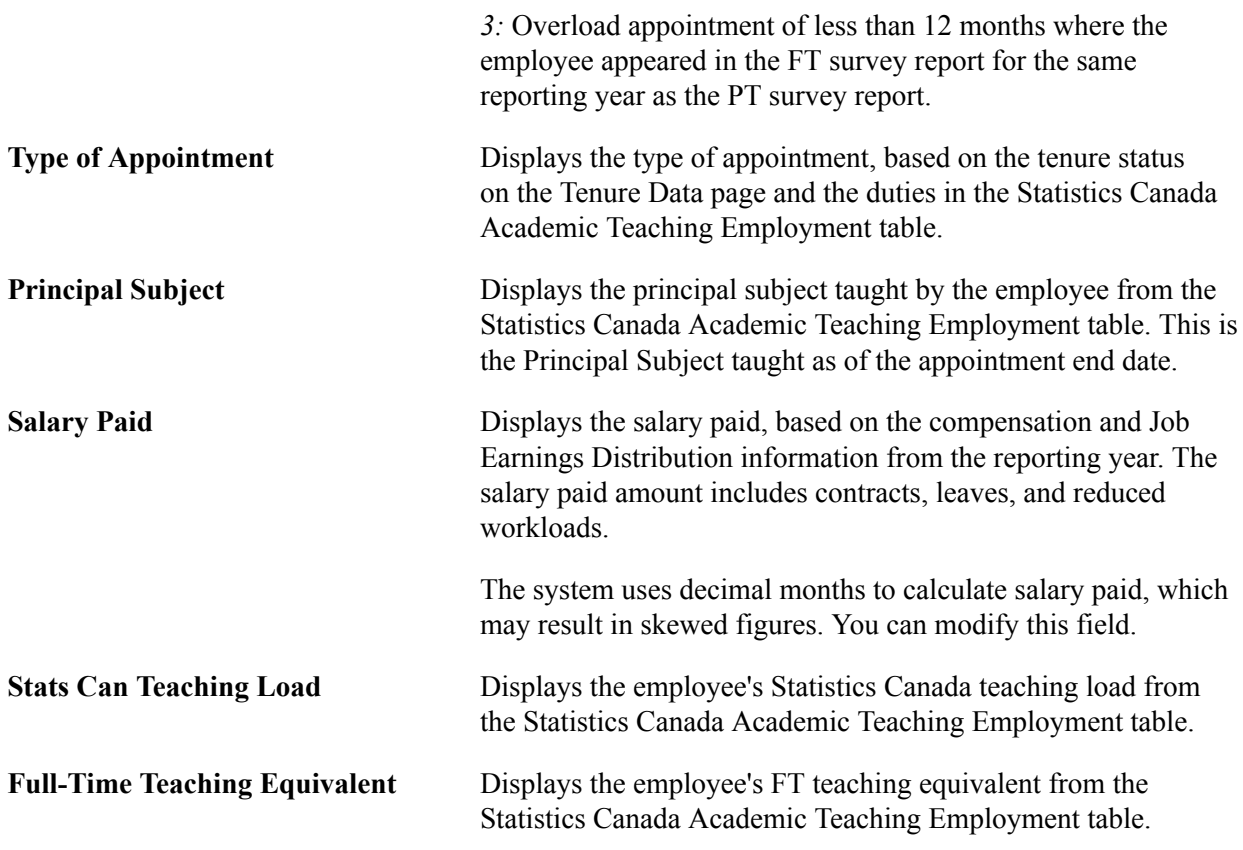

### **Related Links**

"Employment Information Page" (PeopleSoft HCM 9.2: Human Resources Administer Workforce)

# **Creating the Survey Report Flat Files**

This topic lists common elements and pages used to create the survey report flat files.

### **Pages Used to Create the Survey Report Flat Files**

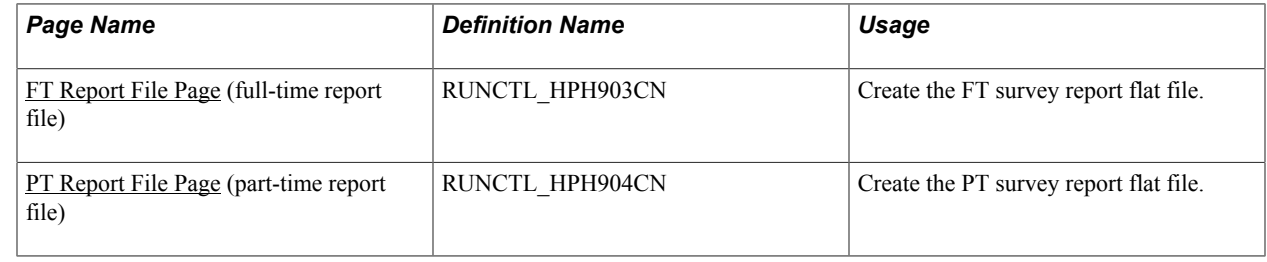

### **Common Elements Used to Create the Survey Report Flat Files**

**Reporting Period** Displays the year of the data to load into the FT or PT survey report flat files.

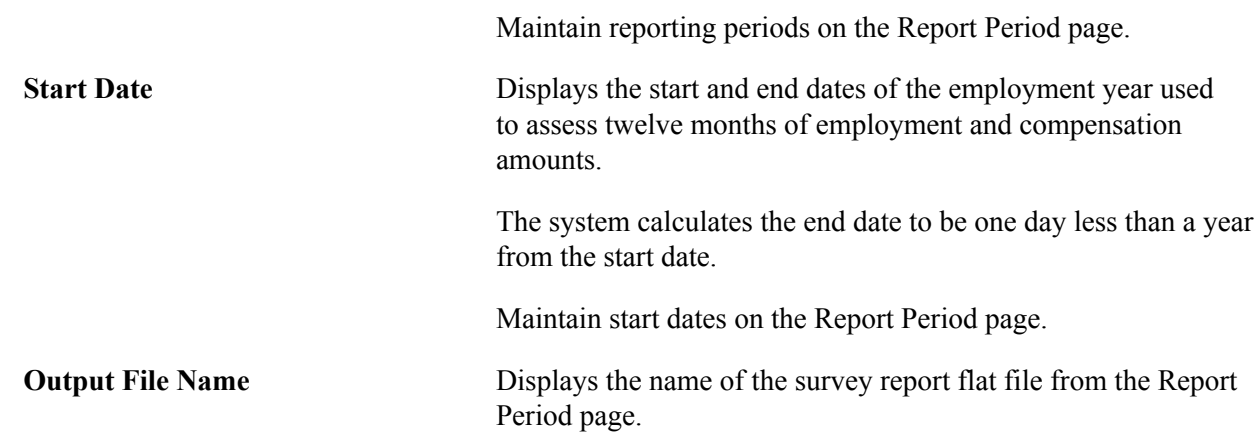

### <span id="page-105-0"></span>**FT Report File Page**

Use the FT Report File page (RUNCTL HPH903CN) to create the full time survey report flat file.

#### **Navigation**

Workforce Development, Faculty Events >Load Teaching Data CAN >Create Survey Stats CAN >FT Report File

### **Image: FT Report File page**

This example illustrates the fields and controls on the FT Report File page.

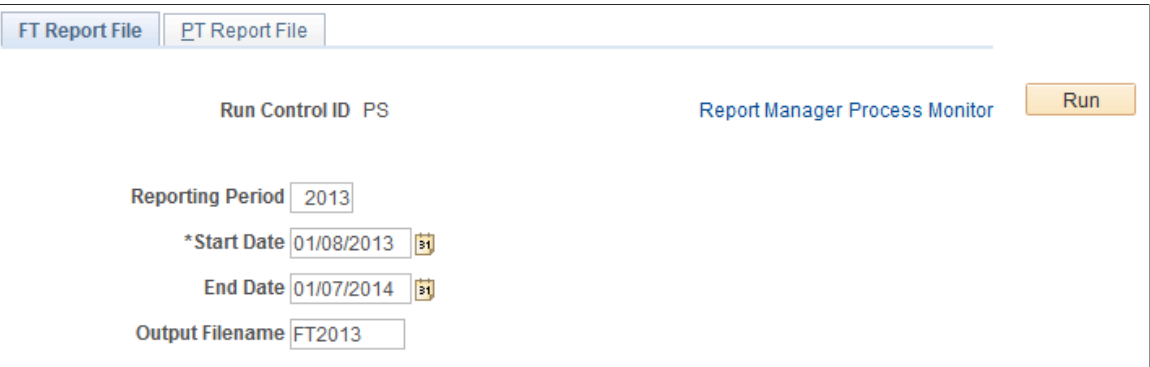

### <span id="page-105-1"></span>**PT Report File Page**

Use the PT Report File page (RUNCTL\_HPH904CN) to Create the part time survey report flat file.

### **Navigation**

Workforce Development, Faculty Events >Load Teaching Data CAN >Create Survey Stats CAN >PT Report File

### **Image: PT Report File page**

This example illustrates the fields and controls on the PT Report File page.

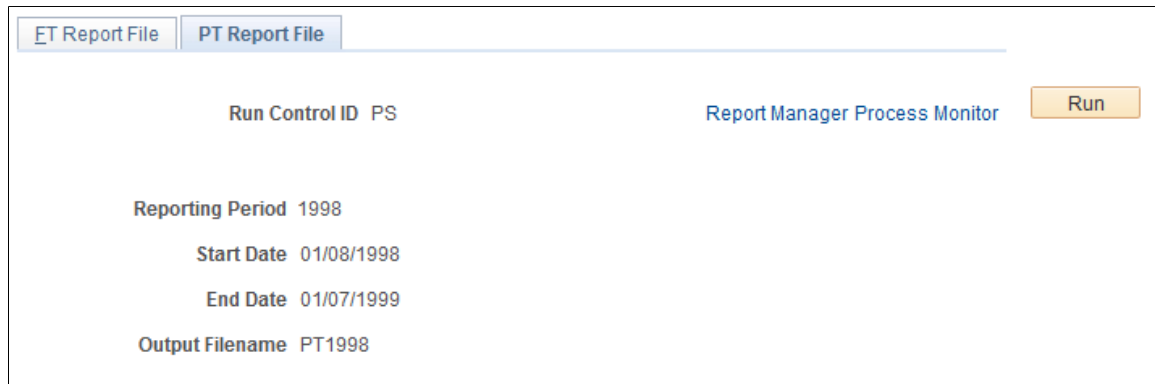

# **Verifying Survey Results with Statistics Canada**

After you submit your FT and PT survey report flat files to Statistics Canada, you receive a summary report.

### **Page Used to Verify Survey Results**

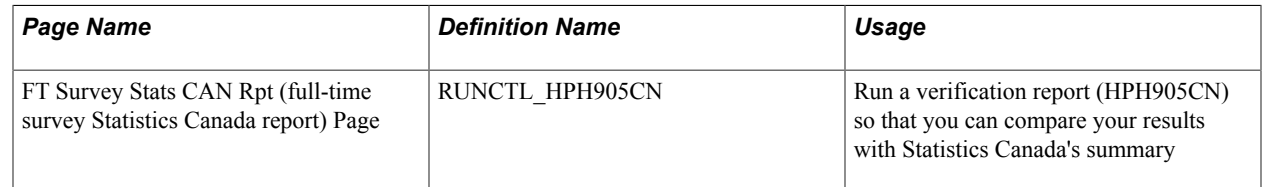

### **FT Survey Stats CAN Rpt Page**

Use the FT Survey Stats CAN Rpt page (RUNCTL\_HPH905CN) to run a verification report (HPH905CN) so that you can compare your results with Statistics Canada's summary.

#### **Navigation**

Workforce Development >Faculty Events >Load Teaching Data CAN >FT Survey Stats CAN Rpt >FT Survey Stats CAN Rpt

Run

### **Image: FT Survey Stats CAN Rpt page**

This example illustrates the fields and controls on the FT Survey Stats CAN Rpt page.

### FT Survey Stats CAN Rpt

**Run Control ID PS** 

Report Manager Process Monitor

Reporting Period 2013

\*Start Date 01/08/2013

End Date 01/07/2014
# **(AUS) Reporting DETYA for the Australian Higher Education Sector**

# **Understanding DETYA Reporting**

DETYA requires regular reporting from the Australian Higher Education sector. The required annual reports are the Full Time and Fractional Staff Report and the Casual Report. Noncompliance with these requirements might cost the institution DETYA grants.

Both reports must be submitted annually by June 26. The reference date for the Full Time and Fractional Staff Report is March 31. The reference date for the Casual Report is December 31 of the preceding year.

## **Understanding DETYA Calculations and Reference Dates**

The categories used by the system are full-time staff, fractional staff, and casual staff. Each category and how it is calculated within the system are discussed below.

#### **Full-Time Staff**

A full-time staff member performs a job function in one work sector and one organizational unit under a full-time work contract. A staff member, who at the reference date has a full-time work contract in respect of their current duties, has a full-time equivalence at the reference date of 1.00 or 100%.

#### **Fractional Staff**

A staff member working under a full-time work contract but dividing work between different functions or different work sectors could still have a full-time equivalence of 1.00 when all functions or sectors are added. Fractional staff members generally work part-time. However, a fractional staff member could work 60% in one sector and 40% in another.

A staff member working under a fractional full-time work contract has a full-time equivalency based on the ratio between the number of agreed normal work hours and the number of normal work hours required of staff having the same classification type and level but with a full-time work contract.

For example, if a person with a fractional full-time work contract has normal work hours of 30 hours per week while the normal hours for that classification type and level are 40 hours per week, then the fulltime equivalency would be 0.75 or 75%. Normal work hours exclude paid or unpaid overtime work hours. If a fractional full time staff member works 40 hours per week despite having a contract defining the standard hours as 30, the employee still has a full time equivalency of .75 or 75%.

#### **Casual Staff**

The calculations for full-time equivalence for a full year for a member of staff or group of members of staff with a casual work contract depend on the job function. These legislative guidelines should

be followed to determine what full-time employee (FTE) data to enter for each staff member. This information is entered on the Job Data - Job Information page.

Job Function - Lecturing

- 1. Determine the total number of *contract* hours (excluding associated hours spent in preparation and marking) for the person or persons during the full year.
- 2. Divide that number by nine to give an equivalent number of weeks worked.
- 3. Divide the equivalent number of weeks worked by *N,* where *N* is the number of teaching weeks in a full year for your organization.

Job Function - Supervising, conducting demonstrations, tutorials, or workshops

- 1. Determine the total number of *contract* hours (excluding associated hours spent in preparation and marking) for the person or persons during the full year.
- 2. Divide that number by 25 to give an equivalent number of weeks worked.
- 3. Divide the equivalent number of weeks worked by *N,* where *N* is the number of teaching weeks in a full year, excluding any summer school period.

Job Function - Research, marking (as a single activity), or other work

- 1. Determine the total number of paid hours for the person or persons during the full year.
- 2. Divide that number by 35 to give an equivalent number of weeks worked.
- 3. Divide the equivalent number of weeks worked by 52.

## **Setting Up DETYA Reporting Codes**

To set up DETYA reporting, use the Classification Codes AUS (DETYA\_CURR\_CLS) and Organization Unit AUS (DETYA\_ORG\_UNT) components. This topic discusses how to maintain classification codes and organizational units.

For the purposes of DETYA reporting, you must complete two tables to define employee classifications and organizational units.

## **Pages Used to Set Up DETYA Reporting Codes**

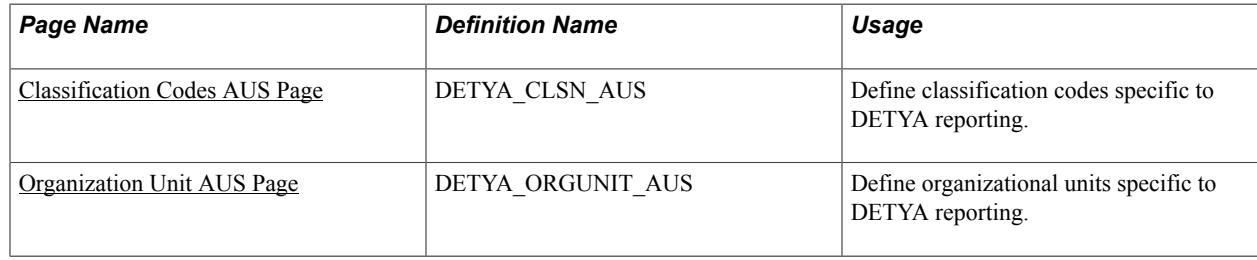

## <span id="page-110-0"></span>**Classification Codes AUS Page**

Use the Classification Codes AUS page (DETYA\_CLSN\_AUS) to define classification codes specific to DETYA reporting.

#### **Navigation**

- Workforce Development > Faculty Events > Define Faculty Events Data > Classification Codes AUS > Classification Codes AUS
- Set Up HCM > Product Related > Workforce Development > Faculty Events > Classification Codes AUS > Classification Codes AUS

#### **Image: Classification Codes AUS page**

This example illustrates the fields and controls on the Classification Codes AUS page.

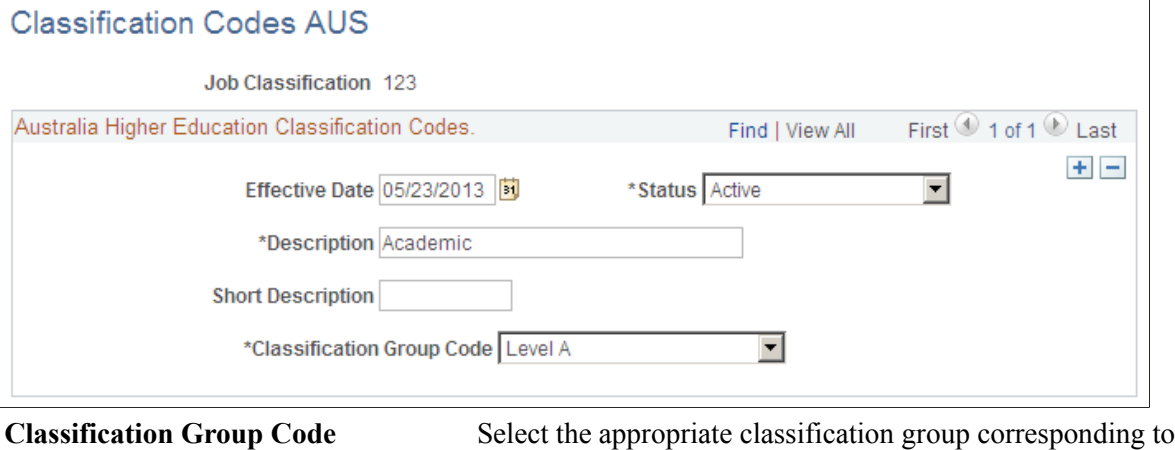

the code being defined. The group code defines the level of work being performed. DETYA defines these groups and the corresponding codes. Options are *Abv Sr Lec* (above senior lecturer), *Level A, Level B, Level C* and *Non Acad* (non academic).

## <span id="page-110-1"></span>**Organization Unit AUS Page**

Use the Organization Unit AUS page (DETYA\_ORGUNIT\_AUS) to define organizational units specific to DETYA reporting.

#### **Navigation**

- Workforce Development > Faculty Events > Define Faculty Events Data > Organization Unit AUS > Organization Unit AUS
- Set Up HCM > Product Related > Workforce Development > Faculty Events > Organization Unit AUS > Organization Unit AUS

#### **Image: Organization Unit AUS page**

This example illustrates the fields and controls on the Organization Unit AUS page.

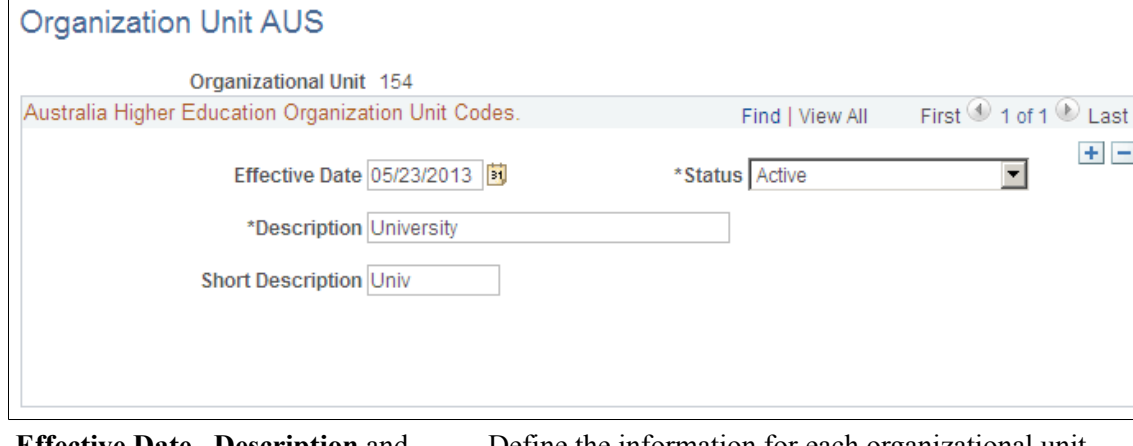

**Effective Date, Description** and **Short Description** Define the information for each organizational unit.

# **Generating DETYA Reports Data**

DETYA (Department of Education, Training and Youth Affairs) guidelines require reports to be submitted annually by June 26. These reports gather information about staff from the department data and job data components.

## **Pages Used to Generate DETYA Reports**

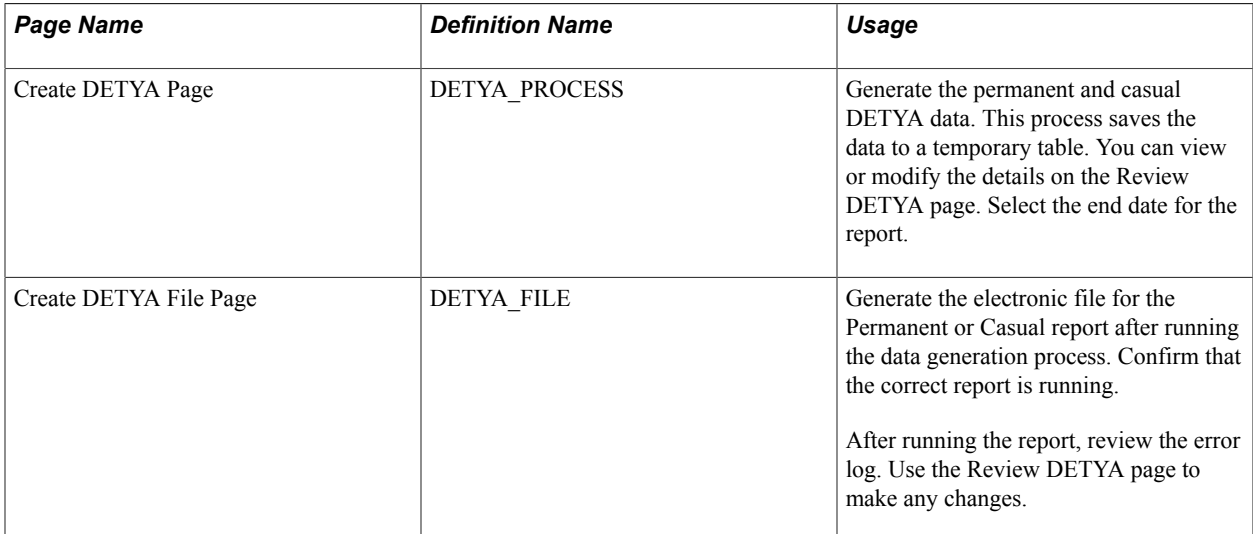

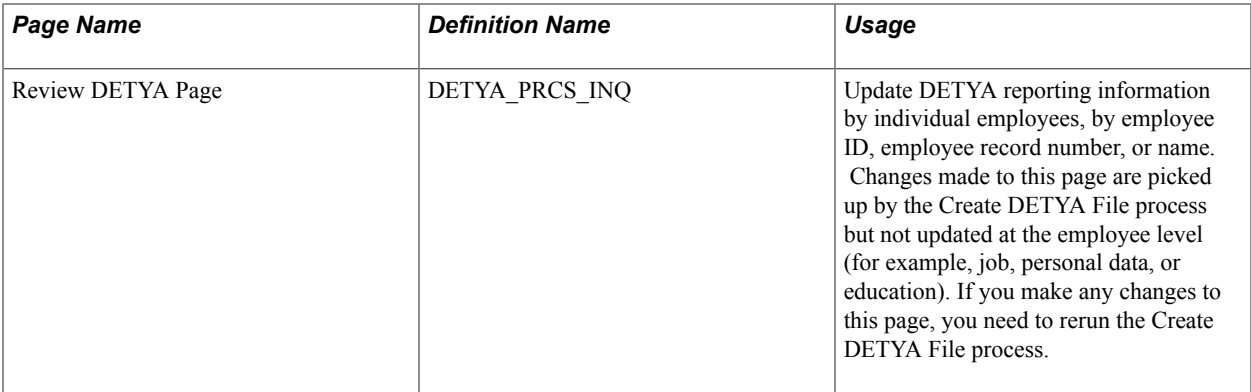